# **DEA520**

# **Topógrafo corneal**

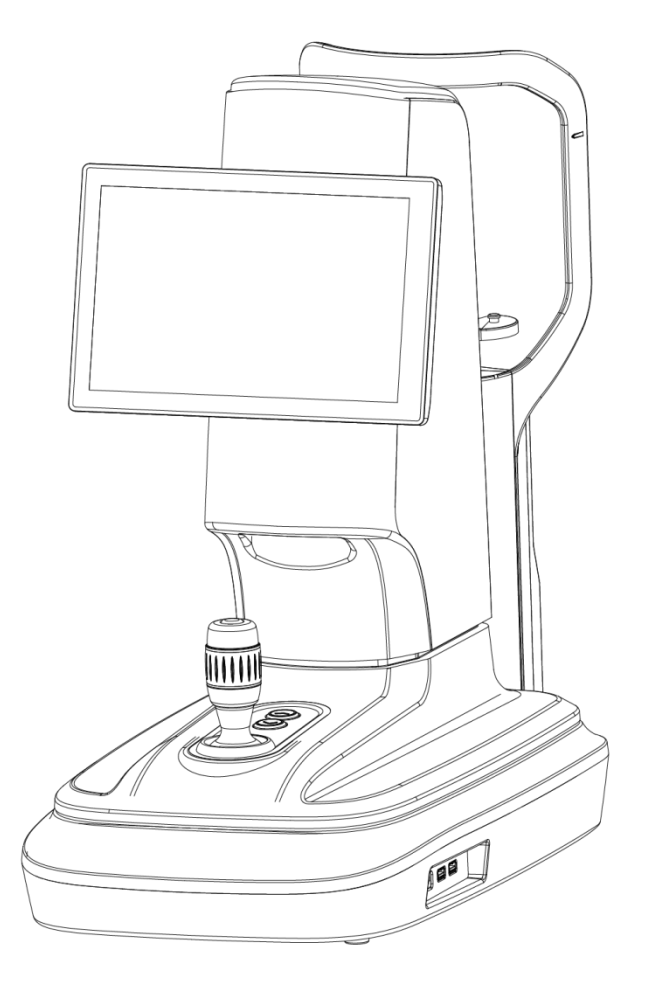

**Manual de usuario**

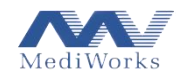

# Contenido

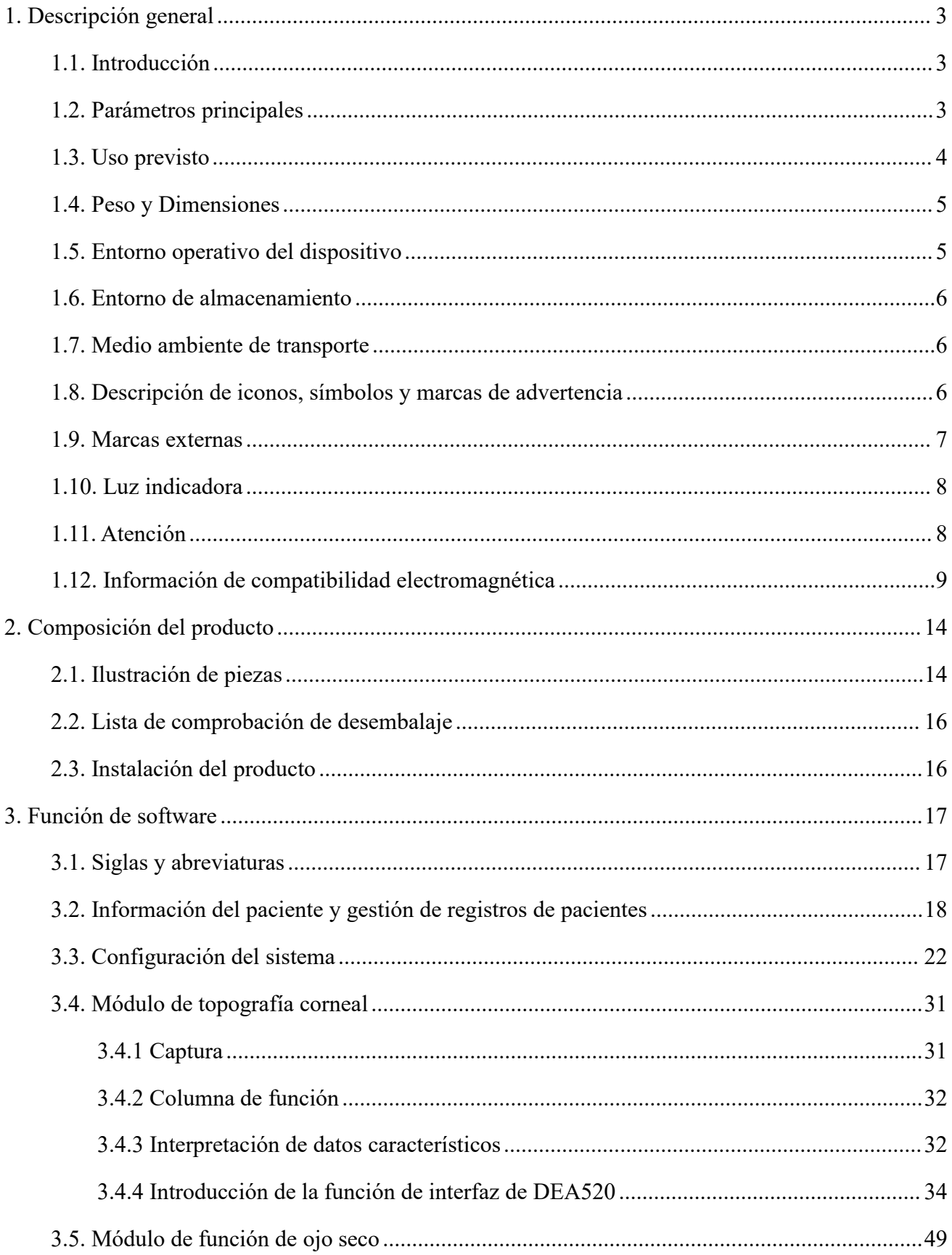

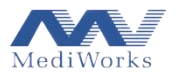

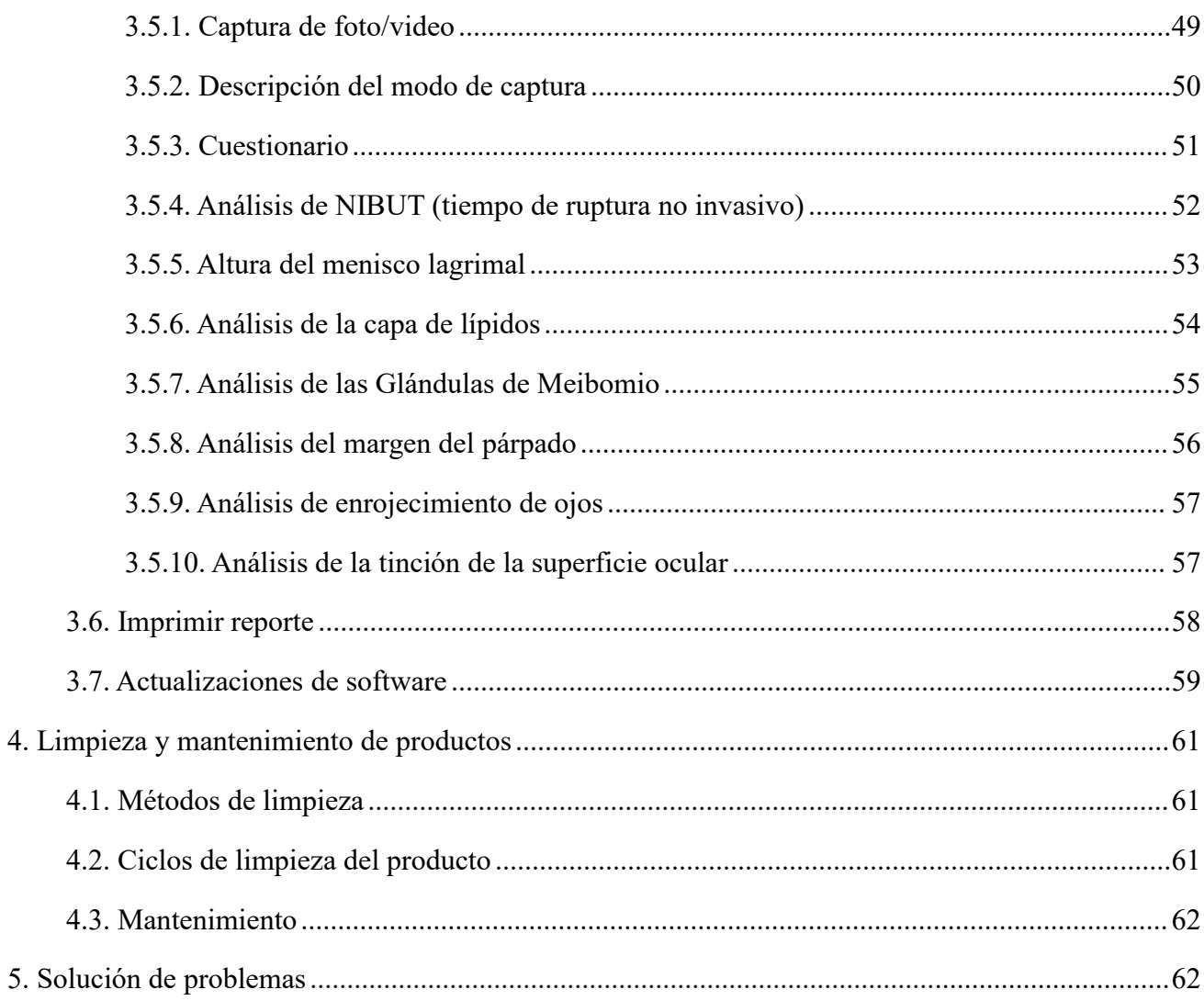

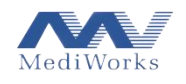

# <span id="page-3-0"></span>**1. Descripción general**

# <span id="page-3-1"></span>**1.1. Introducción**

Gracias por elegir nuestro topógrafo corneal DEA520 (en lo sucesivo, DEA520).

- $\Box$  Este manual es una parte integral del dispositivo, que proporciona instrucciones para el usuario y especificaciones técnicas. Las direcciones para las consultas de los usuarios se enumeran en la última página del manual.
- Este manual consta de instrucciones de uso e instrucciones técnicas. También se incluye la clasificación de equipo del producto según lo requerido por IEC 60601-1-1.
- $\Box$  DEA520 está diseñado para ser utilizado por centros de salud para la medición de la topografía de la curvatura corneal en el segmento anterior del ojo.

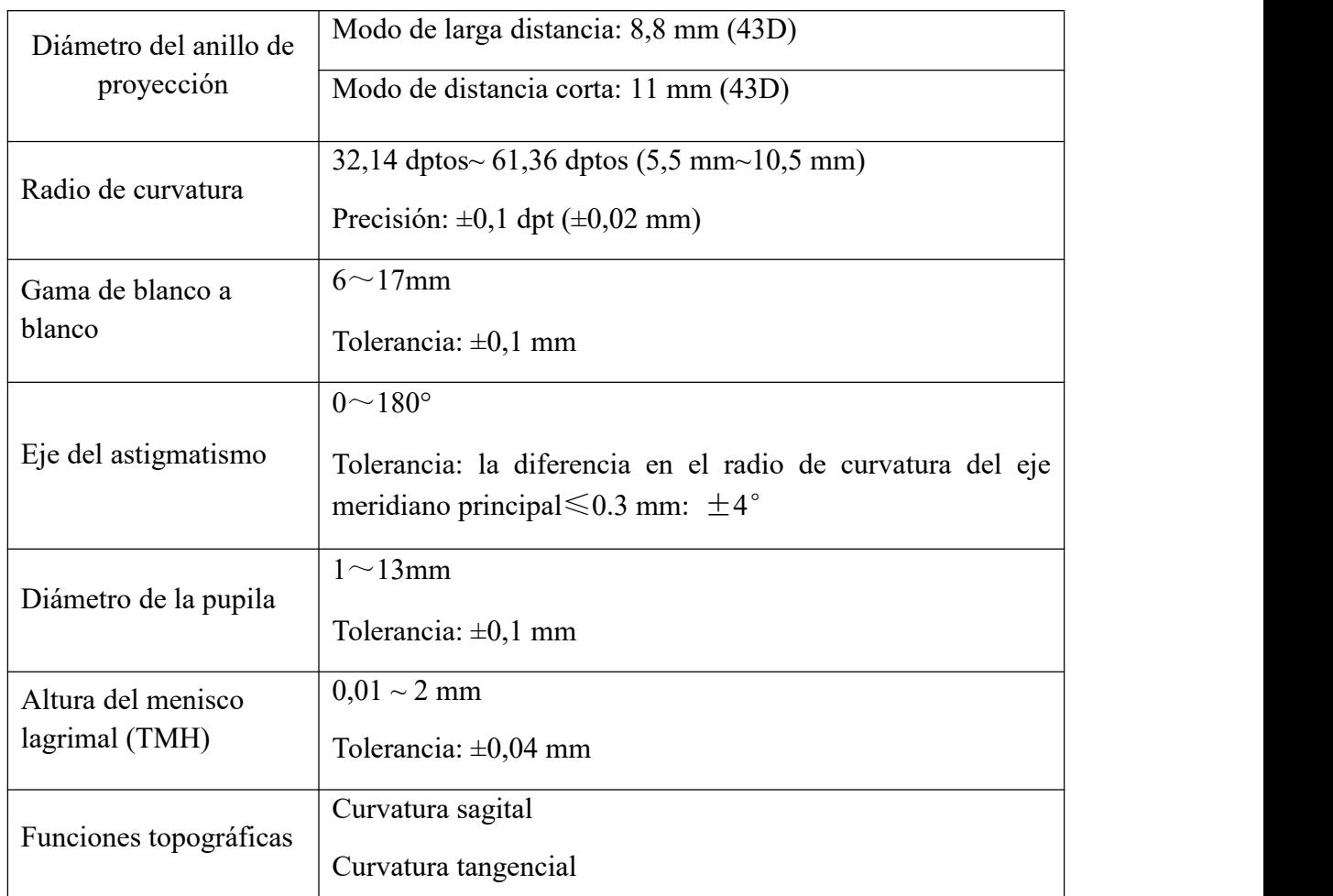

# <span id="page-3-2"></span>**1.2. Parámetros principales**

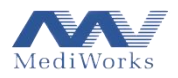

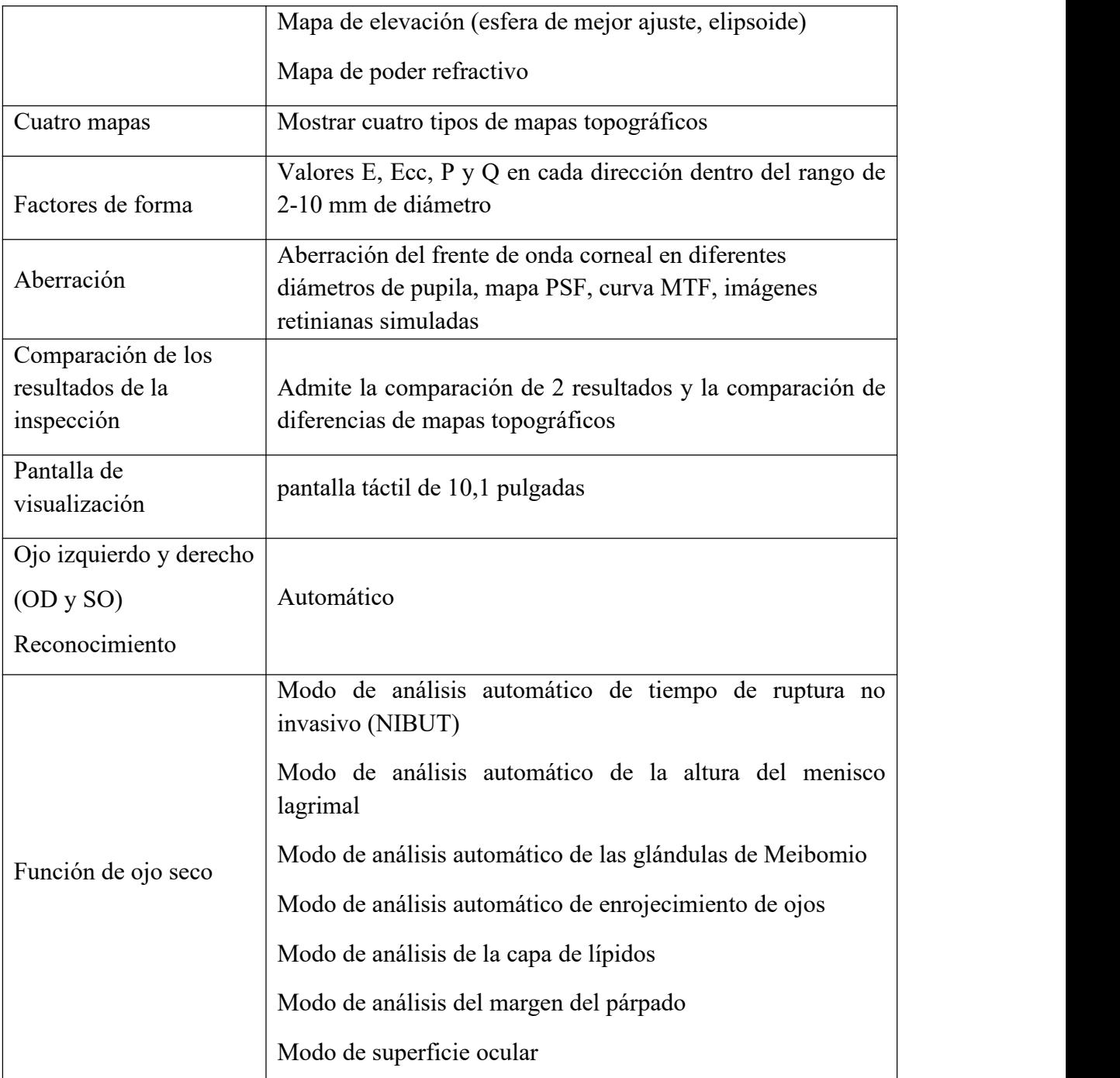

# <span id="page-4-0"></span>**1.3. Uso previsto**

# **·** Propósito previsto

El dispositivo de topografía corneal está destinado a permitir a los oftalmólogos capturar imágenes y videos para evaluar el grado de ojo seco y las propiedades de la topografía corneal.

Indicaciones de uso

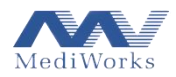

El dispositivo de topografía corneal está diseñado para usarse en la inspección y evaluación del ojo seco y la topografía corneal. Las imágenes y videos coloridos capturados pueden proporcionar información al oftalmólogo para fines de diagnóstico. También puede proporcionar imágenes de tinción fluorescente simuladas para evaluar la adaptación de lentes de ortoqueratología y recomendar automáticamente los tamaños de lentes de contacto adecuados.

• Población prevista

El dispositivo se puede utilizar para la inspección de adultos y niños.

Usuarios previstos

El dispositivo está diseñado para ser utilizado por técnicos bien capacitados.

Contraindicación

No está claro si el dispositivo causará radiación de luz grave al paciente. Sin embargo, se sugiere ajustar la iluminación al nivel más bajo que se adapte al paciente. Existe un mayor riesgo para los pacientes lactantes y afásicos. Está prohibida la inspección repetida con el dispositivo dentro de las 24 horas para un paciente.

#### **Precaución**

El dispositivo debe operarse de acuerdo con las instrucciones descritas en este manual. Cualquier operación que desobedezca la guía se considerará un uso no indicado en la etiqueta y puede provocar accidentes, lesiones y/o daños al dispositivo y sus accesorios. El uso adecuado y previsto incluye también el cumplimiento de todas las instrucciones de mantenimiento.

#### <span id="page-5-0"></span>**1.4. Peso y Dimensiones**

Dimensiones: 53cm x 30cm x 54cm

Peso: 12,7 kg

# <span id="page-5-1"></span>**1.5. Entorno operativo del dispositivo**

Temperatura: -5 °C ~ + 40 °C

Humedad relativa:  $\leq 80\%$ , sin condensación

Presión atmosférica: 800hPa ~ 1060hPa

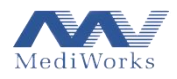

# <span id="page-6-0"></span>**1.6. Entorno de almacenamiento**

Temperatura:-40 °C ~ + 55 °C

Humedad relativa:  $\leq 90\%$ , sin condensación

Presión atmosférica: 700hPa ~ 1060hPa

# <span id="page-6-1"></span>**1.7. Medio ambiente de transporte**

Temperatura: -40 °C ~ + 55 °C

Humedad relativa:  $\leq 90\%$ , sin condensación

Presión atmosférica: 700hPa ~ 1060hPa

# <span id="page-6-2"></span>**1.8. Descripción de iconos, símbolos y marcas de advertencia**

De acuerdo con IEC 60601-1, los siguientes iconos, símbolos y marcas se utilizan en DEA520. Para los significados específicos, consulte la Tabla 1 a continuación.

Tabla 1:

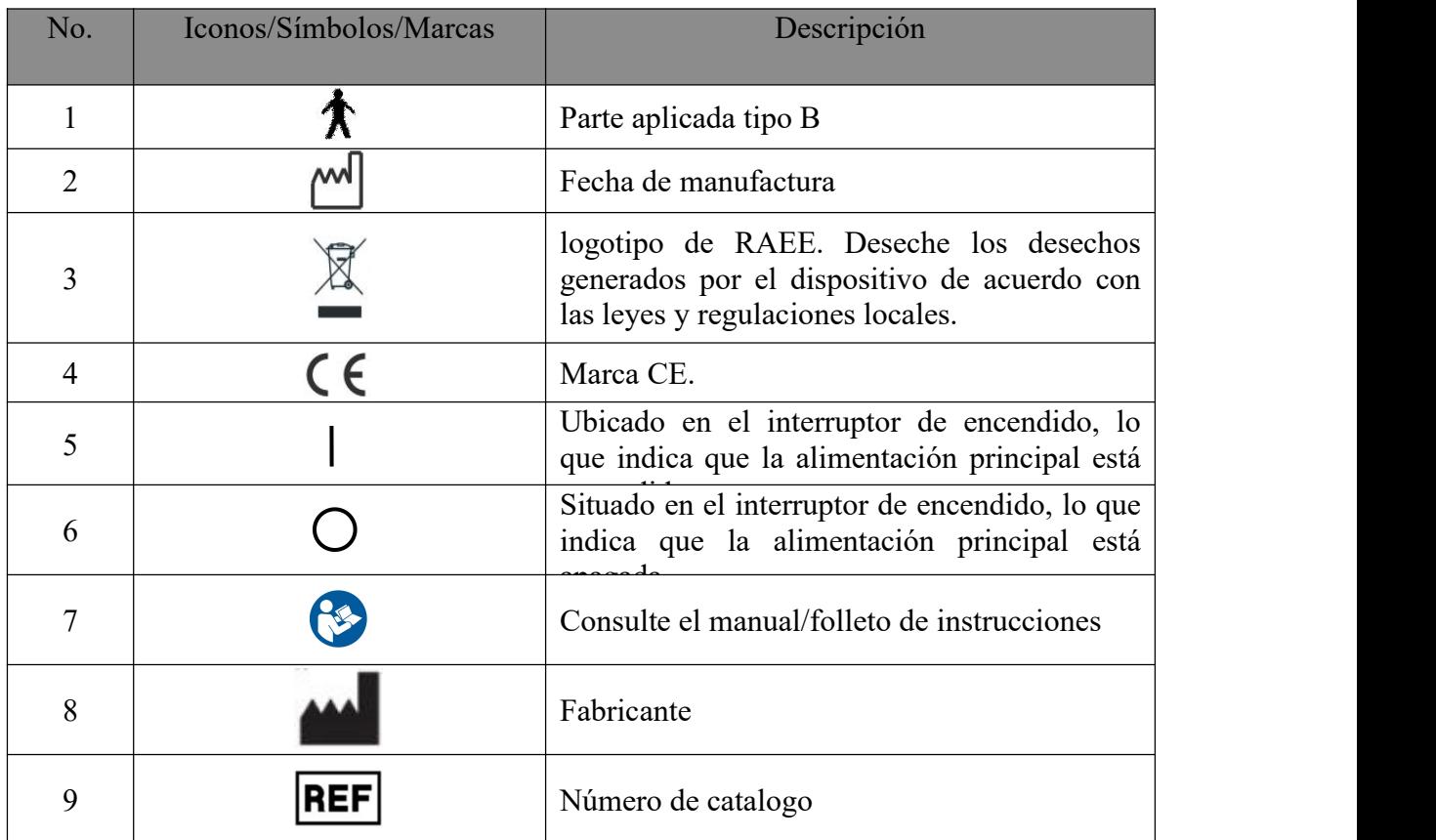

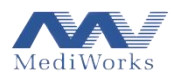

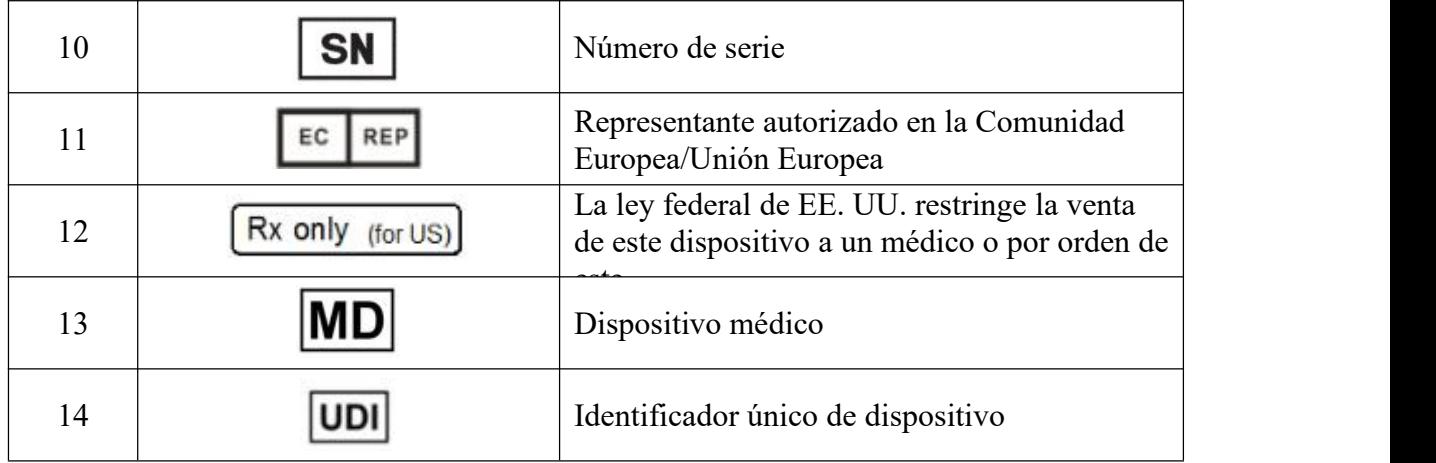

# <span id="page-7-0"></span>**1.9. Marcas externas**

DEA520 es un dispositivo que utiliza una fuente de alimentación de red. De acuerdo con los requisitos de la norma IEC 60601-1, se utilizan las siguientes marcas externas. Estas marcas se pegarán permanentemente en el exterior del dispositivo. Consulte la Tabla 2 para obtener más detalles.

Tabla 2:

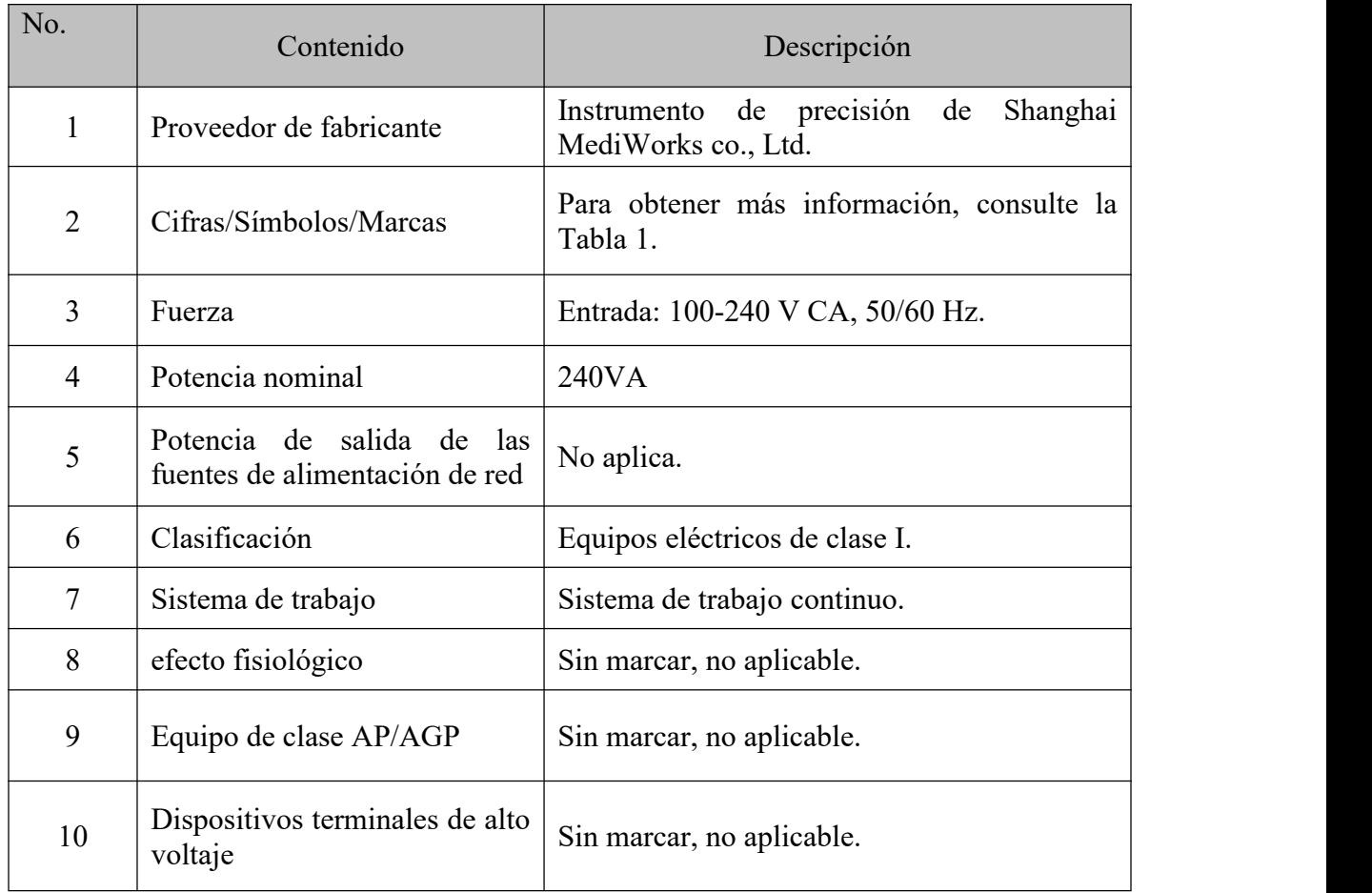

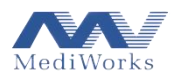

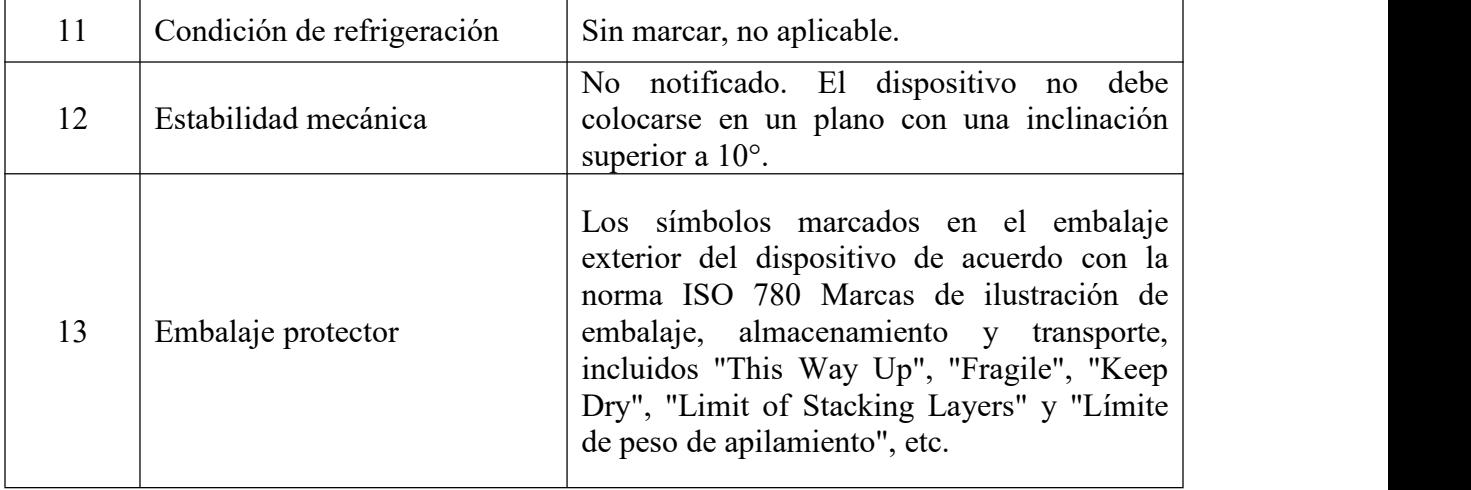

# <span id="page-8-0"></span>**1.10.Luz indicadora**

El interruptor de encendido tiene una luz indicadora. Cuando la luz es verde, significa que está encendido y que el dispositivo está funcionando.

# <span id="page-8-1"></span>**1.11.Atención**

Estimados clientes, ofrecemos servicio de garantía, que se confirma mediante la recepción de la tarjeta de garantía del producto. Complete a tiempo latarjeta de garantía del producto adjunta a este manual y envíela al departamento de atención al cliente de la empresa según la dirección que figura en este manual, para que podamos brindarle un mejor servicio de seguimiento.

# **Requisitos generales de seguridad**

Estimados clientes, para evitar peligros mecánicos accidentales y un uso inadecuado que resulte en imágenes poco claras y errores de diagnóstico, lea atentamente el manual de instrucciones antes de usar el dispositivo. Lea atentamente las siguientes precauciones de seguridad para evitar daños al producto, lesiones al usuario/paciente y cualquier otro peligro o accidente.

- No desmonte ni intente realizar operaciones que no estén descritas en este manual de instrucciones. La operación incorrecta con fuerza excesiva puede causar daños al dispositivo o lesiones al usuario/paciente. En caso de falla del dispositivo, lea atentamente la guía de solución de problemas y siga los métodos y pasos de solución de problemas para resolver el problema; Si los problemas siguen sin resolverse, comuníquese con nuestro Departamento de fabricación y servicio, y nuestra empresa se encargará de que el personal de mantenimiento profesional lo ayude.
- $\triangleright$  No almacene ni use el dispositivo en un ambiente inflamable, explosivo, de alta temperatura, alta humedad o polvoriento; Úselo en una habitación limpia y manténgalo limpio y seco.

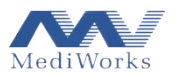

- Otros instrumentos y equipos médicos instalados en el mismo sitio deben ser electromagnéticamente compatibles con el dispositivo. Los equipos que sean compatibles con él o que se sepa que tienen poca compatibilidad electromagnética deben instalarse a una distancia mínima de 3 metros del dispositivo y deben estar alimentados por un cable de alimentación diferente.
- $\triangleright$  Al conectar el dispositivo, debe enchufar el cable de alimentación para evitar el riesgo de descarga eléctrica.
- $\triangleright$  Antes de usar el dispositivo, verifique todos los cables para asegurarse de que estén conectados correctamente; de lo contrario, el dispositivo puede sufrir un cortocircuito, lo que puede provocar daños en el dispositivo y lesiones al usuario/paciente.
- $\triangleright$  Si es necesario reemplazar el cable de alimentación, utilice el cable de alimentación especificado en este manual.
- $\triangleright$  Cuando el dispositivo no está en funcionamiento, debe apagarse y el dispositivo debe cubrirse con una cubierta antipolvo.
- $\trianglerighteq$  Cuando sea necesario transportar el dispositivo, es necesario bajar la mentonera al nivel más bajo y bloquear el bloqueo de transporte, de lo contrario, el dispositivo podría dañarse.
- $\triangleright$  Deseche los desechos generados por el dispositivo y los componentes del dispositivo al final de su vida útil siguiendo las leyes y regulaciones pertinentes.
- $\triangleright$  Lea detenidamente las marcas de seguridad y otras ilustraciones del dispositivo para utilizarlo de forma segura.
- Utilice el dispositivo siguiendo estrictamente las instrucciones y precauciones.
- $\triangleright$  Mantenga sus manos secas al enchufar y desenchufar el cable de alimentación para evitar descargas eléctricas.
- $\triangleright$  Cuando no se usa durante mucho tiempo, la batería RTC interna del dispositivo puede agotarse y la hora del sistema no se puede registrar.
- $\triangleright$  Realice una copia de seguridad de los datos a tiempo, Shanghai MediWorks no es responsable de la pérdida de datos causada por negligencia en la copia de seguridad de datos.

#### <span id="page-9-0"></span>**1.12. Información de compatibilidad electromagnética**

- $\triangleright$  Para DEA520, es esencial tomar precauciones especiales relacionadas con la compatibilidad electromagnética (EMC). Además, debe ser instalado y utilizado siguiendo la información de compatibilidad electromagnética especificada en este manual.
- $\triangleright$  Los equipos de comunicación por radiofrecuencia portátiles y móviles pueden afectar a este dispositivo.

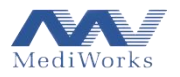

 $\trianglerighteq$  El uso de accesorios y cables (transductores) que no se venden como piezas de repuesto para

los componentes internos del dispositivo puede provocar un aumento de las emisiones o una

disminución de la inmunidad del equipo o sistema.

El DEA520 no debe usarse cuando está cerca o apilado con otros equipos. Si debe usarse en

tales condiciones, verifique que pueda funcionar normalmente en la configuración en la que

se usa.

#### Directrices y declaración del fabricante: emisiones electromagnéticas

DEA520 está diseñado para usarse en los siguientes entornos electromagnéticos especificados, y el comprador o usuario debe asegurarse de que se use en dichos entornos electromagnéticos:

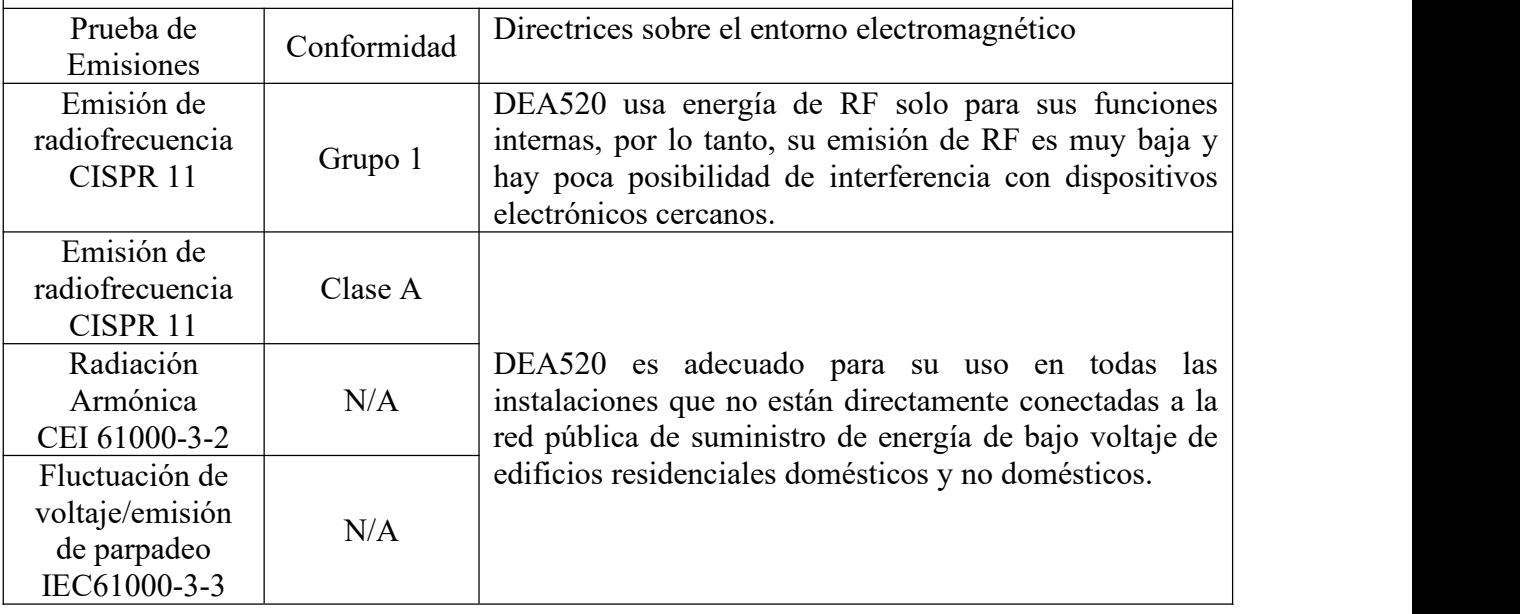

Directrices y declaración del fabricante: inmunidad electromagnética DEA520 está diseñado para usarse en los siguientes entornos electromagnéticos especificados, y el comprador o usuario debe asegurarse de que se use en dichos entornos electromagnéticos:

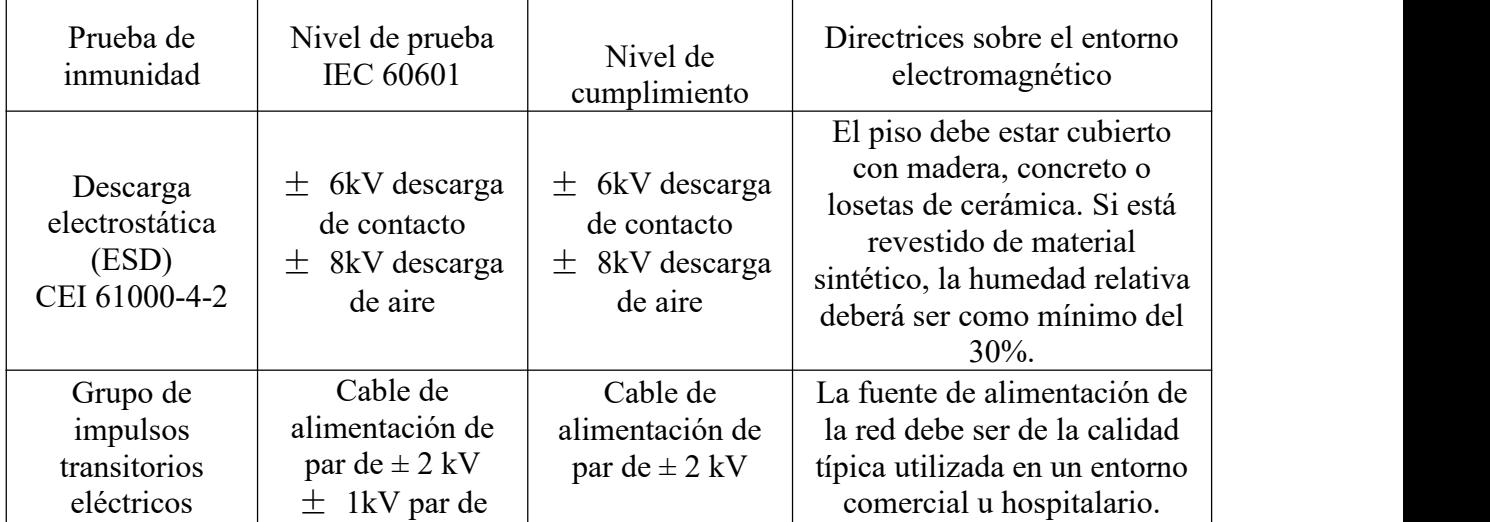

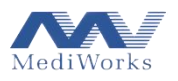

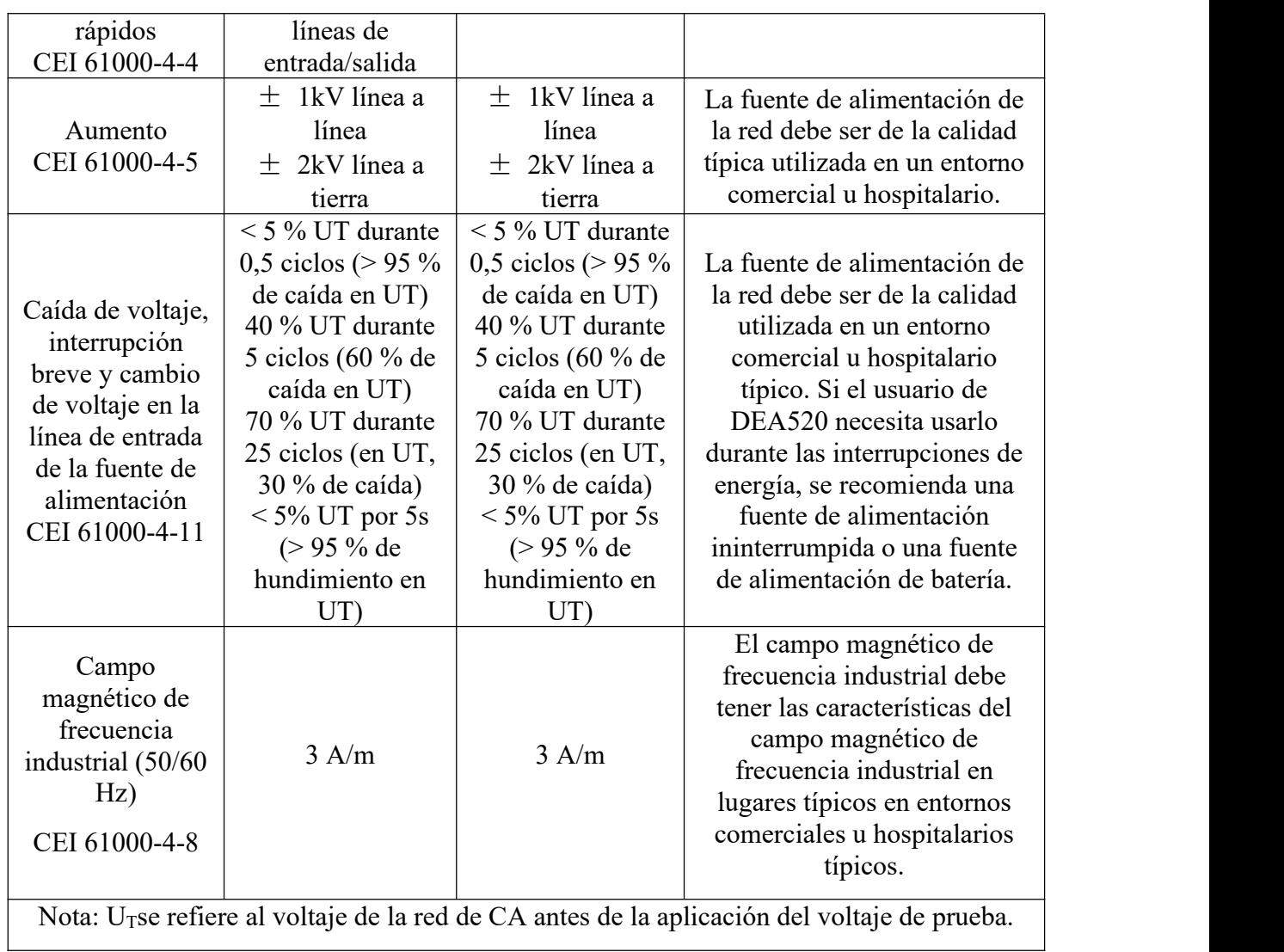

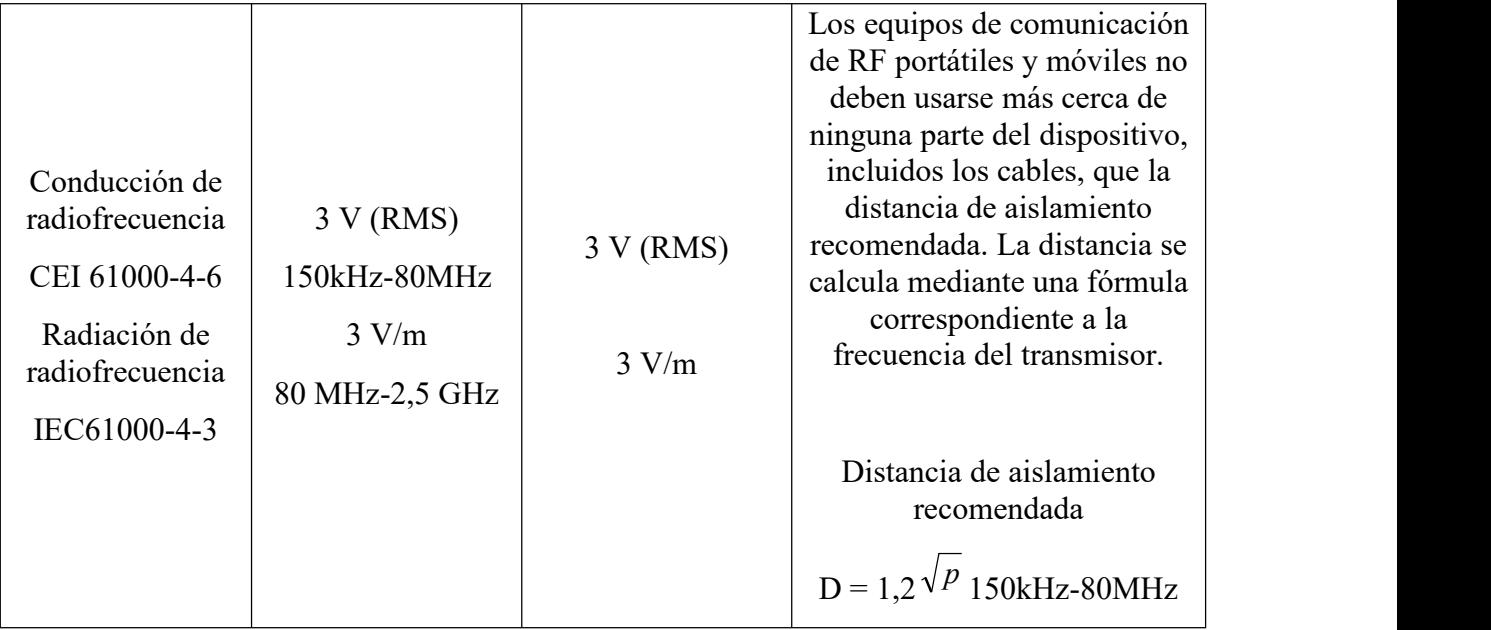

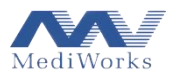

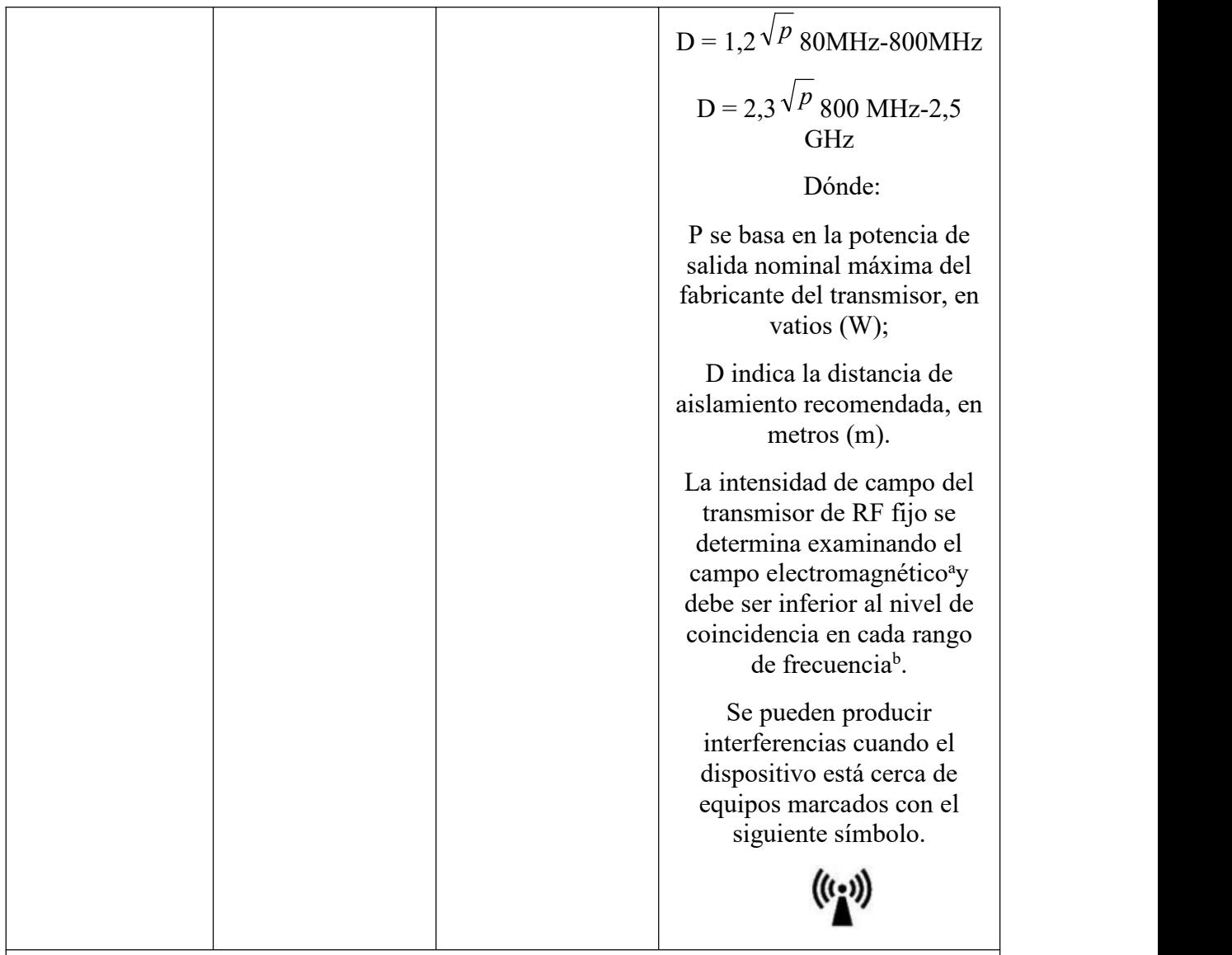

Nota 1: En las frecuencias de 80 MHz y 800 MHz se adopta la fórmula de la banda de mayor frecuencia.

Nota 2: Es posible que estas pautas no sean apropiadas para todos los casos en los que la propagación electromagnética se ve afectada por la absorción y lareflexión de edificios, objetos y el cuerpo humano.

a: La intensidad de campo de los transmisores fijos, como las estaciones base para teléfonos inalámbricos (celulares/inalámbricos) y radios móviles terrestres, radioaficionados, transmisiones de radio AM y FM y transmisiones de televisión, no se puede predecir con precisión. Para evaluar el entorno electromagnético de un transmisor de RF fijo, se debe tener en cuenta el estudio del campo electromagnético. Si la intensidad de campo medida de DEA520 es superior al nivel de coincidencia de RF aplicable mencionado anteriormente, DEA520 debe observarse para verificar su funcionamiento normal. Si se observa un funcionamiento anormal, pueden ser necesarias medidas complementarias, como el ajuste de la dirección o la posición de DEA520.

b: En todo el rango de frecuencia de 150kHz~80MHz, la intensidad del campo debe ser inferior a 3V/m.

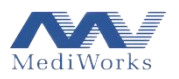

Distancia de aislamiento recomendada entre equipos de comunicación por radiofrecuencia portátiles y móviles y DEA520

Se espera que DEA520 se use en entornos electromagnéticos donde la perturbación de la radiación de RF está controlada. De acuerdo con lapotencia de salida nominal máxima del equipo de comunicación, el comprador o usuario puede evitar la interferencia electromagnética manteniendo la distancia mínima entre el equipo de comunicación de RF portátil y móvil (transmisor) y el DEA520, como serecomienda a continuación.

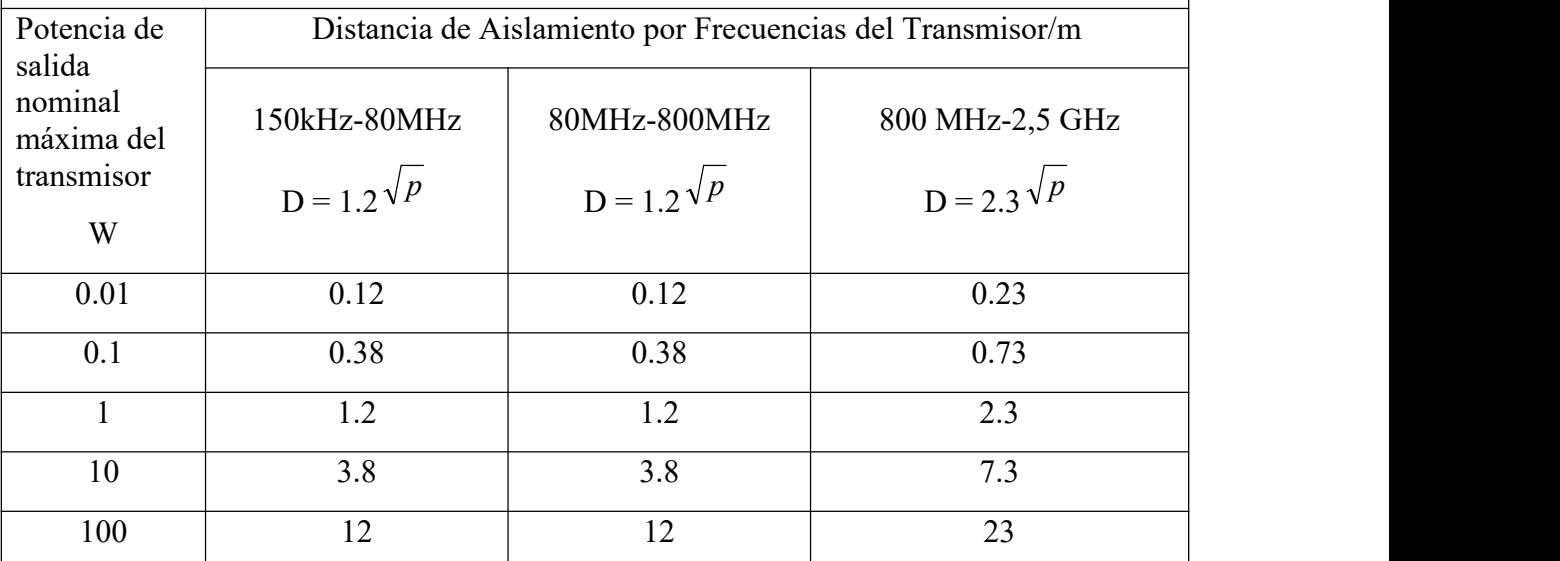

Para la potencia de salida nominal máxima del transmisor que no figura en la tabla anterior, la distancia de aislamiento recomendada D, en metros (m), puede determinarse mediante la fórmula en lacolumna de frecuencia del transmisor correspondiente, donde P se refiere a la salida nominal máxima del transmisor potencia proporcionada por el

Nota 1: En los puntos de frecuencia de 80 MHz y 800 MHz, se adopta la fórmula de la banda de frecuencia más alta.

Nota 2: Es posible que estas pautas no sean apropiadas para todos los casos, donde la propagación electromagnética puede verse afectada por la absorción y la reflexión de edificios, objetos y el cuerpo humano.

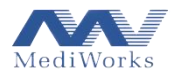

# <span id="page-14-0"></span>**2. Composición del producto**

# <span id="page-14-1"></span>**2.1. Ilustración de piezas**

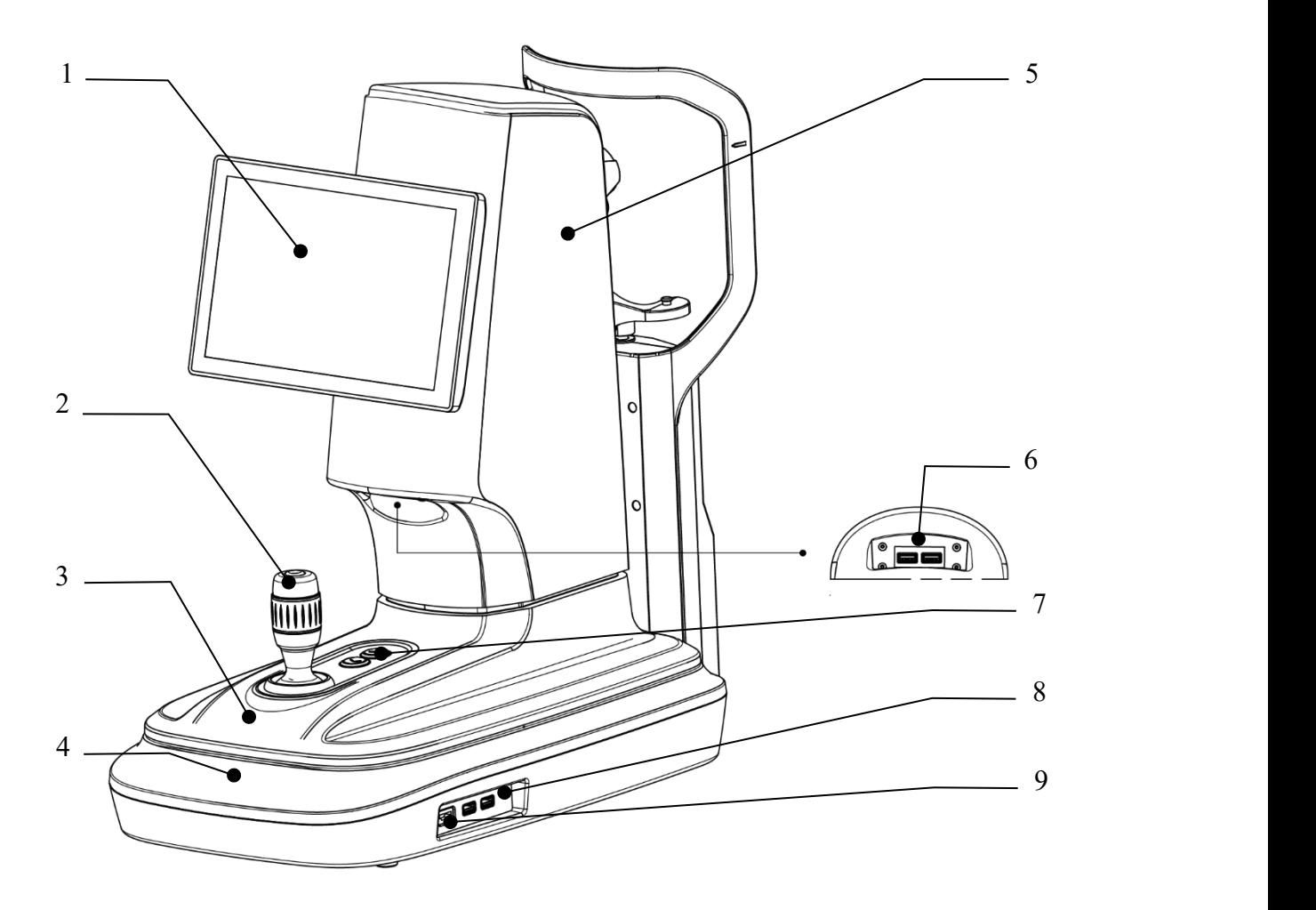

1. Pantalla táctil

#### 2. Mango de control

El mango inclinable puede hacer que el dispositivo se mueva ligeramente en el plano horizontal. Girar el mango puede permitir que el dispositivo se mueva hacia arriba y hacia abajo en un rango pequeño, y presionar el obturador puede controlar el dispositivo para escanear.

#### 3. Plataforma de movimiento

#### 4. Base

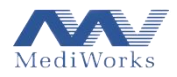

- 5. Carcasa principal
- 6. Interfaz USB 2.0, para teclado y mouse inalámbricos
- 7. Botón de elevación de la mentonera
- 8. Interfaz USB 3.0

Puede conectar el cable de conexión de la impresora y la unidad USB para exportar e importar datos.

9. Interfaz de salida de video

Conecte el dispositivo y la pantalla con un cable HDMI (interfaz multimedia de alta definición), y podrá ver la imagen del dispositivo en la pantalla después de la conexión.

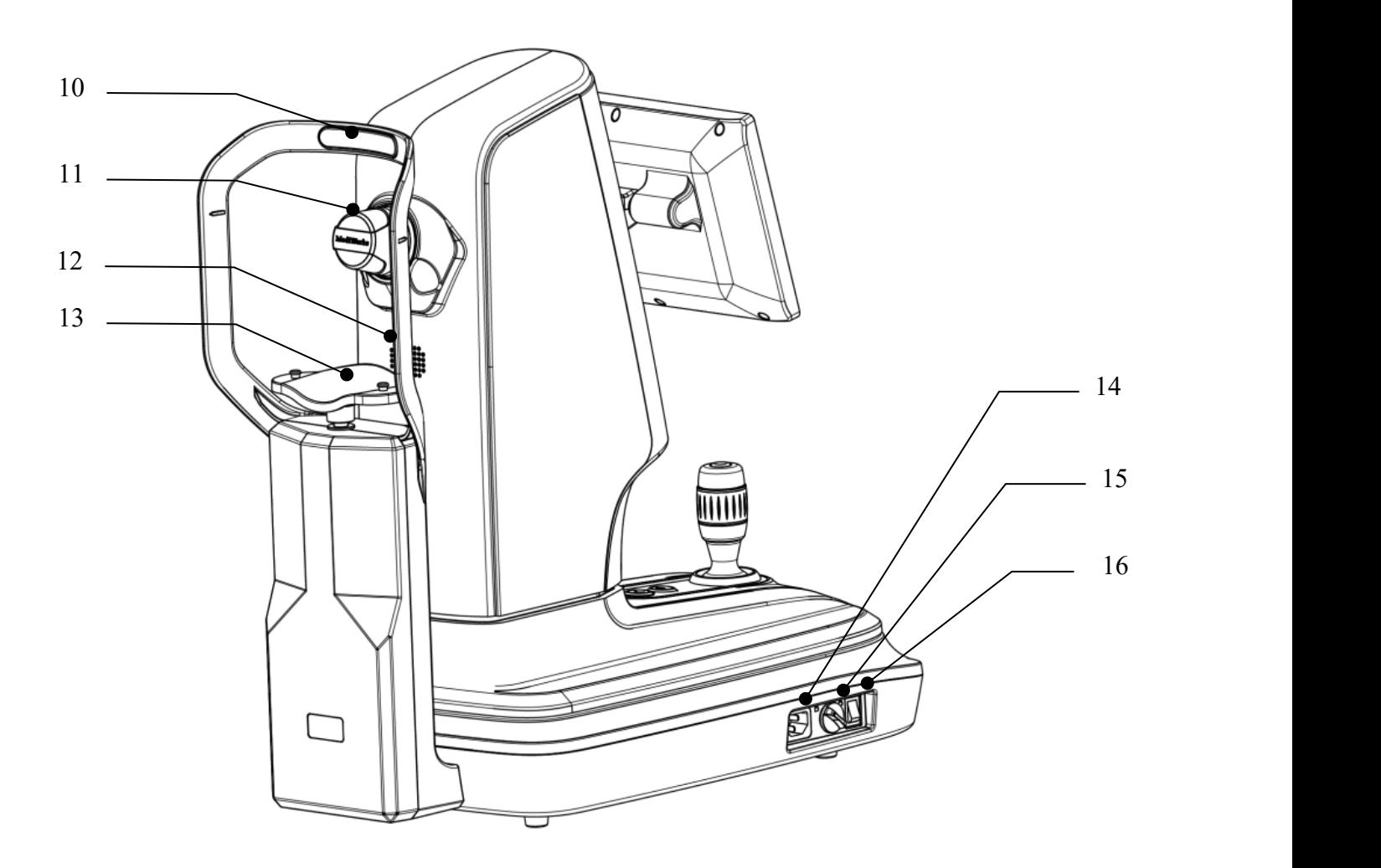

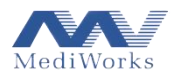

10 Faja frontal, para mantener la cabeza del paciente en la posición correcta.

- 11 Funda Anillo Plácido
- 12 altavoz
- 13 Mentonera, para apoyar la barbilla del paciente.
- 14 Toma de corriente
- 15 perilla de bloqueo
- 16 Interruptor de encendido

# <span id="page-16-0"></span>**2.2. Lista de comprobación de desembalaje**

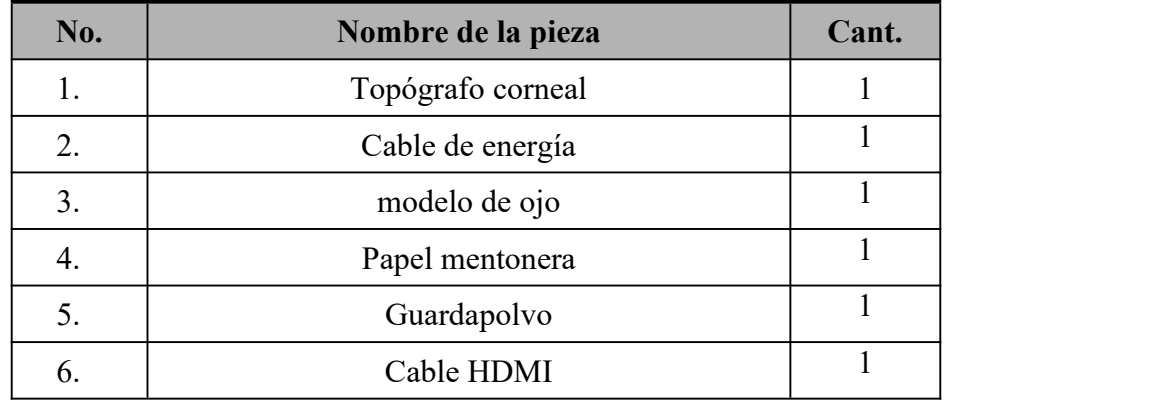

# <span id="page-16-1"></span>**2.3. Instalación del producto**

1. Saque con cuidado el dispositivo y colóquelo sobre la mesa, y enchufe el cable de alimentación conectado a él.

2. Tire hacia abajo del botón de bloqueo para que el dispositivo esté en un estado móvil.

3. Presione el interruptor de encendido y espere a que se ilumine el indicador de encendido; luego, el dispositivo se encenderá. Si desea apagar el dispositivo, vuelva a presionar el interruptor de encendido.

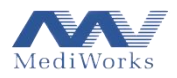

# <span id="page-17-0"></span>**3. Función de software**

**Aviso: todos los datos e imágenes en las siguientes interfaces son solo para una descripción funcional y no sepueden usarcomo referencia para el diagnóstico.**

# <span id="page-17-1"></span>**3.1. Siglas y abreviaturas**

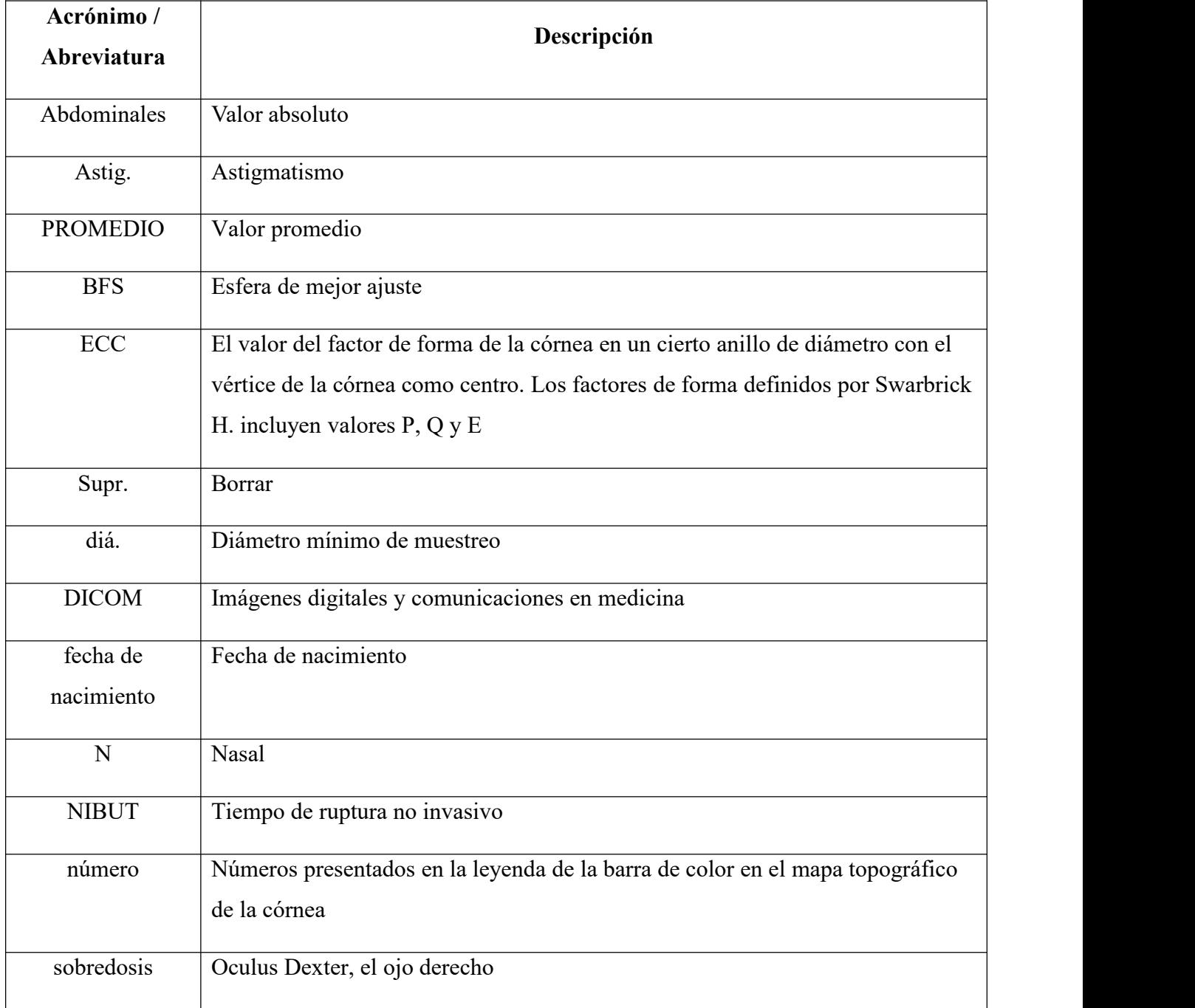

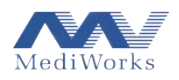

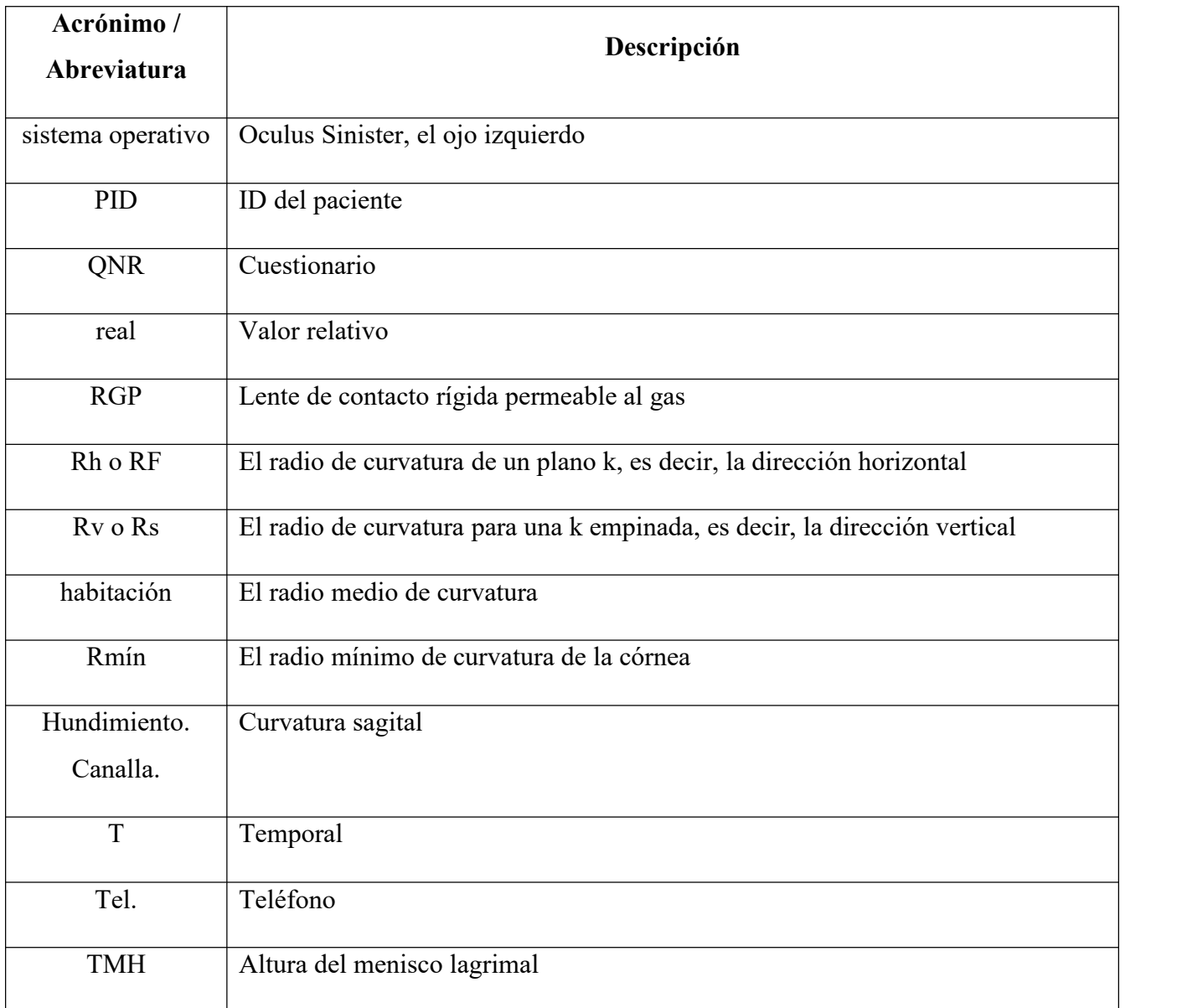

# <span id="page-18-0"></span>**3.2. Información del paciente y gestión de registros de pacientes**

Ingrese a la interfaz de administración de pacientes y casos (que se muestra a continuación).

Cerrar

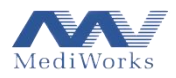

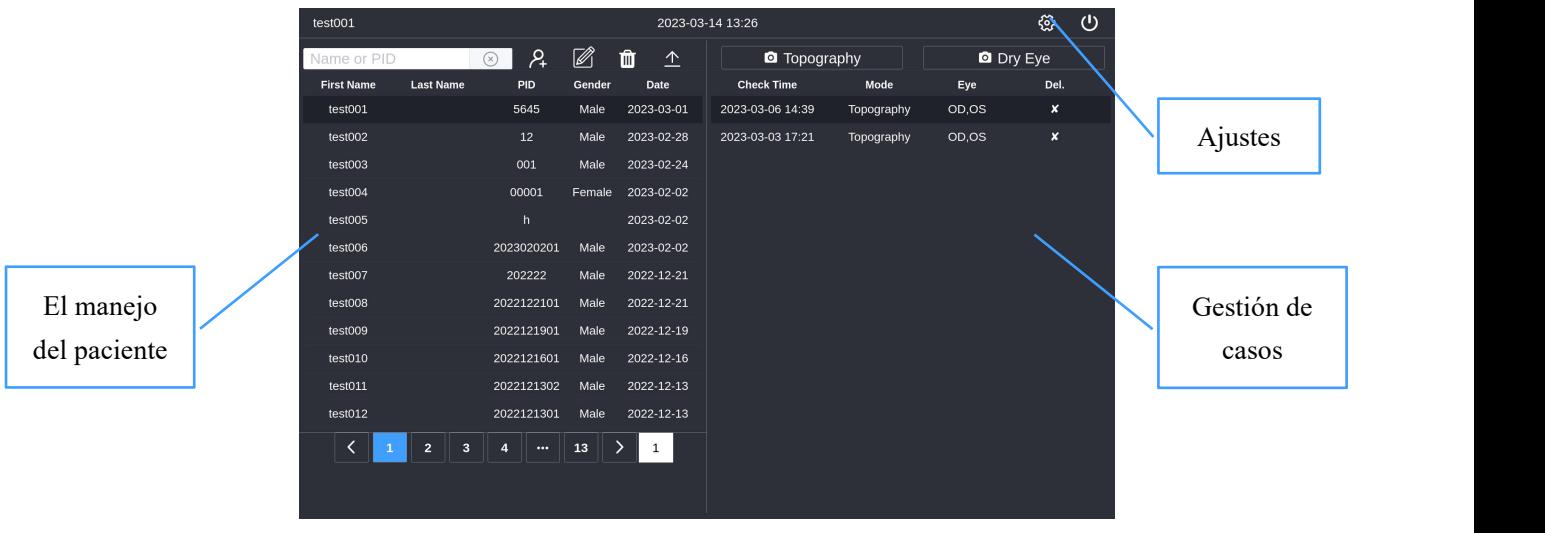

El lado izquierdo de la interfaz es Gestión de pacientes y el lado derecho Gestión de casos.

- Búsqueda de información del paciente: ingrese el nombre o ID del paciente  $\frac{N_{\text{am}}}{n}$  en el cuadro de búsqueda para buscar información del paciente
- Agregar paciente: haga clic en el botón Agregar <sup>2</sup> para ingresar a la interfaz de edición de información del paciente (que se muestra a continuación).

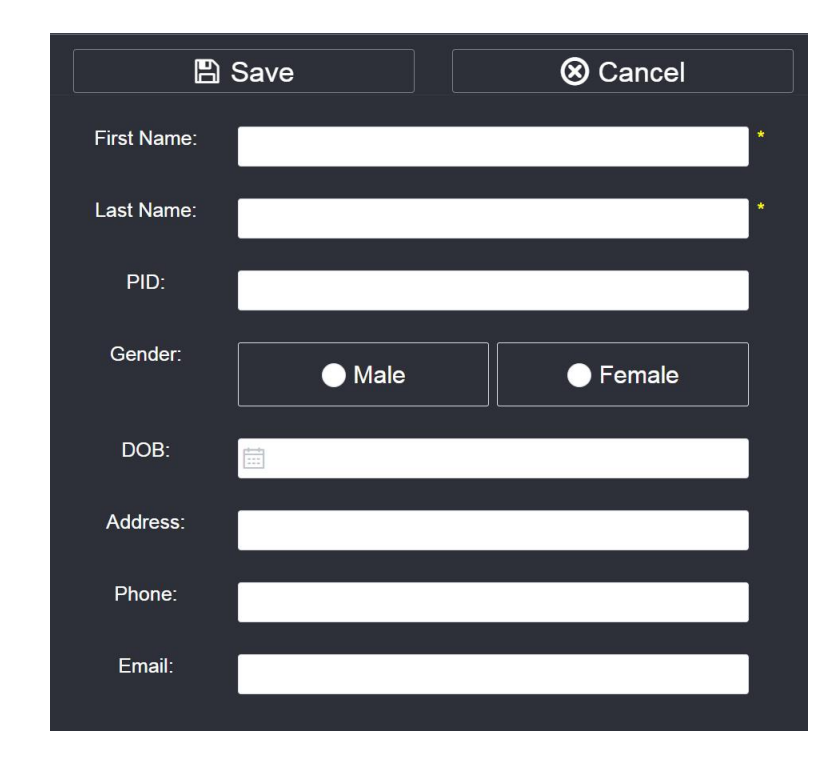

Ingrese la información del paciente en la interfaz y haga clic en el botón Guardar para guardar la información. Haga clic en el botón Cancelar para cancelar los ahorros.

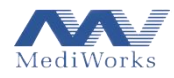

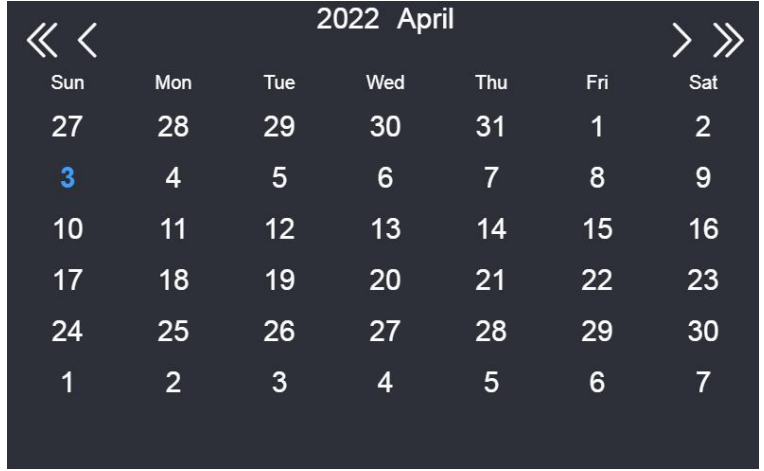

El cuadro de selección de la fecha de nacimiento semuestra a continuación:

Haga clic en el año o mes para seleccionar (se muestra a continuación):

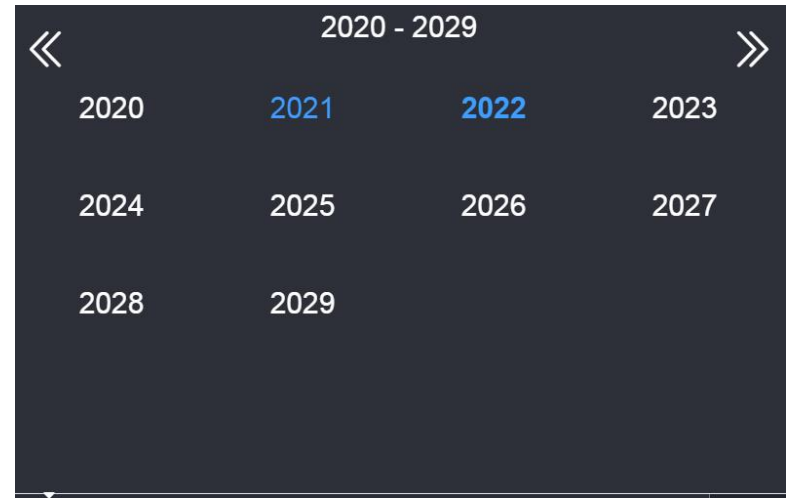

Modificar información del paciente: haga clic en el botón Modificar <sup>2</sup> para ingresar a la interfaz de edición. Para conocer el método de modificación, consulte el método utilizado para agregar la información de un paciente.

 Eliminar información del paciente: seleccione la información del paciente que debe eliminarse y haga clic en el botón Eliminar $^{\text{m}}$ para eliminarla.

 Crear nueva información del paciente: haga clic en el botón Capturar <sup>a Topography</sup> **a Dry Eye** 

La información del caso seguardará automáticamente después de la captura.

Eliminación de información de casos: Haga clic en el botón Eliminar X después de la

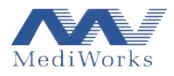

entrada de la lista de cada caso para eliminar la información.

 $\bullet$  Botón de exportación  $\hat{=}$ : para habilitar esta función, primero debe insertar un disco U.

Haga clic en el botón Exportar para exportar la información del paciente, como se muestra a continuación.

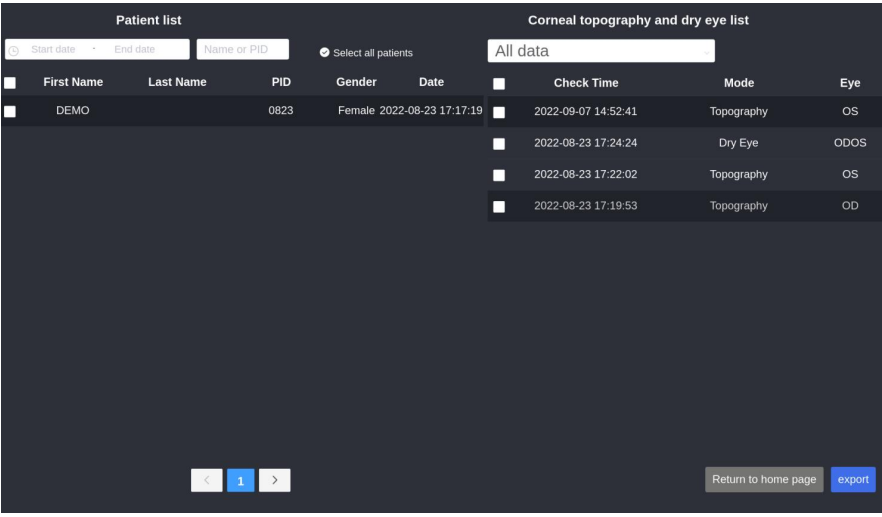

Marque el paciente o caso que necesita exportarse, luego haga clic en el botón Exportar export Aparecerá una ventana emergente (como se muestra a continuación).

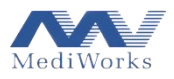

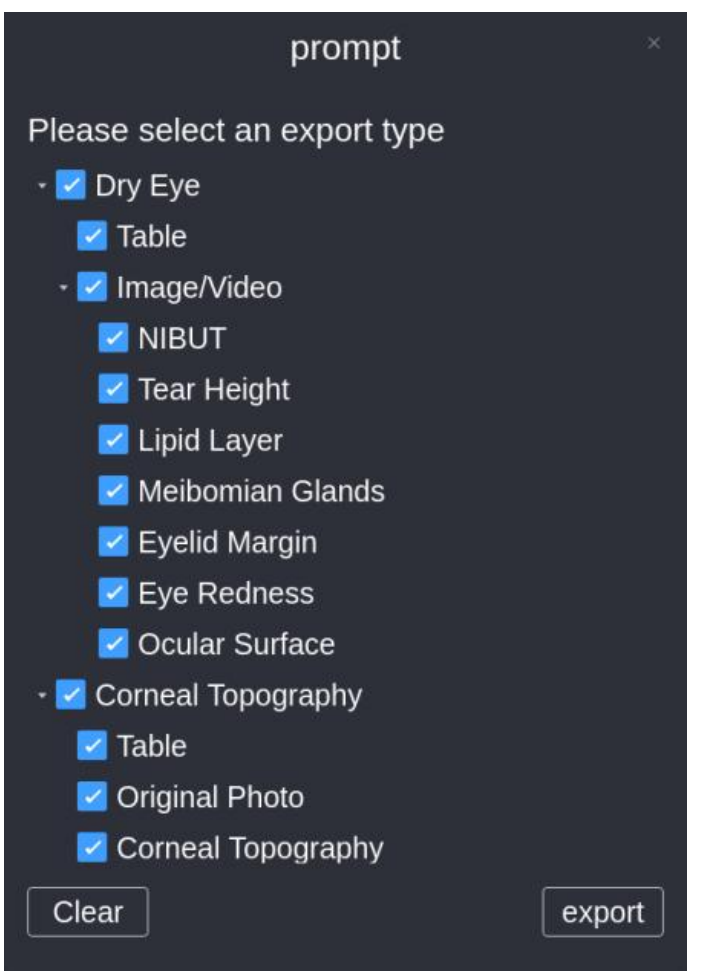

Seleccione los tipos de exportación deseados y haga clic en el botón Exportar export para completar la exportación.

# <span id="page-22-0"></span>**3.3. Configuración del sistema**

Haga clic en el botón Configuración <sup>®</sup> en la parte superior derecha de la interfaz para ingresar a la interfaz de configuración del sistema (que se muestra a continuación).

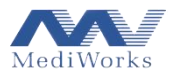

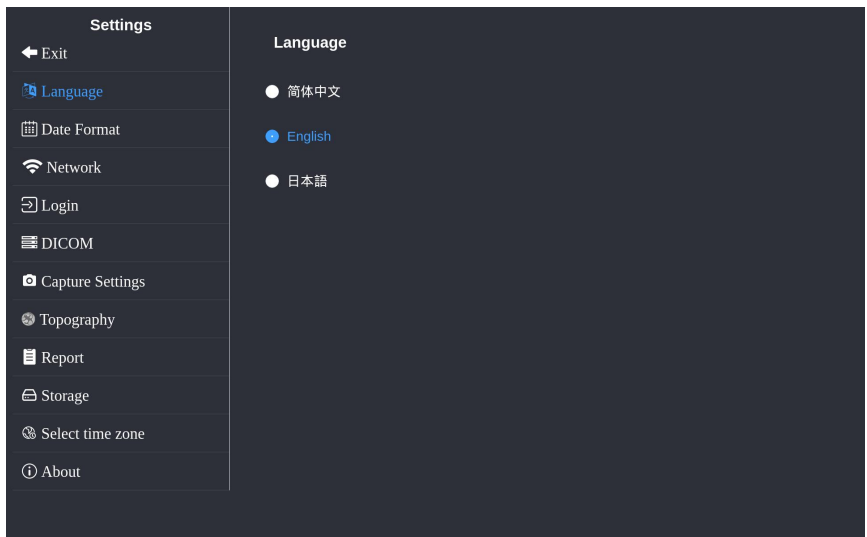

Configuración de idioma: haga clic en Idioma para cambiar de idioma.

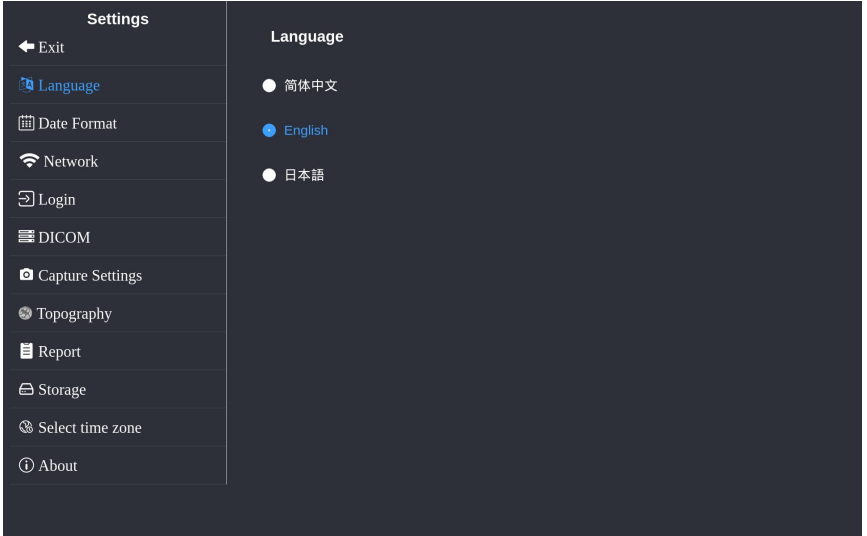

 Formato de fecha: haga clic en Formato de fecha para elegir el formato de visualización de fecha

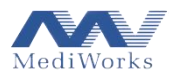

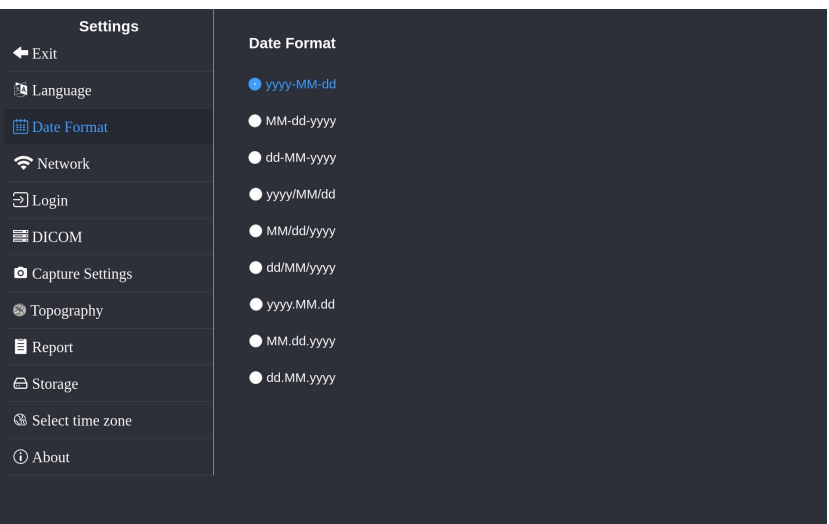

Configuración de red: haga clic en Red para ingresar a la interfaz de conexión por cable/WIFI.

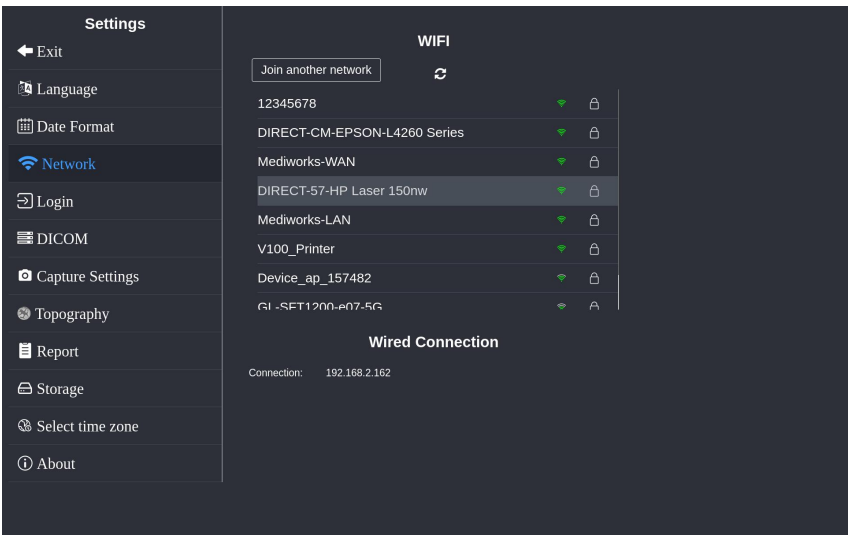

 Conexión Wi-Fi: haga clic en el Wi-Fi al que desea conectarse e ingrese la contraseña de Wi-Fi en el cuadro emergente para la conexión.

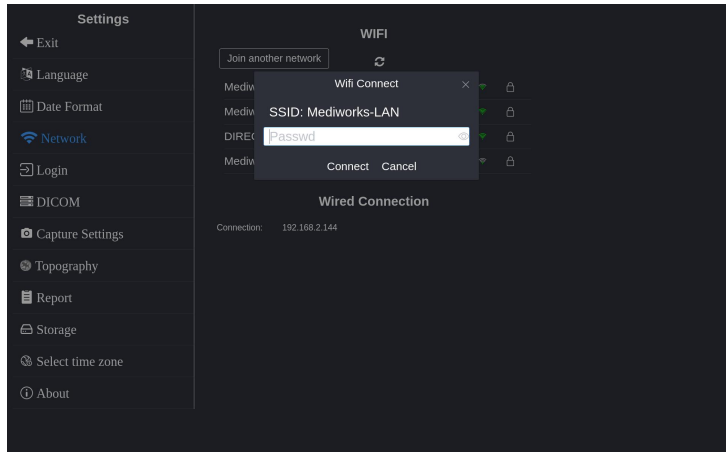

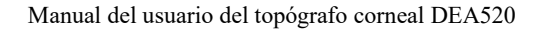

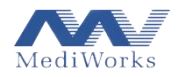

 Configuración Wi-Fi: haga clic en la conexión Wi-Fi para verificar o configurar Wi-Fi en el cuadro de configuración de Wi-Fi emergente.

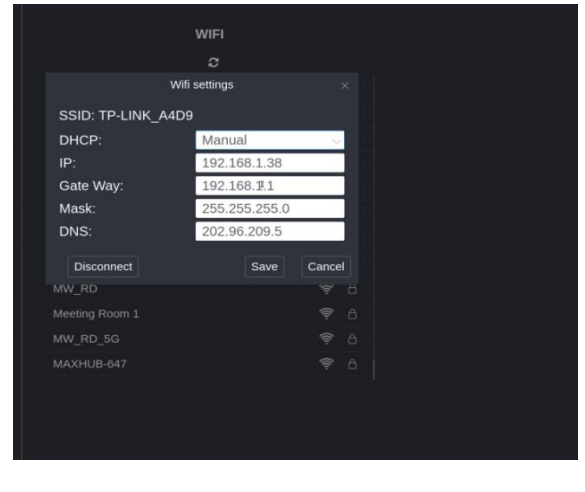

 $\triangleright$  Únase a otra red: haga clic en  $\Box$  Join another network  $\Box$ . En el cuadro de texto que aparece, escriba el SSID y la contraseña utilizados para iniciar sesión en la red, luego haga clic en Conectar.

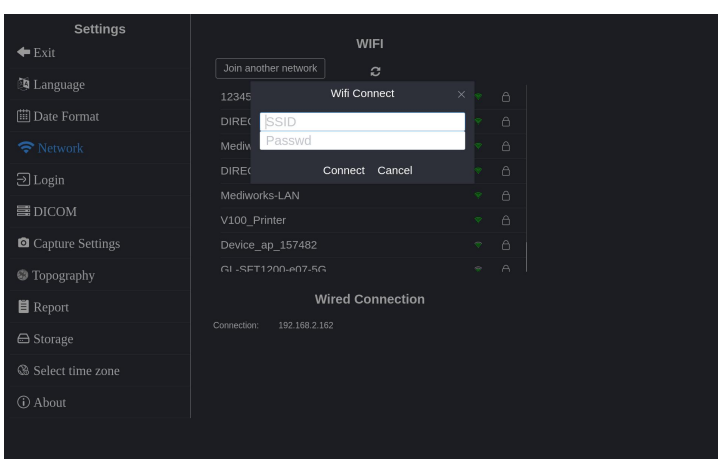

- Conexión cableada: Esto muestra las redes cableadas conectadas.
	- Iniciar sesión: haga clic en Iniciar sesión, ingrese la dirección IP de un dispositivo remoto en el cuadro Servidor y el nombre de usuario en el cuadro Nombre de usuario, y luego haga clic en iniciar sesión.

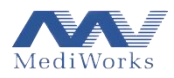

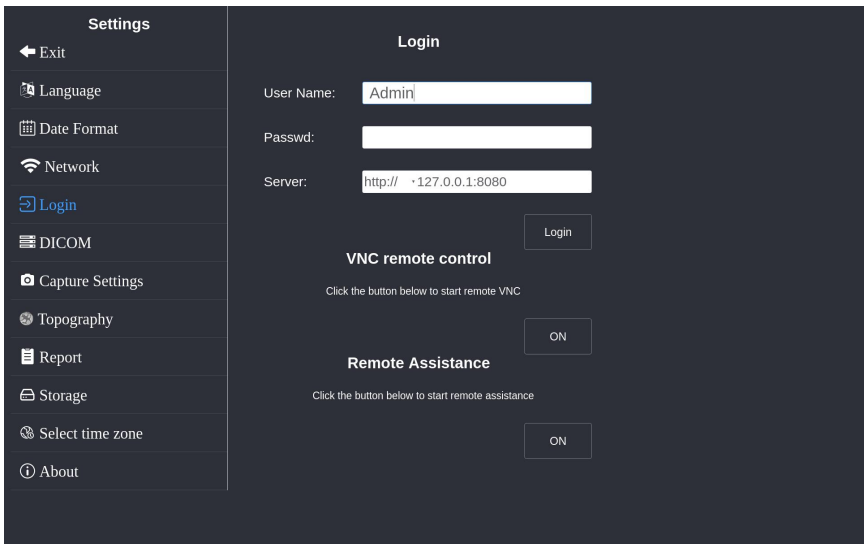

 Control remoto VNC: opere el dispositivo de forma remota a través de LAN (haga clic en el botón ON para habilitar esta función).

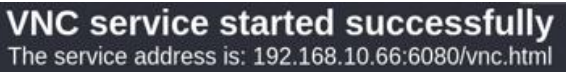

 Asistencia remota: asistencia remota a través del software ToDesk (haga clic en el botón ON para habilitar esta función).

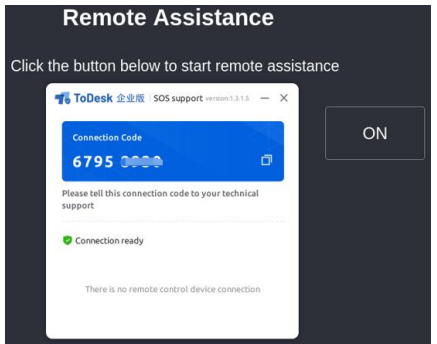

DICOM: haga clic en DICOM e ingrese la configuración para el servidor DICOM.

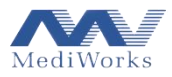

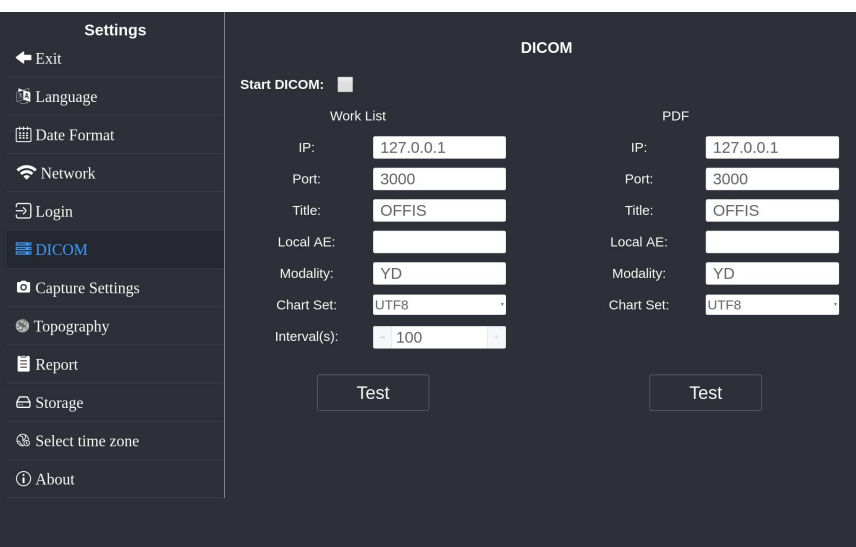

 Configuración de captura: ajuste los parámetros de la cámara y el brillo de la luz para diferentes modos de captura.

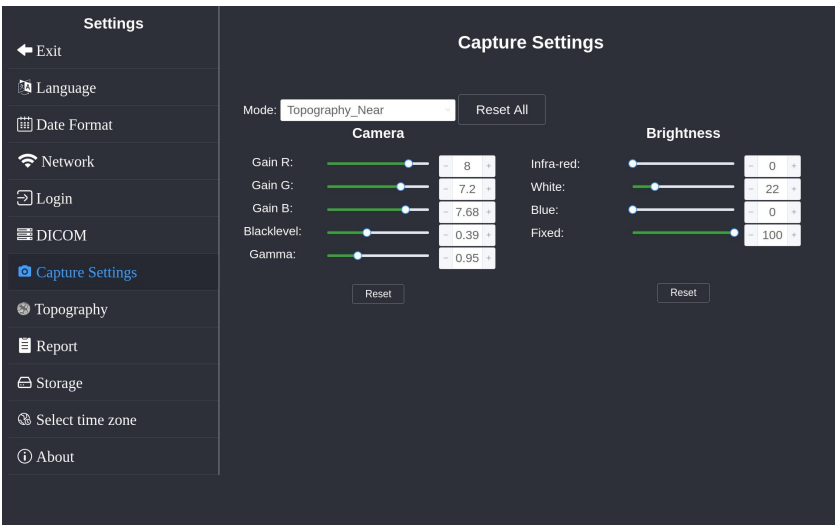

 Configuración de topografía: seleccione las opciones que desea mostrar en la interfaz del mapa de topografía.

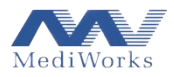

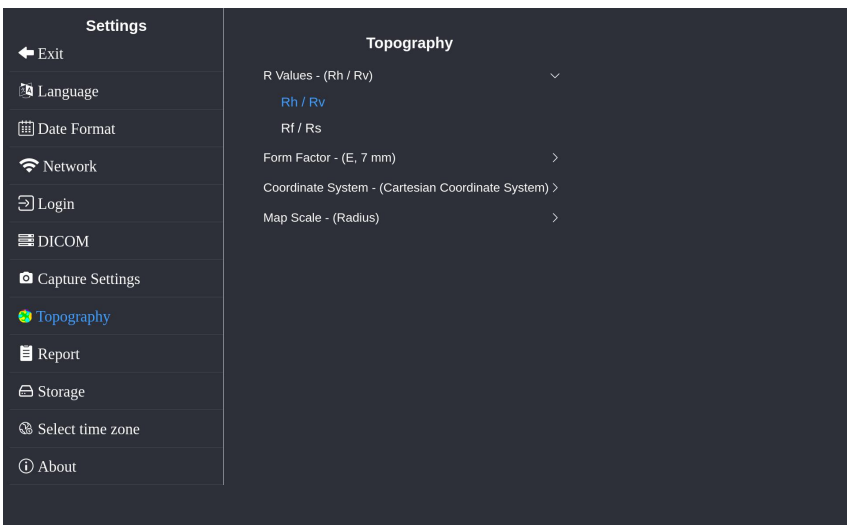

Informe: haga clic en Informe para ingresar a la interfaz de configuración del informe.

1. Información Básica del Hospital: Ingrese el título del reporte y la información básica del hospital.

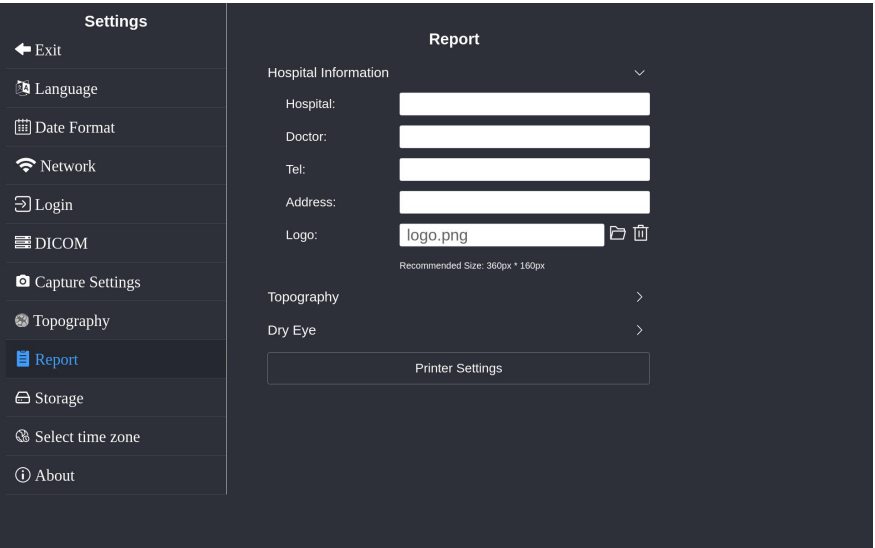

2. Topografía: Seleccione el módulo a imprimir.

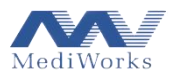

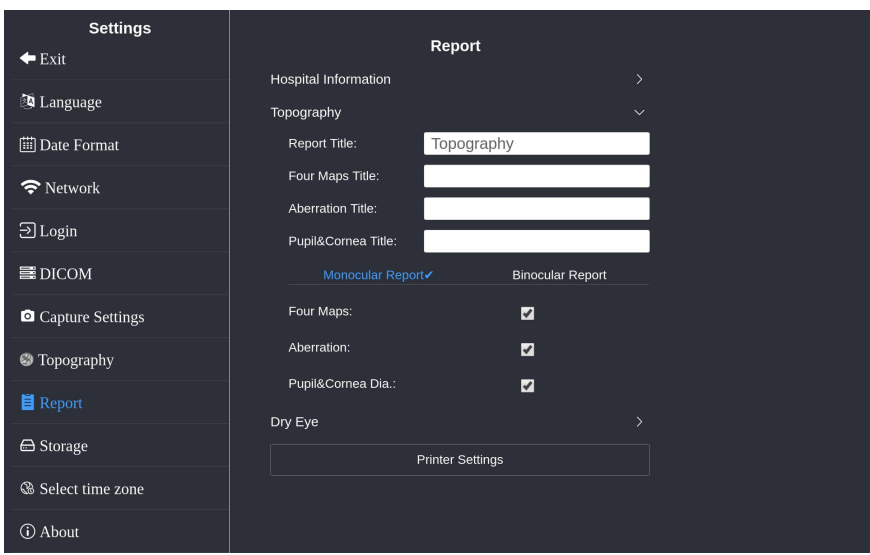

#### 3. Ojo seco

Título del informe: El título del informe de ojo seco se puede modificar.

Glándulas de Meibomio: Seleccione la versión de la foto que se imprimirá en el informe.

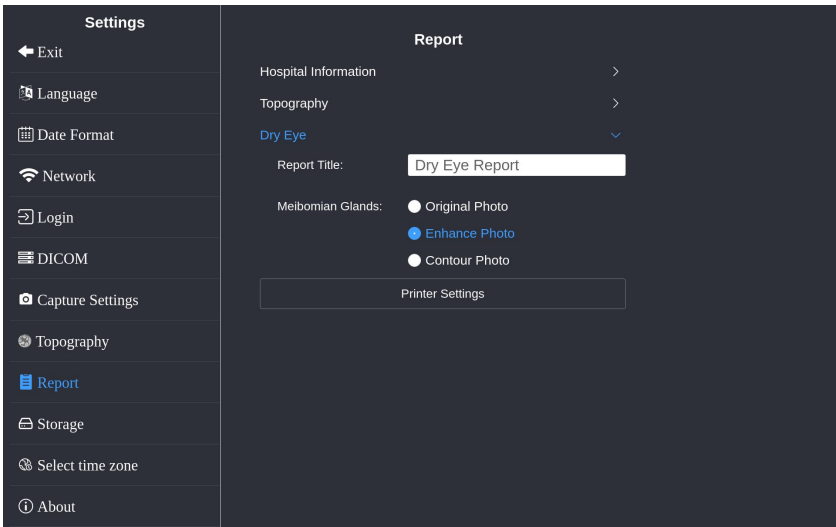

4. Configuración de la impresora: Configure la impresora.

 Almacenamiento: verifique el uso del disco, haga una copia de seguridad de la base de datos y limpie todas las bases de datos.

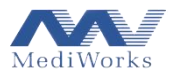

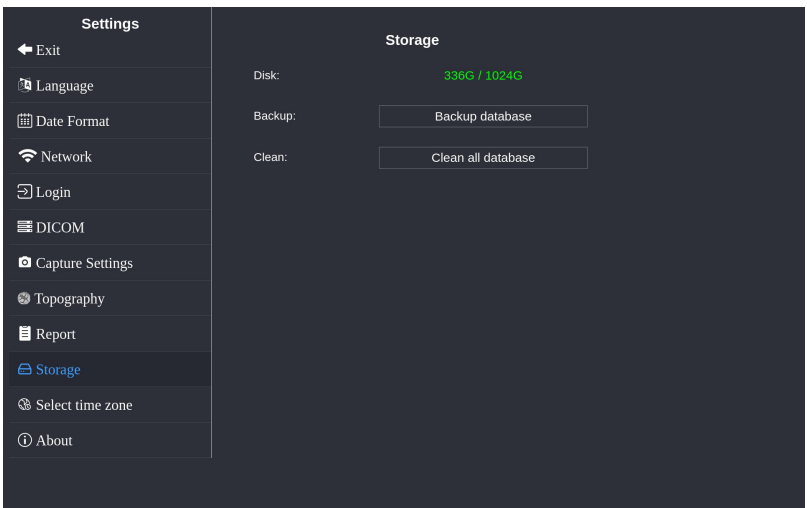

Seleccionar zona horaria: Seleccione la zona horaria del sistema.

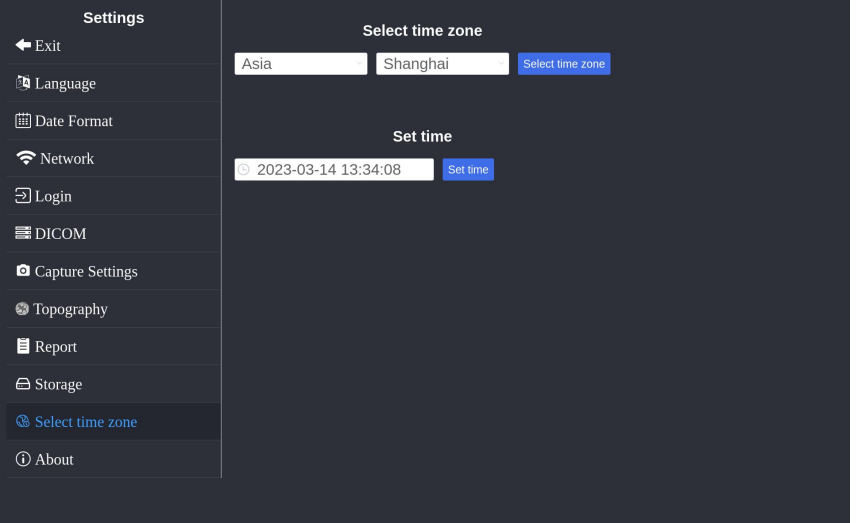

Acerca de: versión de software e información de derechos de autor

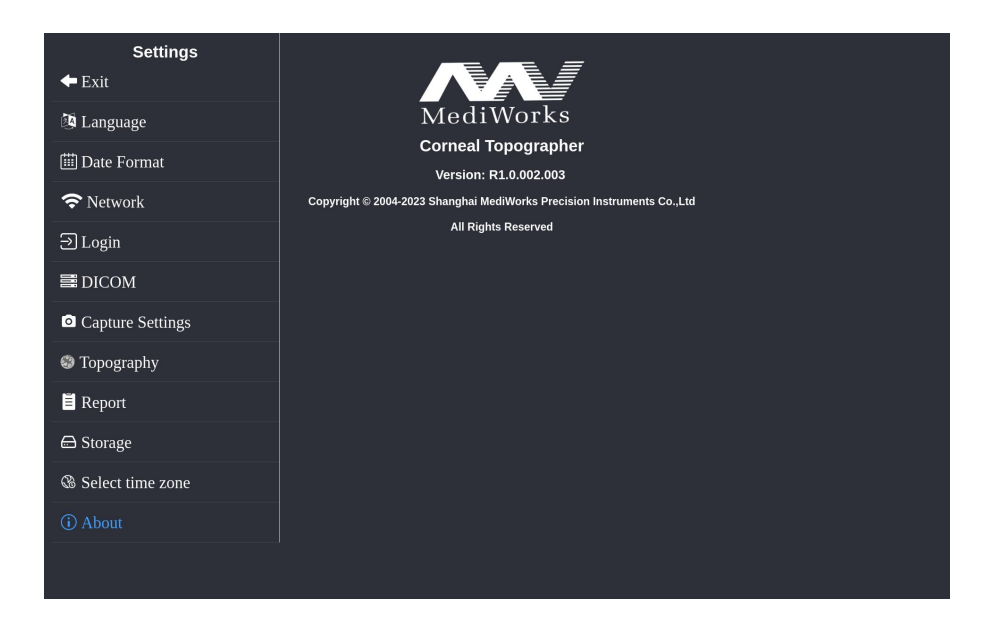

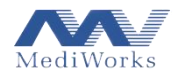

# <span id="page-31-0"></span>**3.4. Módulo de topografía corneal**

Las funciones de topografía incluyen captura, mapas topográficos, cuatro mapas, factores de forma, aberración, lentes de contacto, pupila-córnea, comparación de casos e informe.

### <span id="page-31-1"></span>**3.4.1 Captura**

Después de seleccionar un paciente, haga clic en **Topography e** para iniciar el programa de captura e ingrese a la interfaz de captura (que se muestra a continuación).

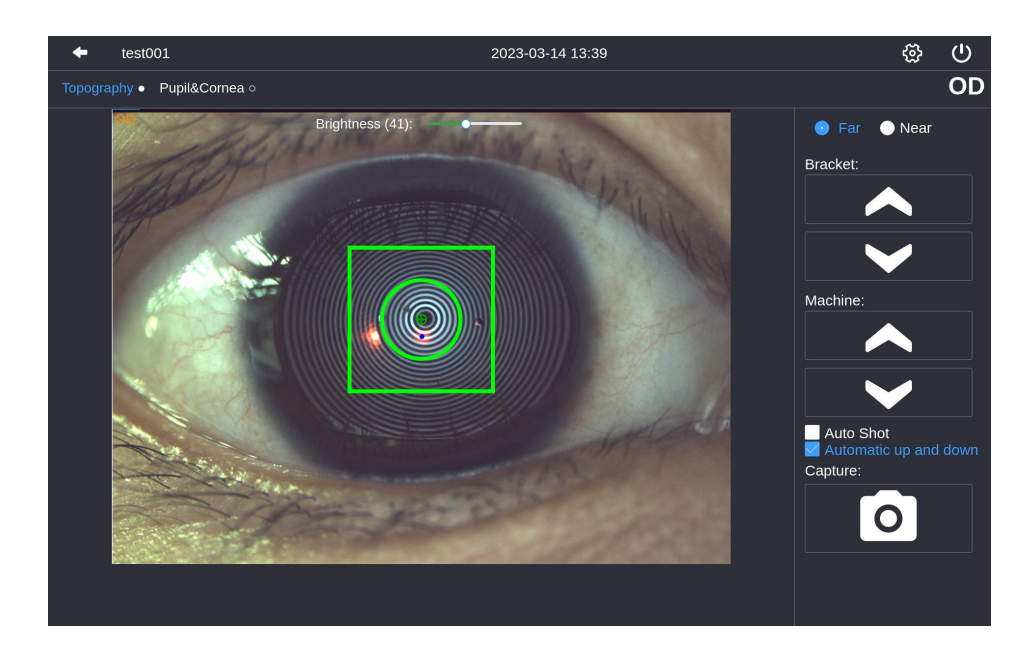

Ajuste de la altura de la mentonera: presione el botón del soporte **en la interfaz** o el botón en el cuerpo del dispositivo para realizar el ajuste.

Ajuste de altura del dispositivo: presione el botón de la máquina en la interfaz o gire la perilla del mango para ajustar la altura del dispositivo.

Captura automática: activa automáticamente la captura después de completar el enfoque.

Subida y bajada automáticas: ajusta automáticamente la altura del dispositivo.

Captura manual: haga clic en el botón de captura en la interfaz o presione el botón en el mango.

**Nota: Puede presionar el botón Capturar en el mango en cualquier interfaz que no sea de captura para ingresar a la interfaz de Captura.**

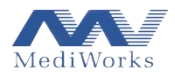

#### **Método de enfoque:**

- Ajuste la altura de la mentonera y el dispositivo y mueva la manija de control hacia atrás, hacia adelante, hacia la izquierda o hacia la derecha, hasta que el anillo de Plácido se vea claramente en la interfaz.
- Deje que el paciente mantenga los ojos bien abiertos y mire al punto de vista redondo fijo.
- Siga la flecha indicadora que se muestra en la interfaz, mueva el mango hacia la izquierda y hacia la derecha, ajuste la posición del dispositivo para mover la cruz verde hacia el centro del anillo, mueva el mango hacia adelante y hacia atrás y alinee el punto láser rojo identificado con

el centro de la cruz verde como se muestra en la figura . Posteriormente, la captura se activará automáticamente.

### <span id="page-32-0"></span>**3.4.2 Columna de función**

#### Shape Factor Aberration Large Map Four Maps **RGP** Pupil&Cornea Comparison Report

Esta parte presenta todos los módulos funcionales provistos por el software con resultados de inspección detallados. Los usuarios pueden consultar los datos en los módulos funcionales correspondientes según sus necesidades.

#### <span id="page-32-1"></span>**3.4.3 Interpretación de datos característicos**

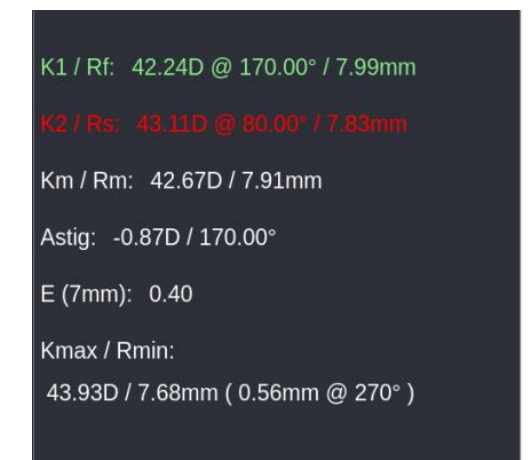

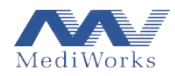

Los datos característicos representan los datos de la superficie anterior de la córnea,

dónde

K1/ Rf\* representa el valor dióptrico K plano (en D) y el radio de curvatura (en mm) dentro de un rango de diámetro de 3 mm, y @ describe la dirección del meridiano;

K2/ Rs\* representa el valor dióptrico K pronunciado (en D) y el radio de curvatura (en mm) dentro de un rango de diámetro de 3 mm, y @ describe la dirección del meridiano;

Km/ Rm representa el valor dióptrico promedio (en D) y el radio de curvatura promedio (en mm) en el rango de 3 mm;

Astig representa astigmatismo, que es la desviación de los valores K1 y K2;

Ecc (E, Q y P) representa los valores del factor morfológico corneal de un anillo de diámetro con el vértice de la córnea como centro del círculo.<br>Kmax/ Rmin representa el valor dióptrico máximo (en D) y el radio de curvatura corneal mínimo (en

mm), y los números entre paréntesis describen las coordenadas polares de dicho punto (radio polar@ángulo polar).

Otros parámetros del segmento anterior incluyen el centro de la pupila y el diámetro de la pupila.

\* Con respecto al modo de presentación del valor R, se puede seleccionar desde la pestaña Topografía en el menú Configuración, como semuestra a continuación.

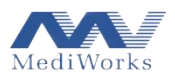

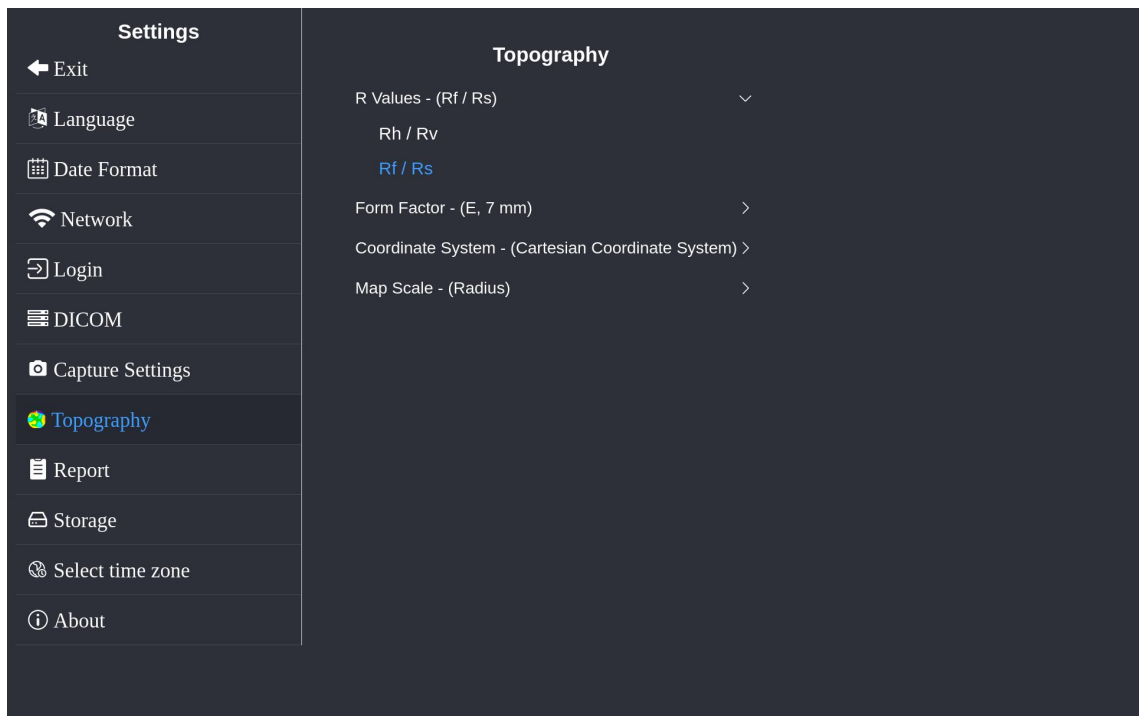

#### <span id="page-34-0"></span>**3.4.4 Introducción de la función de interfaz de DEA520**

Cuando se completa la captura de la imagen, el sistema presenta automáticamente los resultados después del cálculo, que incluyen los mapas topográficos, los cuatro mapas, los factores de forma y el coeficiente de aberración.

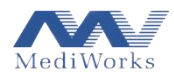

# **3.4.4.1 Mapas topográficos**

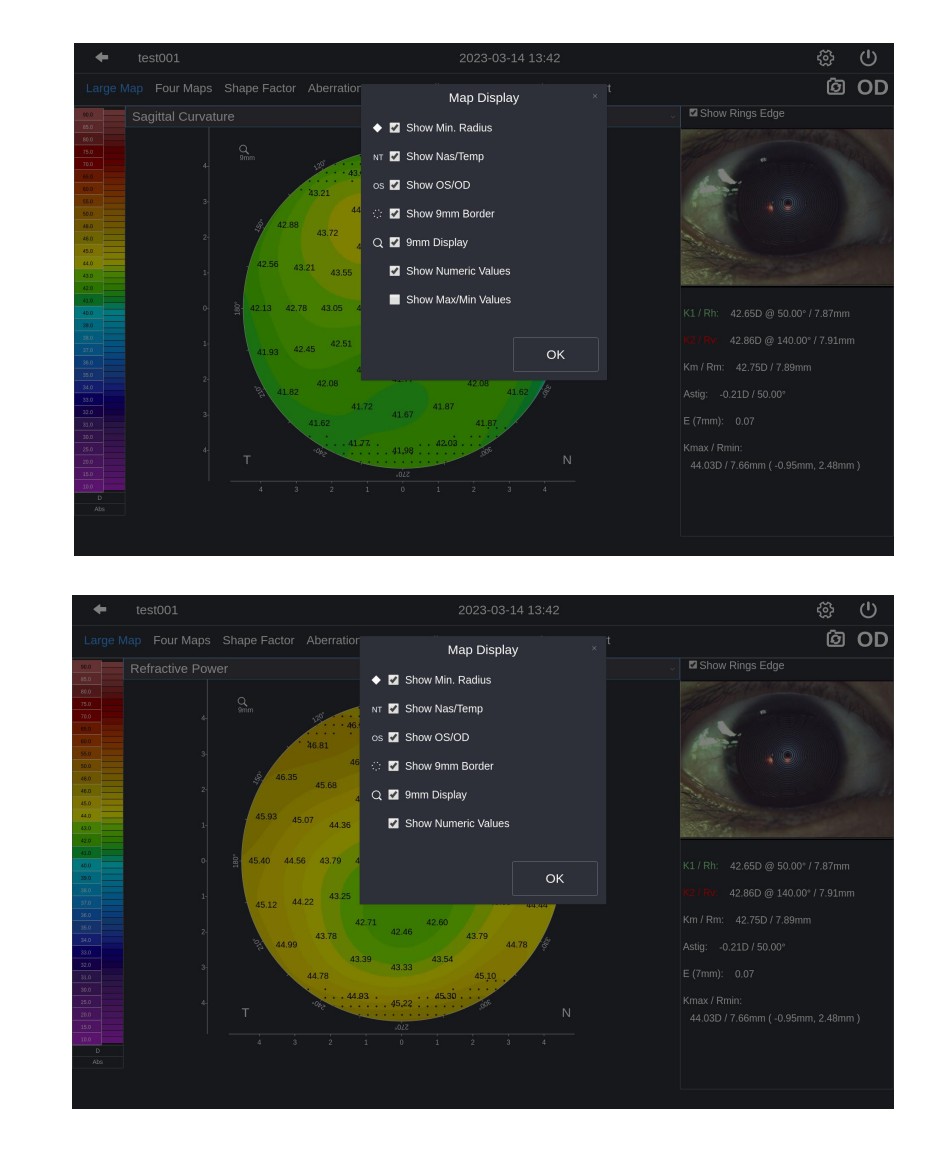

 $\triangleright$  Configuración de visualización del mapa topográfico

Ya sea el módulo de mapa topográfico o el módulo de cuatro mapas u otros módulos, siempre que haya una interfaz que presente el mapa topográfico, hacer clic con el botón derecho o mantener presionado el mapa topográfico puede activar la ventana de configuración de visualización del mapa topográfico. La función de mostrar o no mostrar las características correspondientes en el mapa topográfico se puede lograr marcando las casillas de características.

Dónde,

 Mostrar la posición del radio mínimo de curvatura (anterior): el rombo blanco sólido representa el punto de máxima curvatura de la superficie anterior de la córnea;

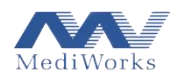

- Mostrar Lado Temporal/Lado Nasal: las letras "T" y "N" en los lados izquierdo y derecho en la parte inferior del mapa topográfico indican el lado temporal y el lado nasal, respectivamente, para facilitar la distinción y el posicionamiento;
- Mostrar ojos izquierdo y derecho: en la parte superior derecha del mapa topográfico, "OS" indica el ojo izquierdo y "OD" el ojo derecho, para facilitar la distinción y el posicionamiento;
- Mostrar límite de 9 mm: se utilizan líneas discontinuas cortas blancas y negras para representar un anillo con un radio de 4,5 mm desde el vértice;
- Mostrar mapa topográfico de 9 mm de diámetro: solo está disponible el mapa topográfico del diámetro de la córnea de 9 mm
- Mostrar valor digital: muestra el valor digital cada 1 mm en la dirección radial del mapa topográfico en color.
- Mostrar valores máximos/mínimos: muestra los valores máximos y mínimos del mapa topográfico correspondiente y sus direcciones en los rangos de diámetro corneal de 3, 5, 7, 9 y 11 mm. Además, este elemento de configuración solo es aplicable a mapas topográficos de curvatura sagital, mapas topográficos de curvatura tangencial y mapas topográficos de potencia de refracción.

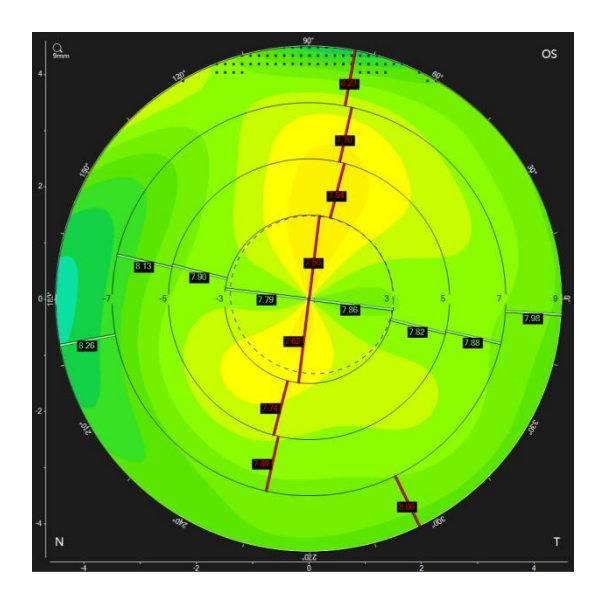

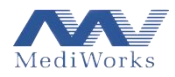

#### Configuración de la barra de color del mapa topográfico

Un mapa topográfico usa diferentes colores para representar la distribución de datos. El valor de los datos está representado por barras de colores en el mapa topográfico.

Cada mapa topográfico del programa tiene las barras de colores correspondientes. Además, la escala de colores está marcada en labarra de colores, debajo de la cualse encuentra la unidad del valor correspondiente del mapa topográfico actual y el modo de la barra de colores (que se muestra a continuación).

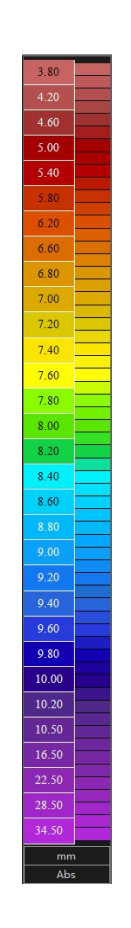

Al hacer clic en labarra de colores, aparecerá el cuadro de diálogo de configuración de la barra de colores del mapa topográfico actual. Los usuarios pueden cambiar el intervalo de nivel de color (relativo y absoluto), el estilo de la barra de color, la densidad y la unidad de medida (solo aplicable a mapas topográficos relacionados con la curvatura) según sus preferencias o para reflejar mejor los cambios en el mapa topográfico actual.

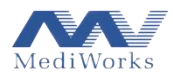

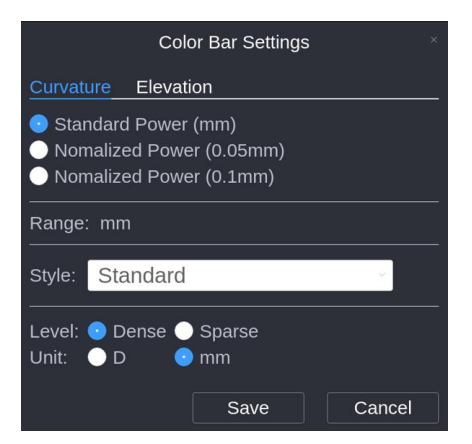

Mapa Topográfico de Curvatura Tangencial

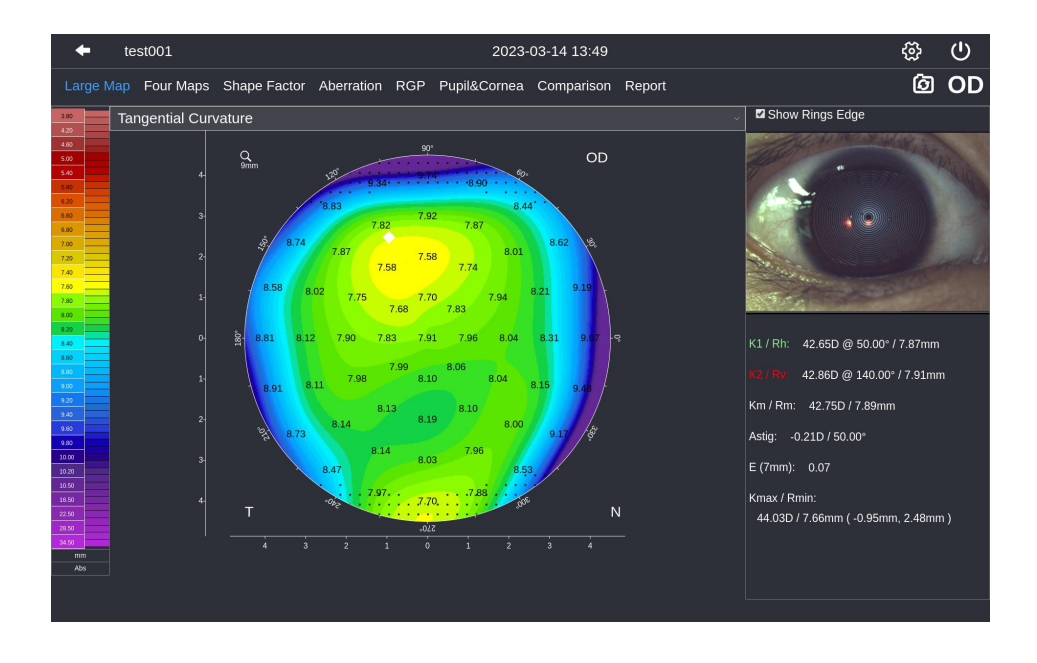

Este mapa topográfico representa el radio de curvatura tangencial en varios puntos de la superficie anterior de la córnea. El usuario puede hacer clic en la barra de color para mostrarla en dioptrías.

La definición del radio tangencial de curvatura en un punto determinado: se calcula de acuerdo con la siguiente definición después de que el arco radial pasa por el punto de medición y se encuentra el vértice corneal.

Las irregularidades geométricas de la córnea son más pronunciadas en este modo.

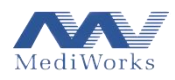

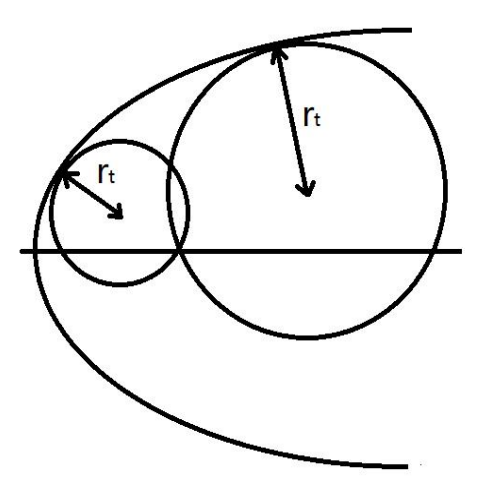

Mapa topográfico de curvatura sagital

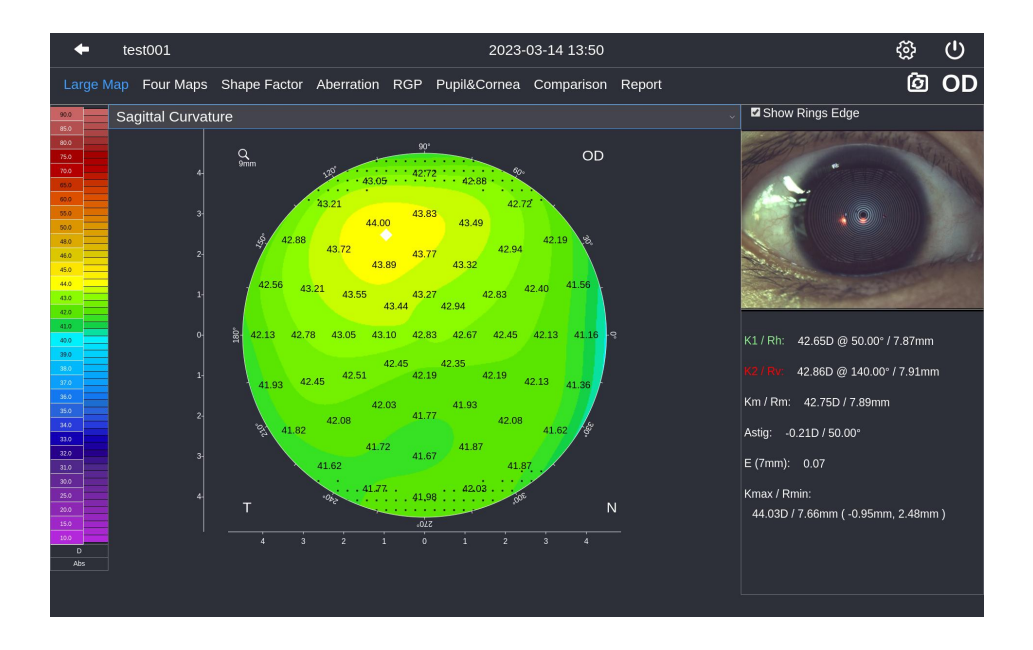

Este mapa topográfico representa el radio de curvatura sagital en cada punto de la superficie anterior de la córnea. El usuario puede hacer clic en la barra de color para mostrarla en dioptrías.

Definición del radio de curvatura sagital en un punto determinado: se calcula según la siguiente definición después de que el arco radial pasa por el punto de medición y se encuentra el vértice corneal.

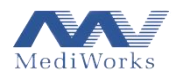

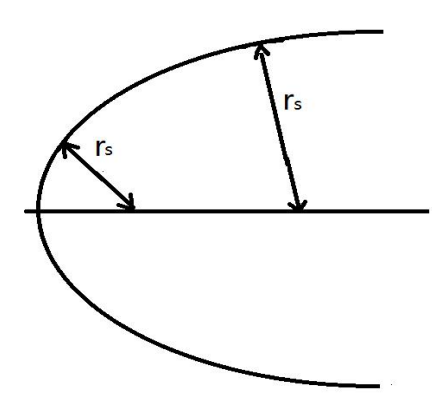

La curvatura radial (o sagital) es equivalente a la distancia entre el punto de medición y la intersección de la perpendicular a la tangente del punto de medición y el eje. En el modo de representación radial, el valor de la curvatura depende de la inclinación del punto de medición y se debe considerar la posición del eje óptico. El modo de visualización sagital permite un mejor análisis del impacto de la córnea en la agudeza visual de los pacientes.

> Mapa de elevación

Descripción del mapa de elevación

En cuanto a la elevación, debe haber una referencia, es decir, un objeto relativo, que puede ser un plano o cualquier superficie curva. El mapa topográfico de elevación representa la diferencia de elevación entre la córnea y la referencia.

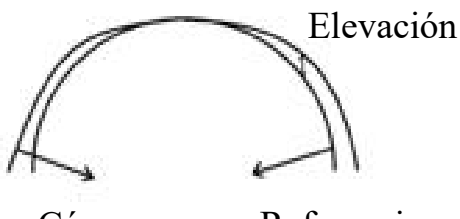

Córnea Referencia

El valor puede ser positivo (córnea superior a la referencia) o negativo (córnea inferior a la referencia).

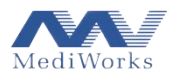

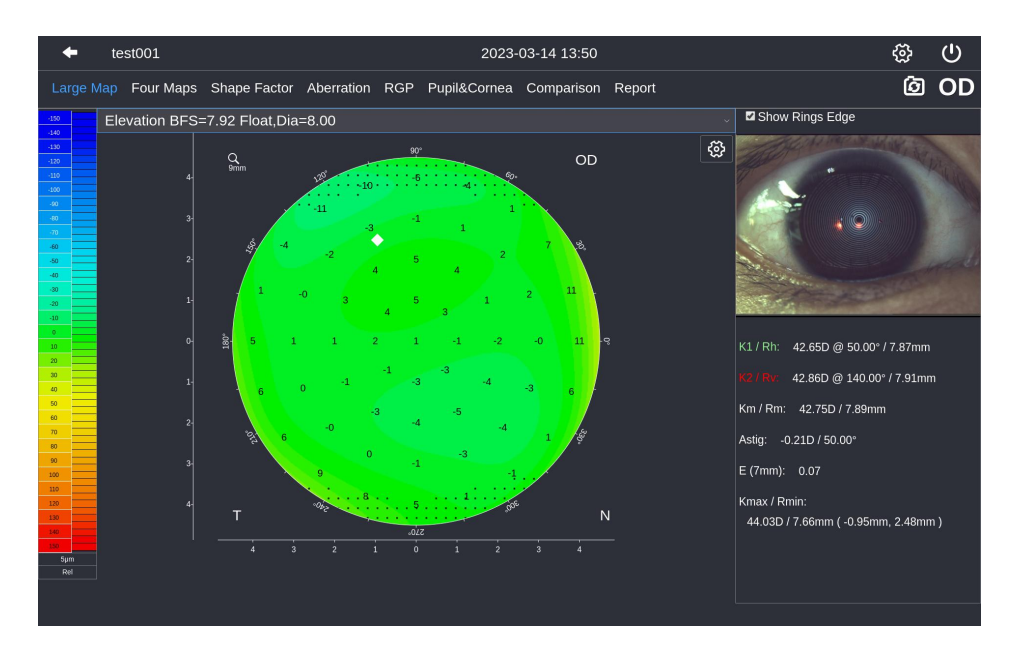

Este mapa topográfico muestra los datos de elevación de la córnea anterior.

La elevación aquí es un concepto relativo. El significado específico se refiere a la explicación de los datos de elevación y la referencia en la sección anterior. BFS en el mapa topográfico representa el radio esférico de mejor ajuste de la córnea anterior, mientras que "Dia" representa el diámetro mínimo muestreado en la córnea.

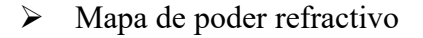

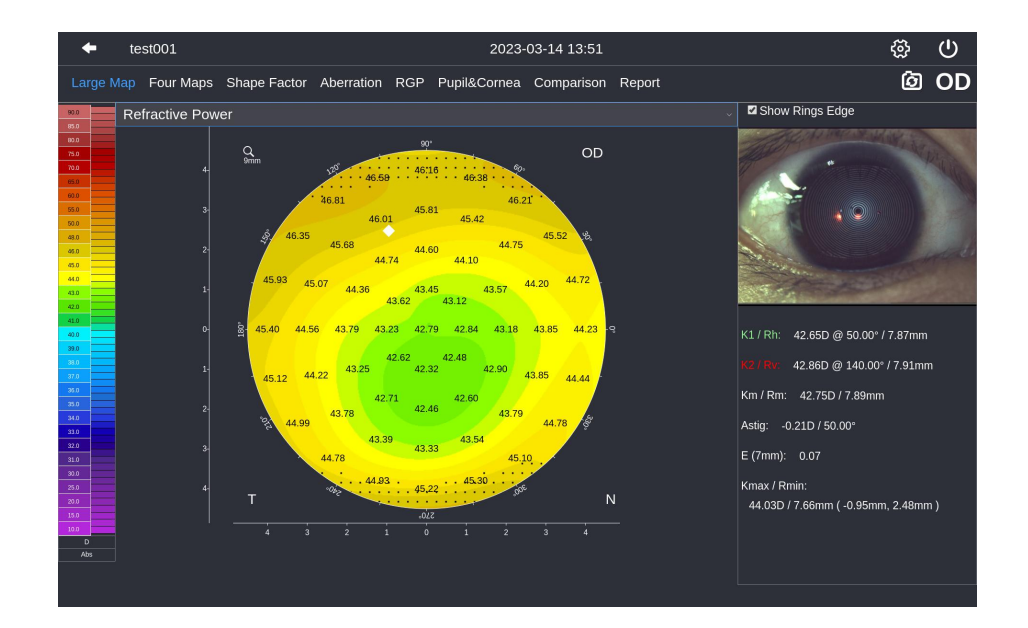

Para estimar el efecto óptico de la córnea anterior, este mapa topográfico utiliza la distancia focal en lugar del valor de curvatura para calcular el poder de refracción. La distancia focal se calcula según

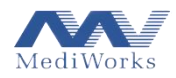

la ley de Snell (método de trazado de rayos), para determinar la influencia de la aberración esférica. Tomando como ejemplo una esfera estándar, el poder de refracción calculado por la Ley de Snell es obviamente diferente al obtenido por el método del mapa topográfico de curvatura tradicional, debido a la aberración esférica, que es

- 1. El diagrama de curvatura muestra solo un poder de refracción porque la curvatura de cada punto de la esfera es la misma.
- 2. Dado el efecto de aberración esférica, el poder de refracción en la periferia (F3) del diagrama de refracción bajo esta definición será demasiado grande, mientras que el poder de refracción en el medio (F1) será demasiado pequeño.

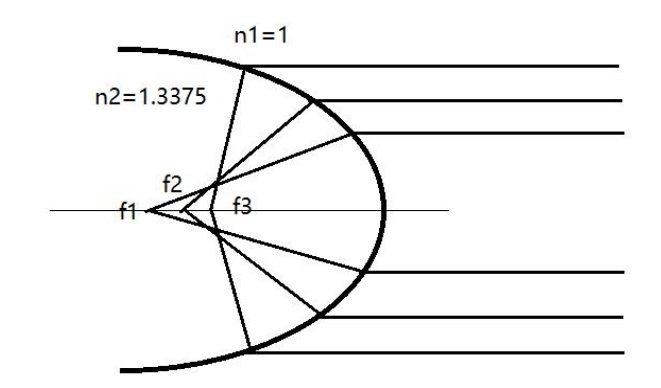

#### **3.4.4.2 Cuatro mapas**

Haga clic en el menú Cuatro mapas para abrir la interfaz que contiene el mapa de curvatura sagital, el mapa de curvatura tangencial, el mapa de elevación y el mapa de potencia refractiva de curvatura (que se muestra a continuación).

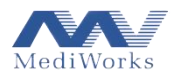

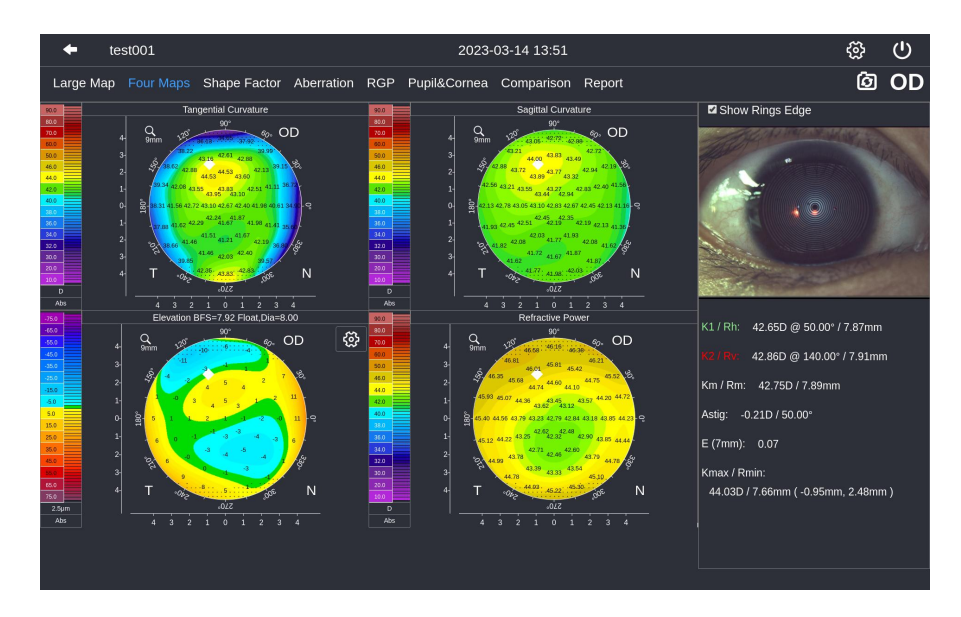

La presentación de los cuatro mapas topográficos es fija, ya que pueden ayudar a los oftalmólogos a diagnosticar anomalías corneales.

#### **3.4.4.3 Módulo de factor de forma**

 $test001$ 2023-03-14 13:51 ૡૢૻૺ  $\overline{O}$ ම OD Large Map Four Maps Shape Factor Aberration RGP Pupil&Cornea Comparison Report **Z** Show Rings Edge  $\overline{\bullet}$  Ec  $\bullet$  E-va  $\overline{\bullet}$  p-val  $\overline{\bullet}$  Q-val Sagittal Curvature Dia \ Di  $\overline{\text{Inf}}$ Sup Mean **Nas** Temp  $0.34$  $2 \text{ mm}$  $3 \text{ mm}$  $0.42$  $4 \text{ mm}$  $0.43$  $5 \text{ mm}$  $0.42$  $6 \text{ mm}$  $0.49$  $0.46$  $7 \text{ mm}$  $0.29$  $8 \text{ mm}$  $9 \text{ mm}$ K1 / Rh: 42.65D @ 50.00° / 7.87mm 10 mm Tangential Curvature Sagittal Curvature 42.86D @ 140.00° / 7.91mm  $Q_{\text{onr}}$ െ. OD  $Q_{\rm em}$ 600 CD Km / Rm: 42.75D / 7.89mm Astig: -0.21D / 50.00°  $\overline{1}$  $\frac{1}{2}$ E (7mm): 0.07 Kmax / Rmin: 44.03D / 7.66mm (-0.95mm, 2.48mm)  $\frac{1}{4}$  $\overline{\phantom{a}}_3$  $\overline{2}$  $\begin{array}{cccc} & \cdot & \cdot & \cdot \\ \textbf{1} & \textbf{0} & \textbf{1} \end{array}$  $\overline{2}$  $\overline{4}$  $\overline{4}$  $\overline{\phantom{a}3}$  $\overline{2}$ 

Haga clic en Factor de forma para ingresar al módulo de funciones de Factor de forma.

Este módulo muestra la topografía de la curvatura tangencial y sagital de la córnea.

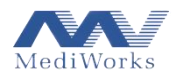

El gráfico anterior muestra los factores de forma de la córnea y los valores de curvatura de las superficies corneales anteriores en cada anillo sagital radial y la intersección de las cuatro direcciones radiales.

Los factores de forma de la córnea incluyen Ecc, E-val, Q-val y p-val, que se pueden seleccionar en la "configuración de visualización de datos y mapa topográfico" en la barra de menú.

La sección transversal de la córnea no es una elipse exacta, por lo tanto, es necesario encontrar la elipse que mejor se ajuste en una determinada dirección en el cálculo. Las siguientes definiciones de factores de forma se describen en base a la definición de una elipse.

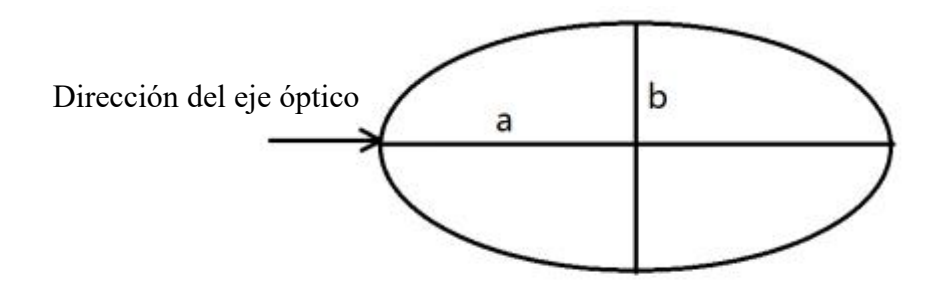

#### **3.4.4.4 Factor de forma**

#### Ecc

Sigue la definición matemática estándar de excentricidad elíptica, y la fórmula de cálculo es

$$
e = \sqrt{1 - \frac{min(a,b)^2}{max(a,b)^2}}
$$

Es de destacar que la excentricidad e no puede distinguir si es una elipse plana o no.

 $\triangleright$  p

El propósito de este coeficiente de forma es resolver la limitación del valor Ecc. se define como

$$
p = \frac{b^2}{a^2}
$$

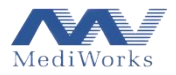

Usando este coeficiente de forma, podemos describir un círculo como  $p=1$ , con una elipse achatada con un valor de p menor que 1 y una elipse circular con un valor de p mayor que 1.

 $\triangleright$  Q

Este coeficiente de forma se puede utilizar para indicar la desviación entre una curva específica y la esfera. se define como

$$
Q = P - 1
$$

El valor Q de la superficie esférica es 0. El valor Q de la elipse achatada es negativo y el valor Q de la elipse circular es positivo.

#### $\triangleright$  E

Este coeficiente de forma es similar al valor de Q, pero la diferencia radica en que el valor de E de una elipse achatada de E es positivo, mientras que el de una elipse circular es negativo. se define como

$$
E = 1 - \frac{b^2}{a^2}
$$

Los coeficientes de forma conducen a cuantificar parcialmente las características de la forma del ojo. Estos coeficientes se calculan a partir de una elipse que se aproxima a una sección transversal específica del ojo (generalmente un eje inclinado o plano). La aplicabilidad de estos atributos se describe en detalle en el artículo Asfericidad de la córnea: las Es, P y Q de la forma de la córnea de Swarbrick, H. en Refractive Eyecare for Opthalmogologist en diciembre de 2004.<br>Las cifras en la parte inferior presentan el valor promedio de los factores de forma de la

córnea en el astigmatismo corneal.

#### **3.4.4.5 Aberración**

#### Descripción general

Los polinomios de Zernike se usan comúnmente para describir el frente de onda, cada haz contiene una oscilación sinusoidal y los puntos en toda la matriz de oscilación sinusoidal que tienen la

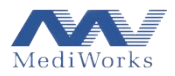

misma dirección de fase forman una superficie refractiva que es perpendicular al frente de onda plano de la dirección de propagación. En el caso ideal, el frente de onda incidente yuxtapuesto entre sí se deforma para formar una onda esférica que satisface con precisión la distancia focal F. Pero esta situación ideal no ocurrirá porque la visualización del frente de onda real es diferente de la onda esférica refractiva perfecta.

Cuando ladesviación o aberración es menor, la calidad del sistema refractivo es mayor. El físico holandés y premio Nobel Frits Zernike (1888-1966, el inventor del microscopio de aberración) dio con éxito una representación matemática del frente de onda real y la desviación ideal mediante ajuste polinomial. Cada polinomio se nombra de acuerdo con el defecto de imagen representado (por ejemplo, coma, aberración esférica). Los polinomios de Zernike también se conocen como polinomios de anillo porque se refieren a círculos con un radio de 1, expresado en coordenadas polares. Desde un punto de vista matemático, cada polinomio de Zernike está representado por un producto de múltiples potencias de radio r y múltiples potencias de ángulo variable θ.

Un polinomio de Zernike tiene la siguiente definición:

Z0, 0 constante de altura o altura de superficie promedio

Z1,  $\pm$ 1 inclinación (dirección x +1, dirección y -1)

Z2, 0 forma de parte cónica distancia focal o superficie

 $Z2, \pm 2$  astigmatismo

Z3, coma  $\pm 1$ 

Z3, ±3 trilobular

- Z4, 0 aberración esférica
- Z4,  $\pm 2$  astigmatismo de alto orden (4)

Z4, ±4 defecto de cuatro hojas

Z5,  $\pm 1$  coma de alto orden (5)

 $Z5, \pm 3$  de alto orden (5) trilobal

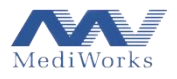

- Z5, ±5 defecto de cinco hojas
- Z6, 0 aberración esférica de alto orden (6)
- Z6,  $\pm 2$  astigmatismo de alto orden (6)
- Z6,  $\pm$ 4 defecto de cuatro hojas de alto orden (6)
- Z6, ±6 defecto de seis hojas
- $\triangleright$  Análisis de aberraciones

Haga clic en Aberración para iniciar la función de análisis de aberraciones DEA520 (que se muestra a continuación).

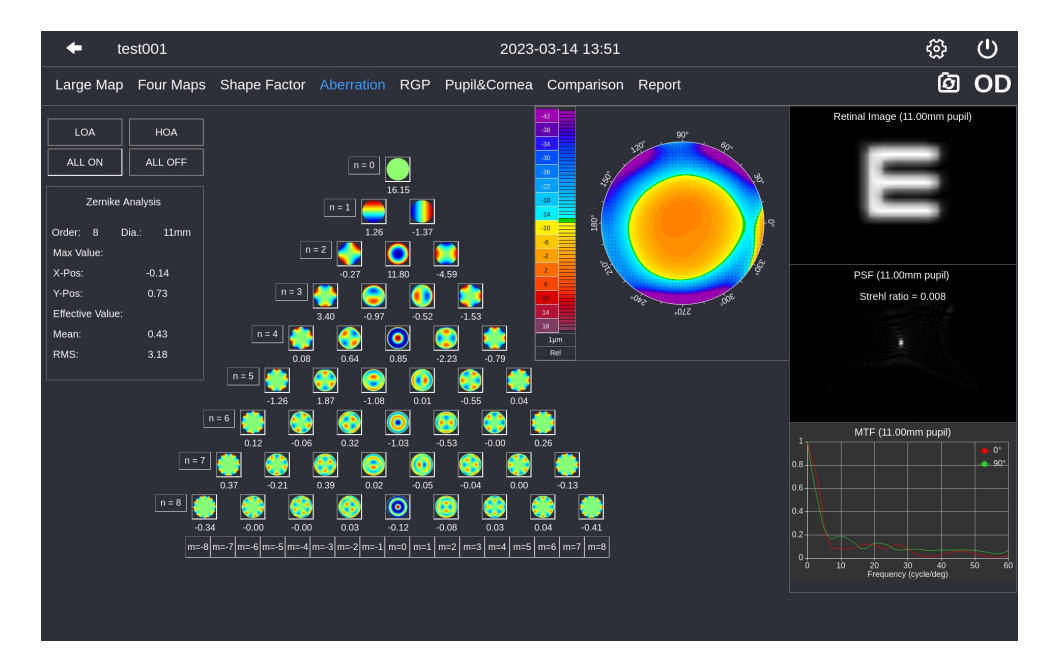

Esta vista es un análisis de aberraciones basado en los datos de elevación medidos de las superficies corneales anteriores. Calcula un coeficiente para cada término del polinomio de aberración, que describe la contribución de este polinomio a los datos de elevación.

#### **3.4.4.6 RGP**

Este módulo se utiliza para la instalación de RGP. Introduzca los parámetros de la lente para la simulación de uso de prueba y la recomendación de las características de la lente de ortoqueratología.

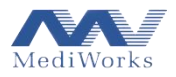

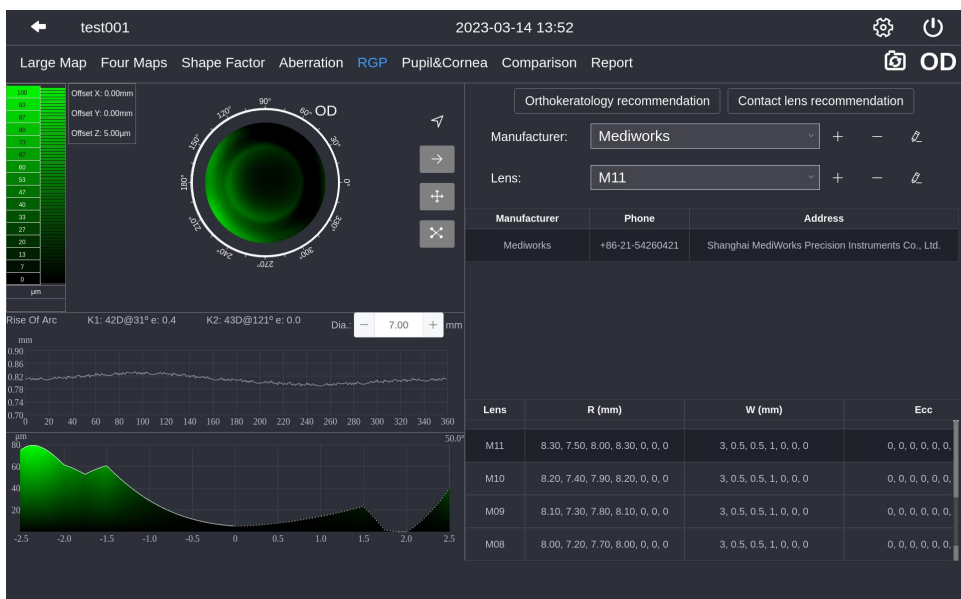

#### **3.4.4.7 Pupila y córnea**

En la siguiente interfaz, el círculo verde identifica la pupila y el arco amarillo identifica la córnea. El lado derecho muestra el diámetro de la pupila, las coordenadas del centro de la pupila, el diámetro de la córnea y las coordenadas del centro de la córnea, respectivamente.

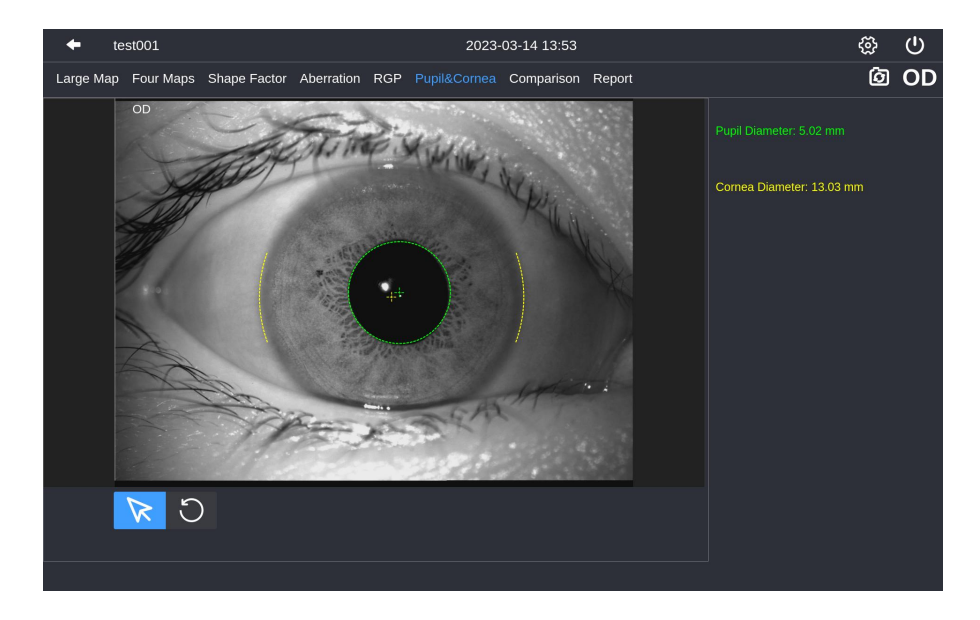

#### **3.4.4.8 Comparación de dos inspecciones**

Haga clic en Comparación en el menú para comparar ambos ojos o comparar los resultados del examen del mismo ojo tomados en diferentes momentos.

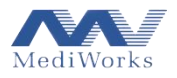

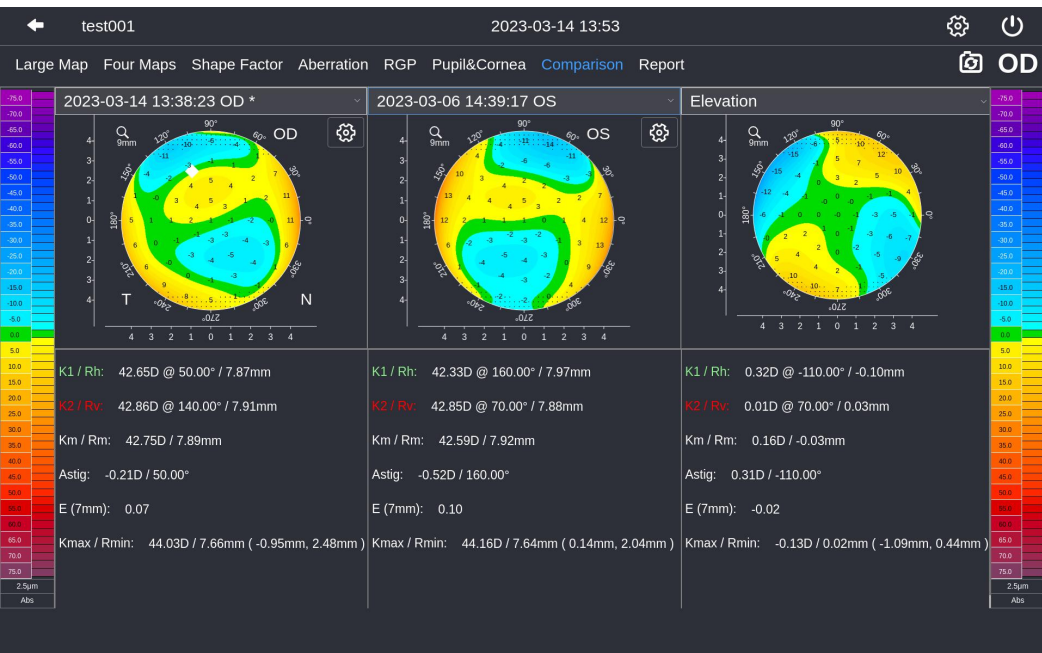

#### **3.4.4.9 Informe**

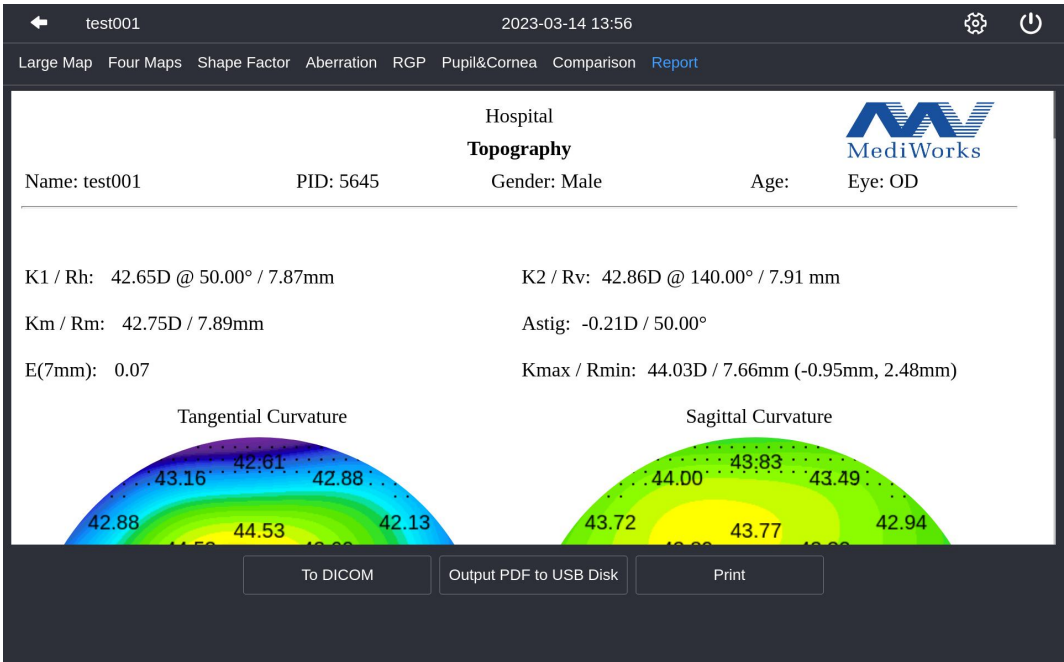

Haga clic en Informe en el menú y segenerará un informe de acuerdo con la selección.

# <span id="page-49-0"></span>**3.5. Módulo de función de ojo seco**

# <span id="page-49-1"></span>**3.5.1. Captura de foto/video**

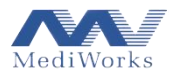

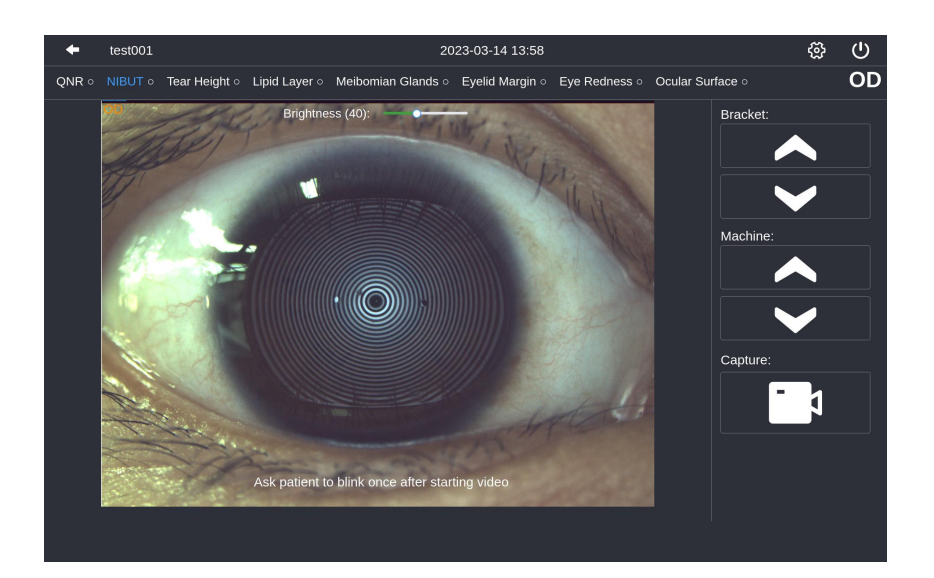

La fotografía de ojo seco consta de siete modos: NIBUT, altura del menisco lagrimal, glándulas de Meibomio, enrojecimiento de los ojos, grosor de la capa lipídica, margen del párpado y tinción de la superficie ocular. Haga clic en el modo específico para cambiar a la página de captura correspondiente.

#### <span id="page-50-0"></span>**3.5.2. Descripción del modo de captura**

#### **NIBUT:**

Los inspectores pueden elegir diferentes funciones para recopilar videos e imágenes en la página de recopilación. Después de enfocar, haga clic en el botón Capturar en laparte inferior derecha para comenzar a grabar el video. Durante la grabación, el botón sevuelve rojo. Vuelva a hacer clic en este botón y finalizará la toma de video.

#### **Glándulas de Meibomio:**

Cuando el inspector seleccione Glándulas de Meibomio en lapágina del menú, el sistema cambiará automáticamente al modo de infrarrojos para tomar la imagen de las glándulas de Meibomio. Haga clic en el botón Capturar en la esquina inferior derecha para capturar la imagen. Preste atención a distinguir las glándulas de Meibomio superiores e inferiores antes de grabar videos o tomar fotos. Enfoque la imagen en el marco de la línea discontinua verde tanto como sea posible. Después de la captura, saltará automáticamente a la interfaz de análisis de las glándulas de Meibomio.

#### **Altura del menisco lagrimal:**

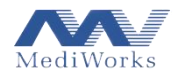

El inspector selecciona medir la altura del menisco lagrimal e ingresa a la página de adquisición de imágenes. Haga clic en el botón Capturar en la esquina inferior derecha para obtener la imagen.

#### **Enrojecimiento de ojos:**

El inspector selecciona el análisis de enrojecimiento de ojos e ingresa a la página de adquisición de imágenes. El tema de la captura es la esclerótica.

### **Margen del párpado:**

El inspector selecciona el modo de margen del párpado en el menú. Preste atención a distinguir el margen del párpado superior e inferior al capturar. Enfoque la imagen en el marco de la línea discontinua verde tanto como sea posible. Saltará automáticamente a la página de análisis del margen del párpado después de la captura.

### **Espesor de la capa de lípidos:**

El inspector selecciona el modo de capa lipídica e ingresa a la interfaz correspondiente para la grabación de video.

#### **Tinción de la superficie ocular:**

El inspector selecciona la tinción de la superficie ocular e ingresa a la interfaz correspondiente para la toma de imágenes.

#### <span id="page-51-0"></span>**3.5.3. Cuestionario**

Complete este formulario después de entrevistar al paciente.

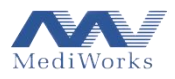

|                                                                                                    | test001                         | 2023-03-14 13:58 |                                                        |  |                  |                 |                                |  | 32                                                      | 71)              |  |
|----------------------------------------------------------------------------------------------------|---------------------------------|------------------|--------------------------------------------------------|--|------------------|-----------------|--------------------------------|--|---------------------------------------------------------|------------------|--|
| ONR o                                                                                                    |                                 |                  | NIBUT o Tear Height o Lipid Layer o Meibomian Glands o |  |                  | Eyelid Margin o | Eve Redness o Ocular Surface o |  |                                                         |                  |  |
| Ocular Surface Disease Index <sup>©</sup> (OSDI <sup>©</sup> ) <sup>2</sup>                                      |                                 |                  |                                                        |  |                  |                 |                                |  |                                                         |                  |  |
| Have you experienced any of the following during the last week?<br>1. Eyes that are sensitive to light?          |                                 |                  |                                                        |  |                  |                 |                                |  |                                                         |                  |  |
|                                                                                                    | All of the time                 |                  | Most of the time                                       |  | Half of the time |                 | Some of the time               |  |                                                         | None of the time |  |
| 2. Eyes that feel gritty?                                                                                        |                                 |                  |                                                        |  |                  |                 |                                |  |                                                         |                  |  |
|                                                                                                    | All of the time                 |                  | Most of the time                                       |  | Half of the time |                 | Some of the time               |  | None of the time                                        |                  |  |
| 3. Painful or sore eyes?                                                                                         |                                 |                  |                                                        |  |                  |                 |                                |  |                                                         |                  |  |
|                                                                                                    | All of the time                 |                  | Most of the time                                       |  | Half of the time |                 | Some of the time               |  | None of the time                                        |                  |  |
| 4. Blurred vision?                                                                                               |                                 |                  |                                                        |  |                  |                 |                                |  |                                                         |                  |  |
|                                                                                                    | All of the time                 |                  | Most of the time                                       |  | Half of the time |                 | Some of the time               |  |                                                         | None of the time |  |
| 5. Poor vision?                                                                                                  |                                 |                  |                                                        |  |                  |                 |                                |  |                                                         |                  |  |
|                                                                                                    | All of the time                 |                  | Most of the time                                       |  | Half of the time |                 | Some of the time               |  |                                                         | None of the time |  |
| Have problems with your eyes limited you in performing any of the following during the last week?<br>6. Reading? |                                 |                  |                                                        |  |                  |                 |                                |  |                                                         |                  |  |
|                                                                                                    | Ocular Surface Disease Index©(O |                  | Output PDF to USB Disk                                 |  | Print            |                 | Submit questionnaire           |  | Total score: 23<br>Grade description : Moderate Dry Eye |                  |  |
|                                                                                                    |                                 |                  |                                                        |  |                  |                 |                                |  |                                                         |                  |  |
|                                                                                                    |                                 |                  |                                                        |  |                  |                 |                                |  |                                                         |                  |  |

**3.5.4. Análisis de NIBUT (tiempo de ruptura no invasivo)**

<span id="page-52-0"></span>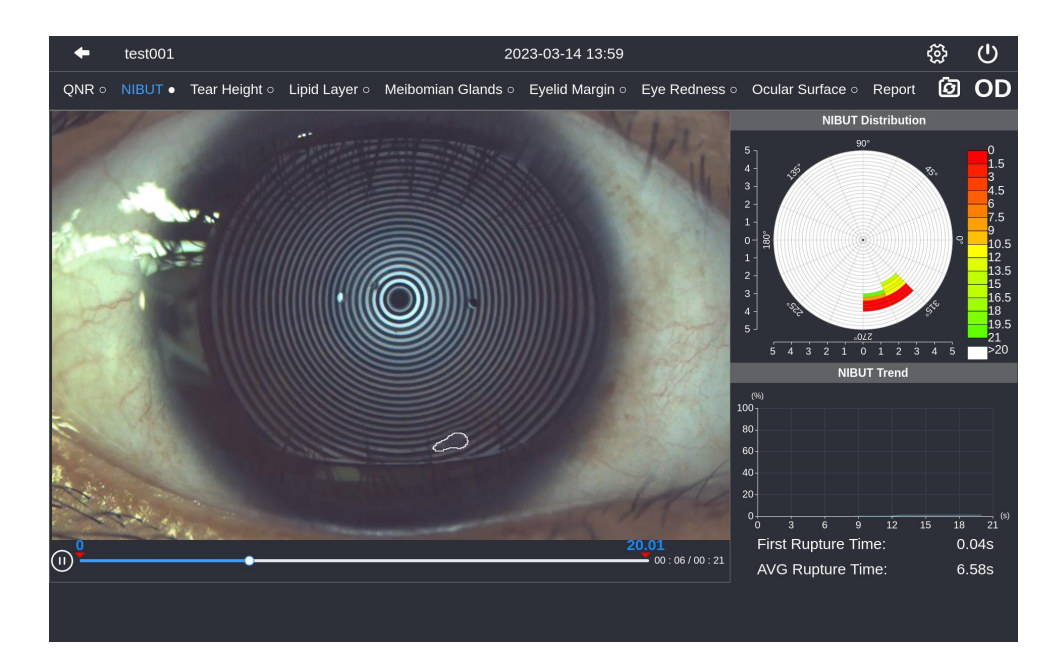

La interfaz muestra: video NIBUT, mapa de distribución, mapa de tendencias, tiempo de primera ruptura y tiempo de ruptura promedio.

El lado superior de la barra de video está marcado con el tiempo de ruptura cuando comienza el algoritmo y cuando termina el algoritmo.

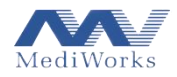

Después de tomar el video NIBUT, la interfaz saltará automáticamente a la interfaz de análisis de video. En este momento, se presentará la señal para el análisis NIBUT y la barra de progreso. El usuario puede hacer clic en el botón **in**para finalizar el análisis actual y eliminar el video actual para volver a ingresar a la interfaz de captura.

Si la duración del video efectivo es demasiado corta, los videos no se pueden analizar y los resultados del análisis no se obtendrán, pero se proporcionarán las señales correspondientes en la interfaz.

En los resultados del análisis en el lado derecho de la figura anterior, los bloques de color en el gráfico circular superior indican el área de ruptura y labarra de color indica la escala de tiempo de ruptura. El gráfico de tendencia debajo de los resultados de la distribución representa el porcentaje de ruptura entre el tiempo de la primera ruptura y el tiempo efectivo.

<span id="page-53-0"></span>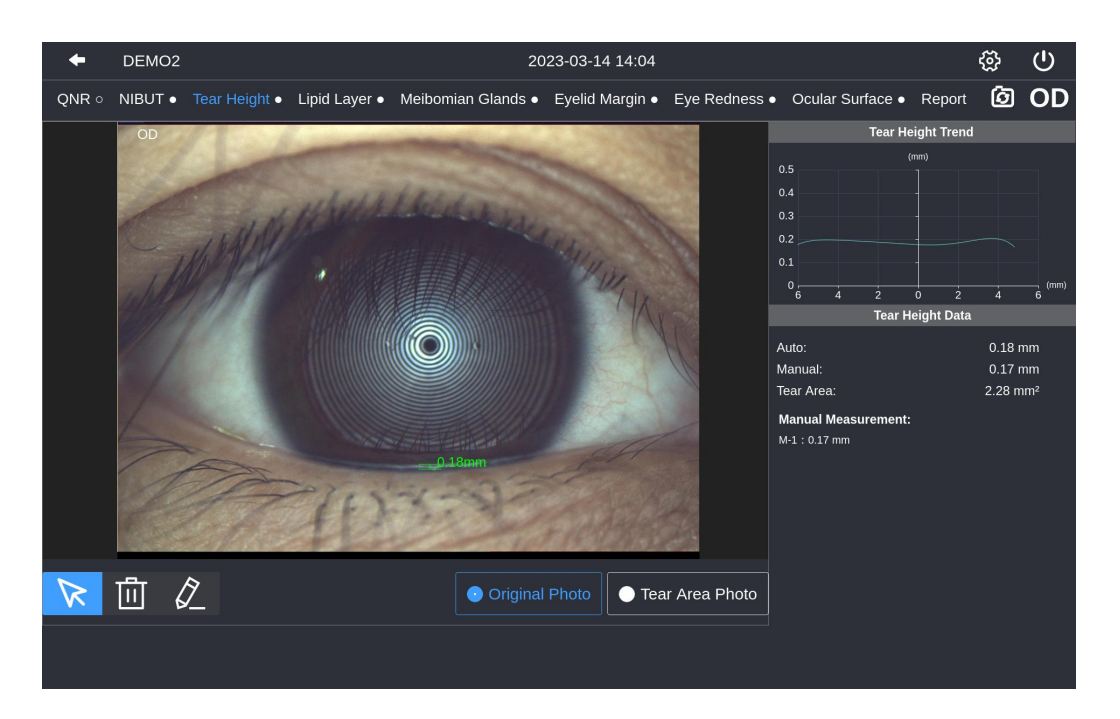

#### **3.5.5. Altura del menisco lagrimal**

La interfaz muestra el mapa original, el mapa del área del menisco lagrimal, el mapa de tendencia de la altura del menisco lagrimal, el valor de medición automática, el valor promedio de la medición manual, el área del menisco lagrimal y el valor de la medición manual.

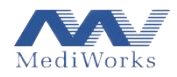

Después de capturar la altura del menisco lagrimal, se volverá automáticamente a la interfaz para el análisis de resultados. Si se puede analizar la imagen de ruptura, el resultado del análisis se mostrará automáticamente en la imagen.El usuario puede aplicar la herramienta de dibujo para marcar la altura del menisco lagrimal por sí mismo.

#### **3.5.6. Análisis de la capa de lípidos**

<span id="page-54-0"></span>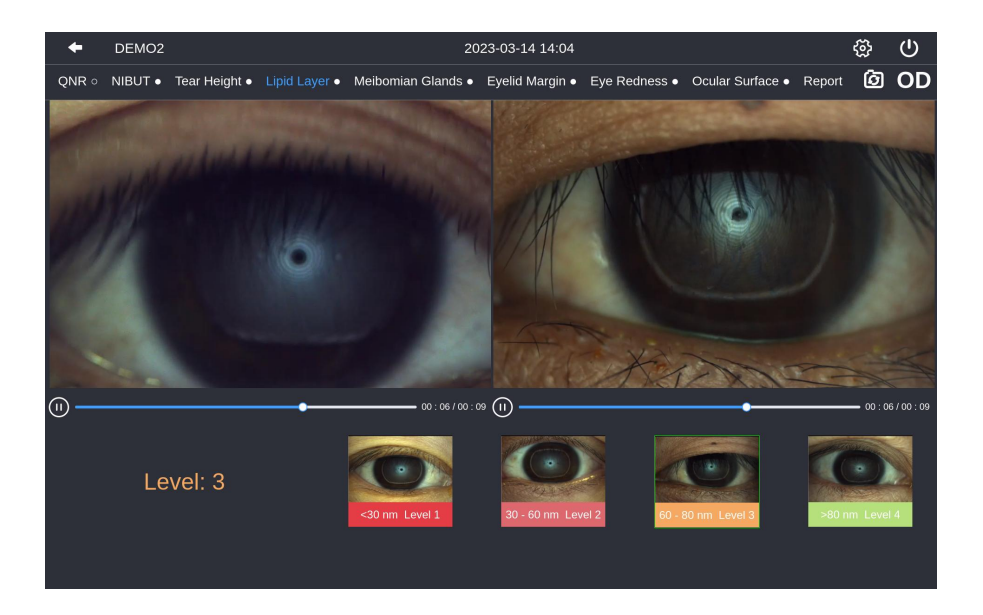

El nivel de la capa de lípidos está marcado en laparte inferior de la imagen, está resaltado por el cuadro con un borde verde.

Después de capturar la imagen de la capa de lípidos, pasará automáticamente a la interfaz para la clasificación de la capa de lípidos. El video del lado izquierdo es el capturado por el usuario, mientras que la calificación estándar está en el lado derecho. En la interfaz de clasificación de la capa de lípidos, los dos videos se reproducirán en bucle, respectivamente. Compare los videos de la capa de lípidos en ambos lados para determinar la clasificación.

(El componente debajo de los videos se puede usar para reproducir o pausar o controlar el marco de tiempo del video.

(Se puede hacer clic en la imagen en la parte inferior derecha para cambiar el video estándar que se reproduce a la derecha y determinar la calificación del video actual. Cada video estándar representa un nivel específico, con 4 niveles en total.

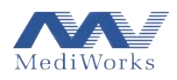

### **3.5.7. Análisis de las Glándulas de Meibomio**

<span id="page-55-0"></span>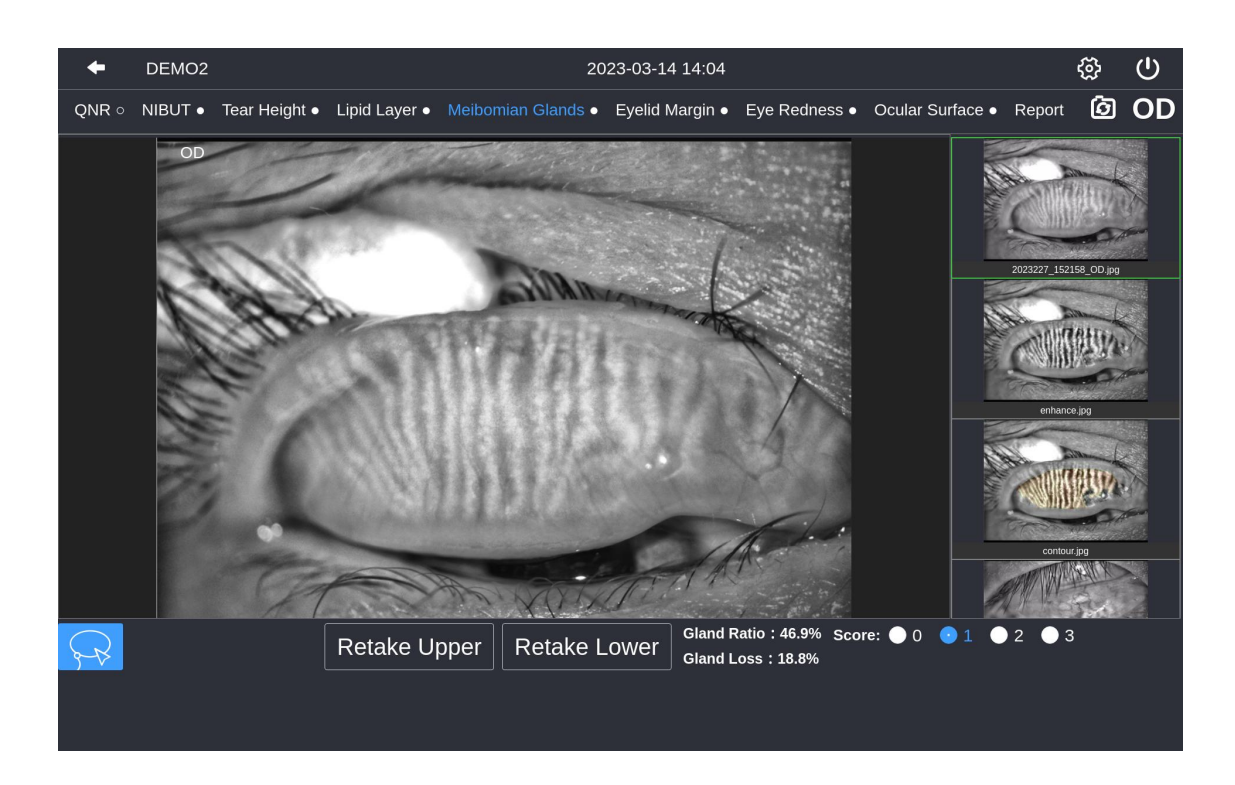

Después de capturar las glándulas de Meibomio, ingresará automáticamente a la interfaz para el análisis de las glándulas de Meibomio, con la vista previa de la imagen en el lado izquierdo y la lista de imágenes en el lado derecho. Los usuarios pueden hacer clic en las diferentes imágenes de la lista para cambiar la vista previa.

Los resultados del análisis de las glándulas de Meibomio solo se pueden guardar una vez. Se proporcionará un aviso si es necesario volver a analizarlo:

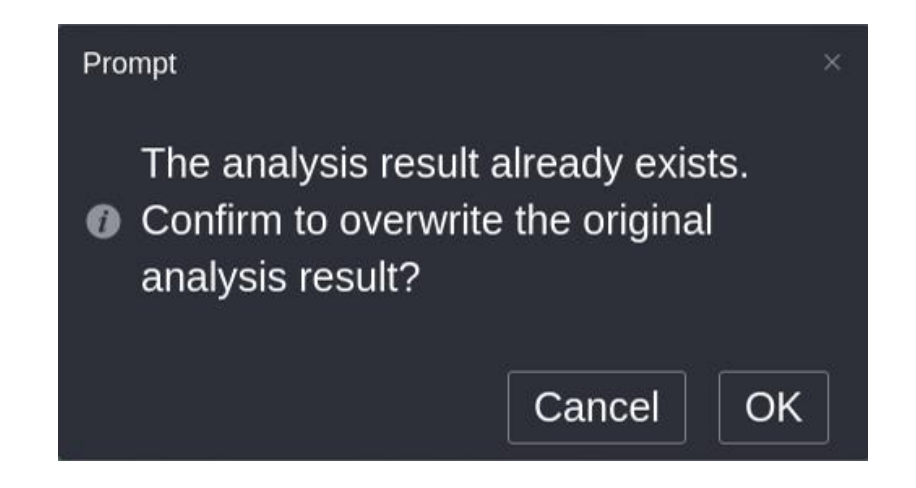

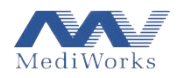

Si el usuario hace clic en Aceptar, los resultados del análisis existente se eliminarán y serealizará un nuevo análisis.

<span id="page-56-0"></span>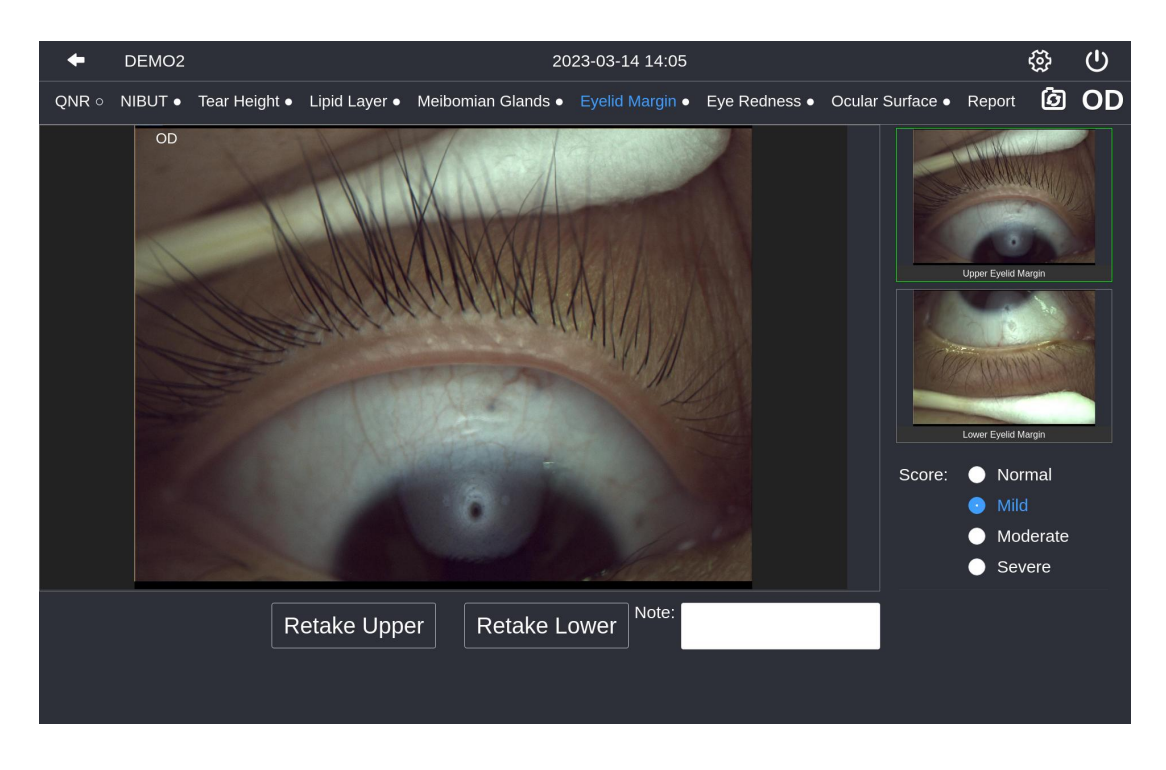

#### **3.5.8. Análisis del margen del párpado**

Después de capturar la imagen del margen del párpado, ingresará automáticamente a la interfaz de análisis del margen del párpado, con la vista previa de la imagen en el lado izquierdo y la lista de imágenes en el lado derecho. Los usuarios pueden hacer clic en la imagen en la lista de imágenes para cambiar la vista previa.

El análisis del margen del párpado requiere que el usuario complete la calificación manualmente después del análisis de la imagen. Los usuarios pueden hacer clic en el botón de puntuación en la parte inferior de la lista de imágenes para seleccionar la calificación.

Actualmente se divide en cuatro niveles: normal, leve, moderado y grave.

Los usuarios pueden volver a tomar fotografías del párpado superior o inferior según sea necesario. Haga clic en el botón Retomar superior en la parte inferior de la imagen para volver a tomar la imagen del párpado superior y en el botón Retomar inferior para volver a tomar la imagen del párpado inferior. Volver a tomar la imagen dará lugar a la eliminación de las imágenes y los registros existentes.

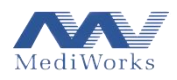

<span id="page-57-0"></span>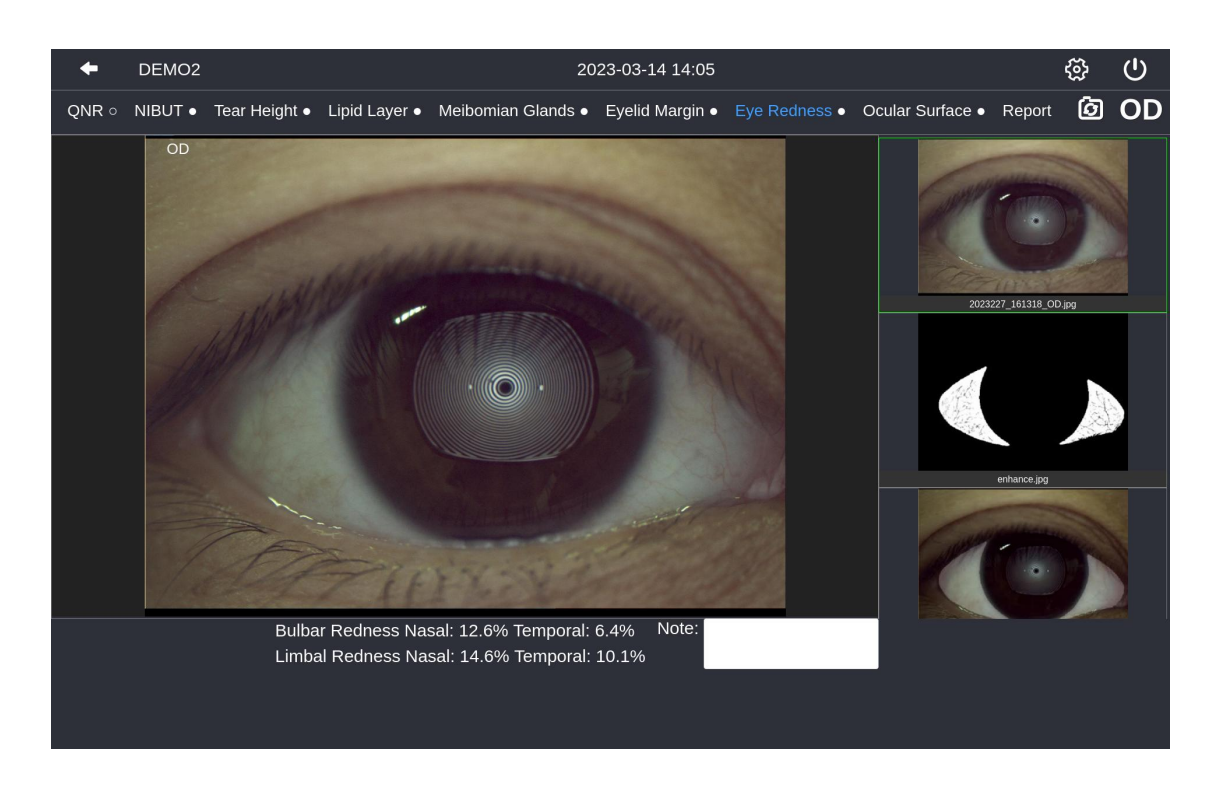

### **3.5.9. Análisis de enrojecimiento de ojos**

Después de capturar la imagen del enrojecimiento de los ojos, ingresará automáticamente a la interfaz de análisis del enrojecimiento de los ojos. Los resultados se generarán automáticamente y se presentarán en laparte inferior. Además, la imagen de mejora global correspondiente, el mapa de congestión ciliar y el mapa de congestión conjuntiva se generarán en el lado derecho.

#### <span id="page-57-1"></span>**3.5.10. Análisis de la tinción de la superficie ocular**

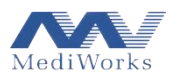

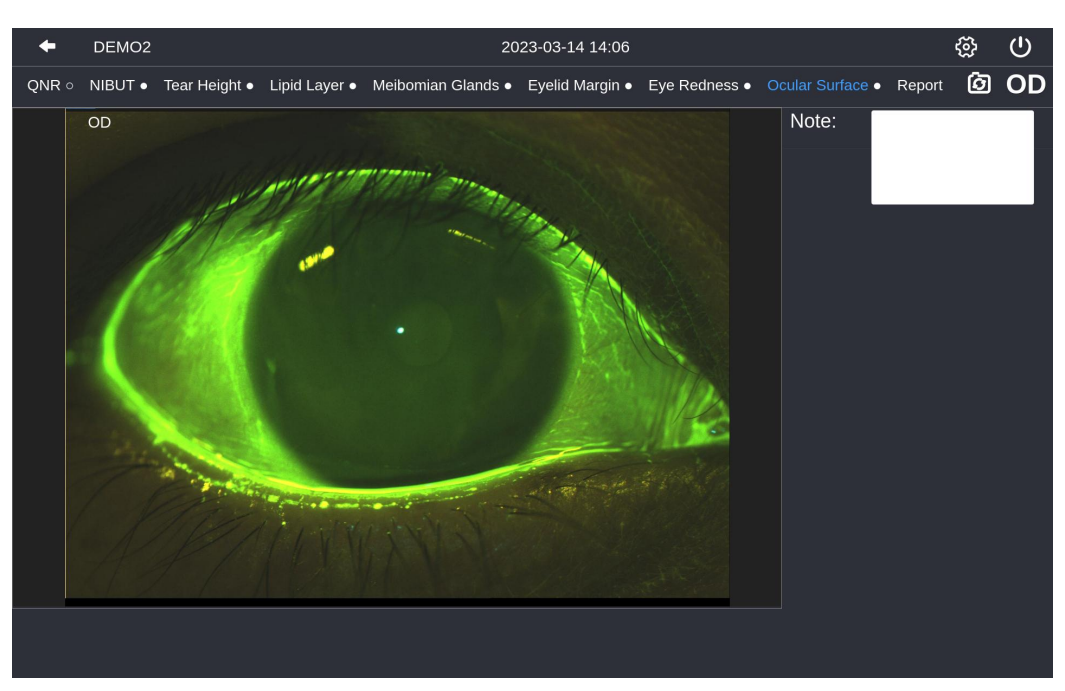

Después de capturar la imagen de tinción de la superficie ocular, pasará automáticamente a la interfaz de análisis de tinción de la superficie ocular. Los usuarios pueden realizar análisis subjetivos de acuerdo con las imágenes capturadas y completar los resultados del análisis en el área de información del examen en el lado derecho de las imágenes.

# <span id="page-58-0"></span>**3.6. Imprimir reporte**

Después de completar las capturas relevantes, el usuario puede hacer clic en la pestaña Informe para ingresar a la interfaz del registro médico y seleccionar el informe que desea imprimir. Haga clic en Aceptar para ingresar a la interfaz de vista previa del informe seleccionado (que se muestra a continuación):

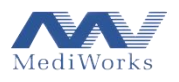

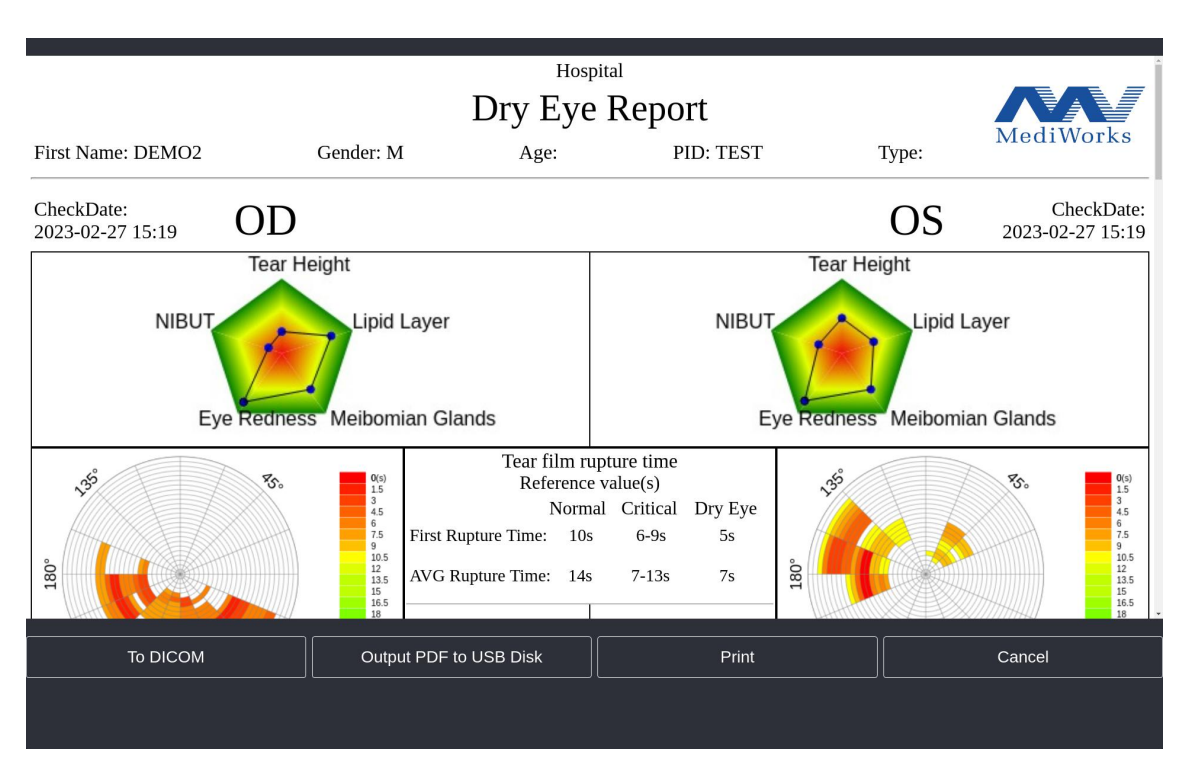

- (Haga clic en el botón Imprimir para obtener la ventana de selección de impresora. Después de confirmar la configuración relacionada con la impresión, haga clic en el botón Imprimir para imprimir el informe.
- (Haga clic en el botón A DICOM para obtener la ventana de selección de archivos, seleccione el archivo PDF que desea cargar en el servidor DICOM y haga clic en el botón Abrir para cargarlo en el servidor.<br>(Haga clic en el botón Exportar PDF a disco USB para obtener la ventana de selección de ruta.
- Después de ingresar el nombre del archivo, haga clic en el botón Guardar para obtener un archivo PDF.

(Haga clic en el botón Cancelar para salir de la interfaz.

# <span id="page-59-0"></span>**3.7. Actualizaciones de software**

Nuestros productos reciben regularmente actualizaciones de software que agregan nuevas funciones y mejoran las existentes a través de Wi-Fi.

En la pantalla táctil, toque Configuración > Acerca de para ver si hay actualizaciones de software disponibles.

Actualización manual:

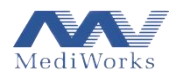

1. Cuando aparece el ícono amarillo de actualización en la página Acerca de (como semuestra a continuación) una vez que la red está conectada, significa que hay una actualización disponible.

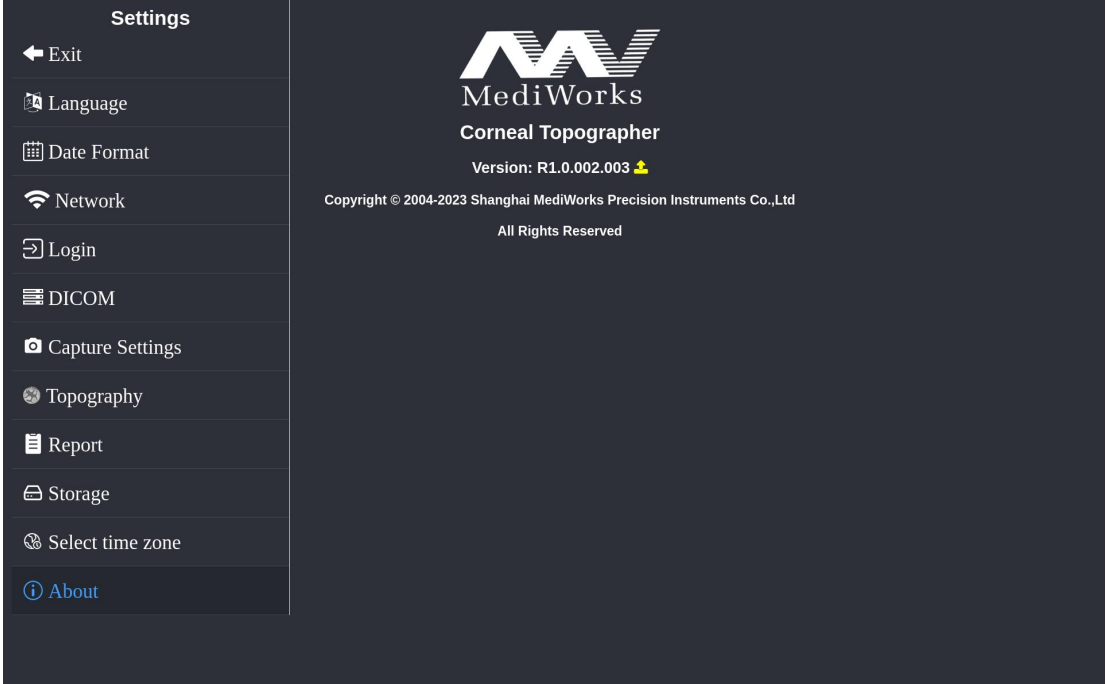

2. Haga clic en la información de la versión, la página saltará a la página de actualización (como se muestra a continuación). Todos los parámetros están configurados por defecto en el sistema, no es necesario modificarlos.

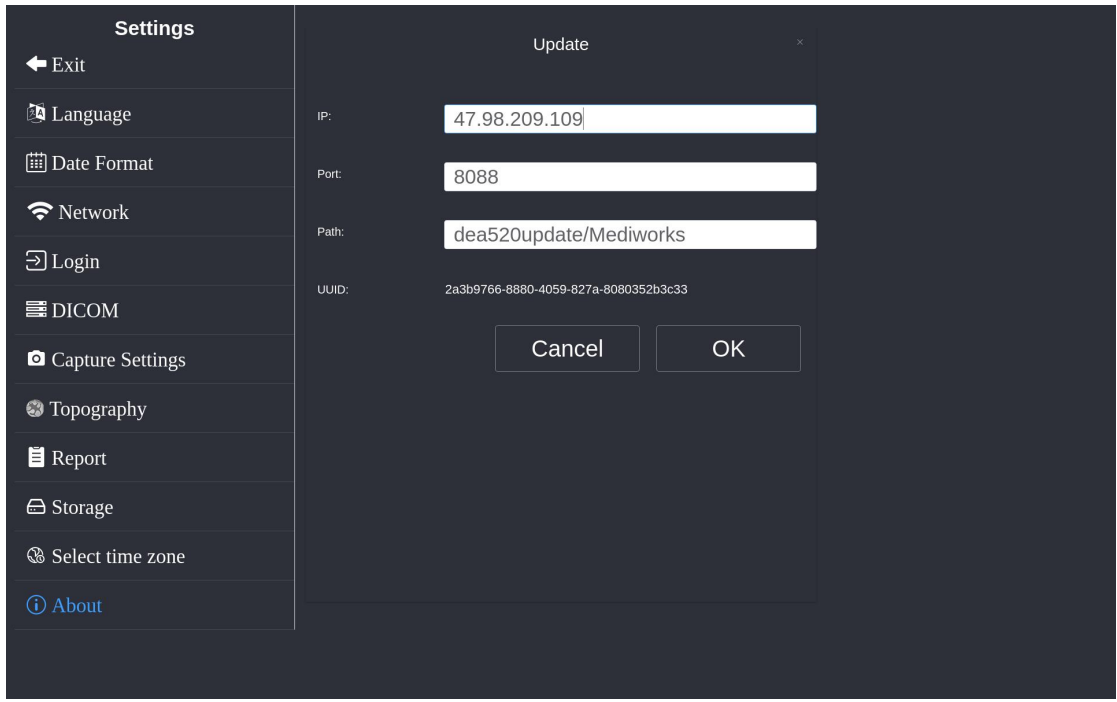

3. Haga clic en el botón Aceptar y el sistema comenzará a actualizarse. Espere a que se complete la actualización del software, apague manualmente la alimentación y reinicie el dispositivo después de 1 a 2 segundos para completar la actualización.

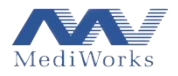

# <span id="page-61-0"></span>**4. Limpieza y mantenimiento de productos**

#### <span id="page-61-1"></span>**4.1. Métodos de limpieza**

1. Limpie y desinfecte las piezas de plástico: para limpiar las piezas de plástico, como la mentonera y el soporte para la frente, sumerja un paño suave en detergente soluble o agua para limpiar la suciedad y luego límpielo con alcohol medicinal para desinfectarlo. Nota: No utilice ningún agente de limpieza corrosivo para limpiar las piezas y evitar dañar la superficie.

2. Limpiar el anillo Placido: el anillo Placido es un elemento óptico preciso y debe limpiarse con cuidado. Puede utilizar un paño suave humedecido en agua destilada o agua esterilizada para inyección para limpiarlo. Nota: Dado que el anillo Placido no es resistente al alcohol ni a otros disolventes orgánicos, no lo limpie con alcohol/disolventes orgánicos/ningún agente de limpieza corrosivo, y no lo toque con objetos afilados para evitar posibles daños.

3. Limpie la superficie del dispositivo: moje un paño suave con detergente soluble o agua para limpiar la suciedad. No use ningún reactivo de limpieza corrosivo para limpiar, para no dañar la superficie.

4. Reemplace el papel de la mentonera: cuando se agoten los papeles de la almohadilla de la mentonera, extraiga los dos pernos de fijación de la mentonera, coloque nuevos papeles de almohadilla y luego instale los pernos de fijación.

Nota: No use diluyentes y otros solventes orgánicos o reactivos de limpieza corrosivos para limpiar el dispositivo y evite causar posibles daños.

#### <span id="page-61-2"></span>**4.2. Ciclos de limpieza del producto**

El topógrafo corneal DEA520 debe utilizarse en un entorno relativamente limpio. Para garantizar un uso y observación normales, el operador debe limpiarlo regularmente. El intervalo de limpieza se recomienda de la siguiente manera:

1. Para el anillo Plácido:

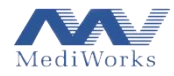

**Ciclo:** Cada 2 meses (Recomendado).

El anillo de Plácido se utiliza para la proyección en la superficie de los ojos humanos. Si se acumula mucho polvo a su alrededor, se reducirá la calidad de la observación, se recomienda limpiarlo inmediatamente de acuerdo con los métodos especificados.

2. Para las piezas de plástico, como la mentonera y el soporte para la frente:

**Ciclo:** Se recomienda limpiar después de probar a cada paciente.

Estas dos partes están frecuentemente en contacto con la persona inspeccionada, que debe limpiarse y desinfectarse en un ciclo regular. El ciclo de limpieza y desinfección es solo nuestra recomendación. Después de cada examen, el soporte de la frente debe limpiarse y desinfectarse, mientras que el papel de la mentonera debe cambiarse.

3. Para todo el dispositivo

**Ciclo:** Cada 2 meses (Recomendado).

#### <span id="page-62-0"></span>**4.3. Mantenimiento**

Inspeccione regularmente el dispositivo con un ojo simulado para asegurarse de que esté en buenas condiciones de funcionamiento.

Cuando el dispositivo no esté en uso, coloque una cubierta antipolvo sobre el dispositivo.

Cuando el dispositivo no se usa durante mucho tiempo, se debe cortar la fuente de alimentación.

Cuando sea necesario transportar el dispositivo, es necesario colocarla mentonera en la posición más baja y bloquear el bloqueo de transporte, de lo contrario, el dispositivo podría dañarse.

# <span id="page-62-1"></span>**5. Solución de problemas**

Si hay un mal funcionamiento, verifique la guía en la tabla a continuación. Si no se puede eliminar el mal funcionamiento, comuníquese con el departamento de servicio de MediWorks o con los distribuidores autorizados.

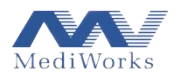

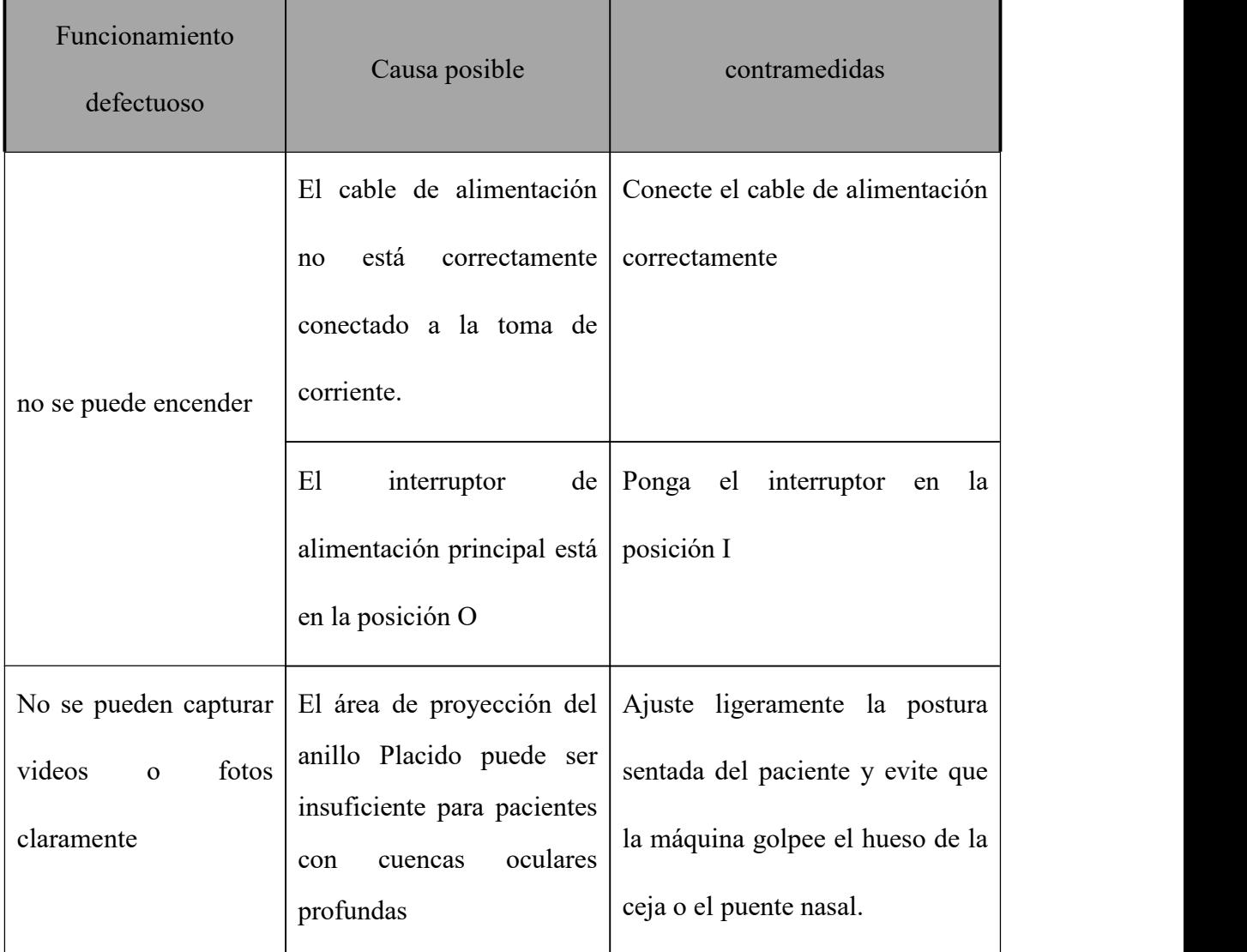

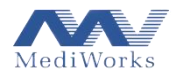

Fecha de producción: Ver etiqueta Vida útil: 8 años

Version: 1.0 20230328

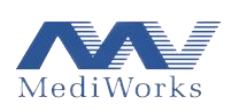

Shanghai MediWorks Precision Instruments Co., Ltd.

No.7, Ming Pu Phase II, No.3279 San Lu Road, Min Hang District, Shanghai, China

Tel: 0086-21-54260421; Fax: 0086-21-54260425

Email: [international@mediworks.biz](mailto:international@mediworks.biz)

www.mediworks.biz

Company Name: Share Info GmbH

CompanyAddress: Heerdter Lohweg 83, 40549 Düsseldorf.

Tel: 0049 1795 6665 08

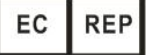